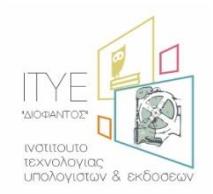

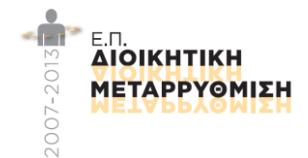

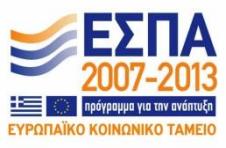

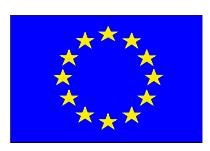

# **Έργο: Απλούστευση Διαδικασιών Διοικητικής Υποστήριξης Πρωτοβάθμιας και Δευτεροβάθμιας Εκπαίδευσης**

# **Εγχειρίδιο Χρήσης Πύλης myschool – Διευθύνσεις Εκπαίδευσης**

*Έκδοση 20-11-2022*

# <span id="page-3-0"></span>Περιεχόμενα

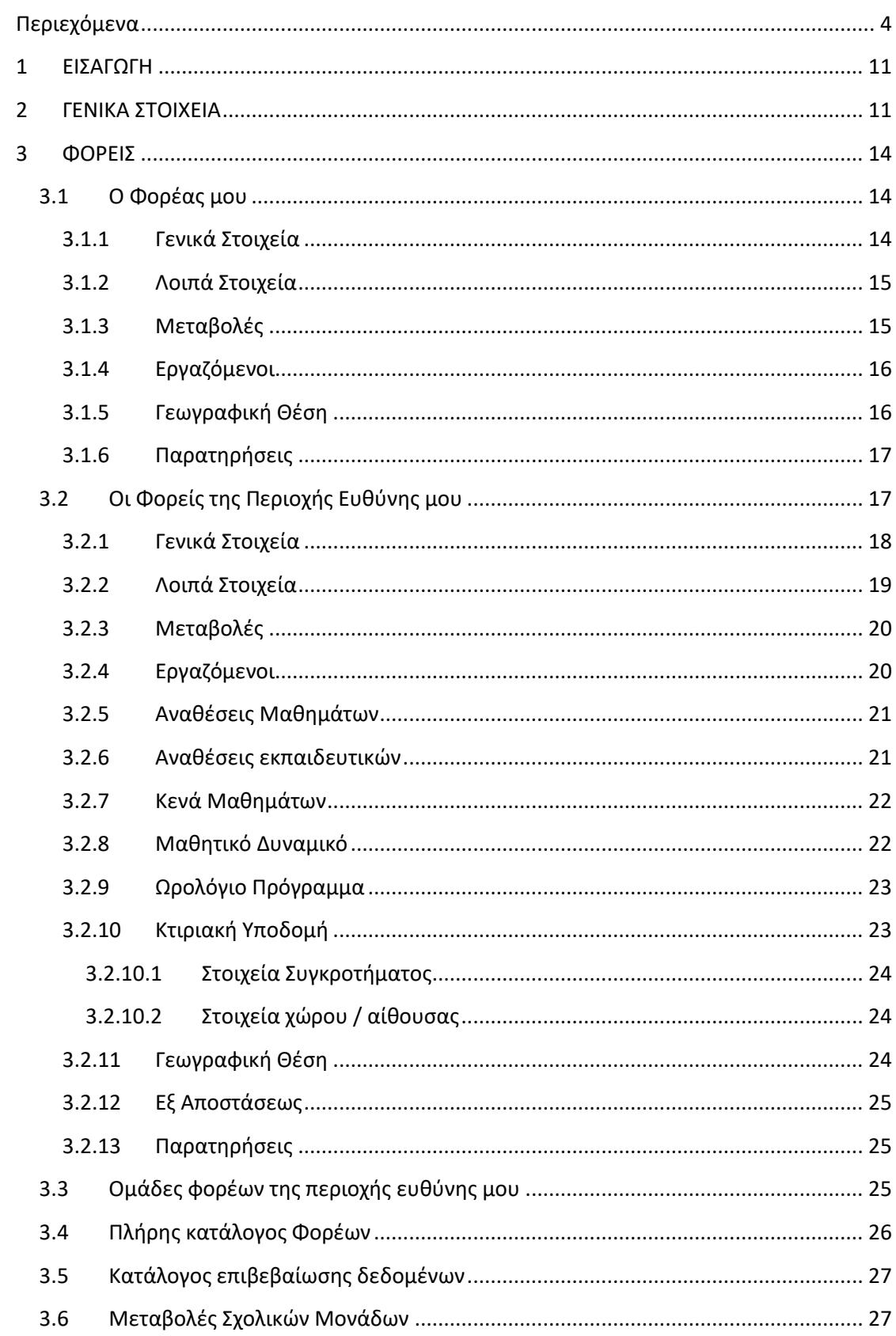

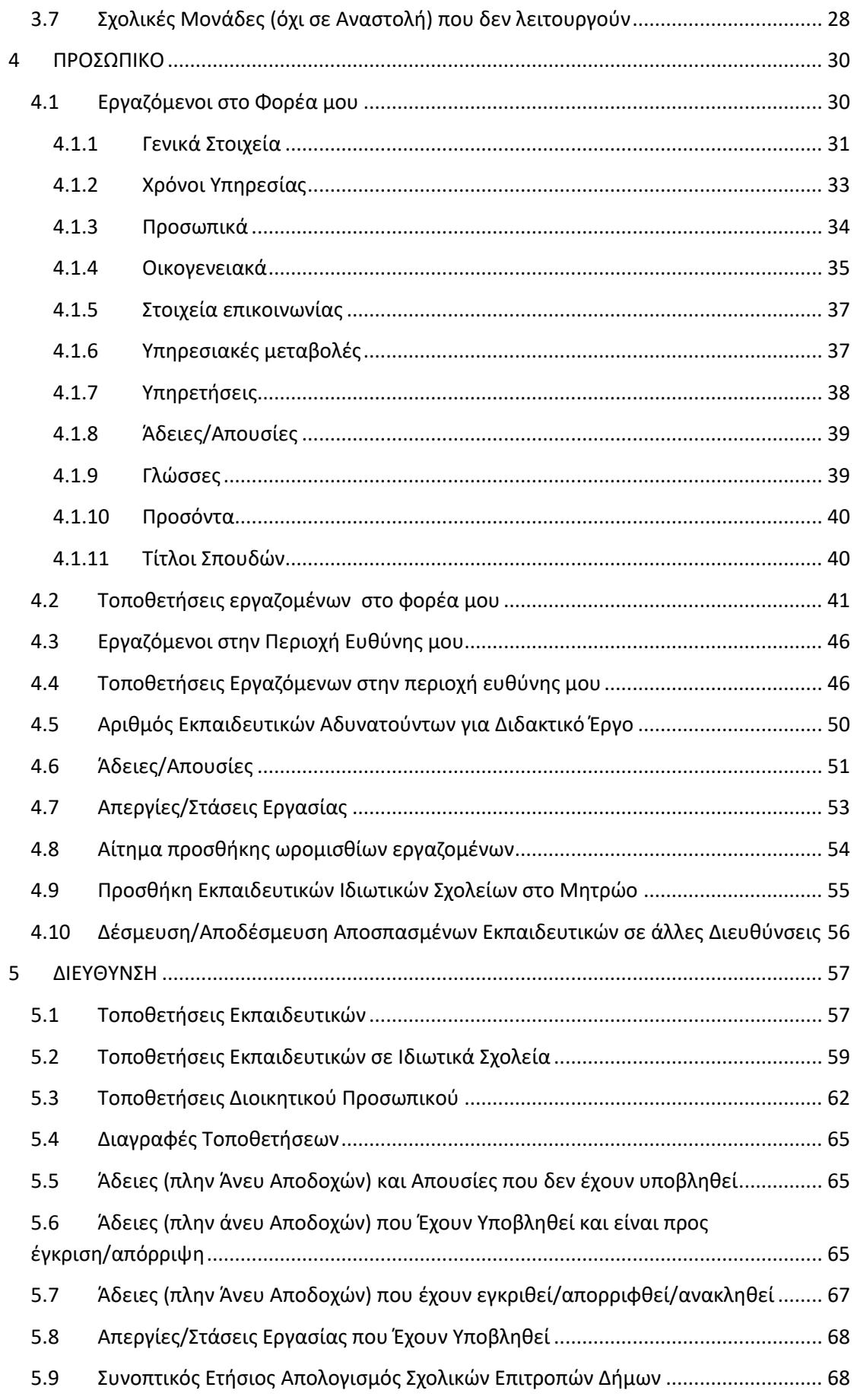

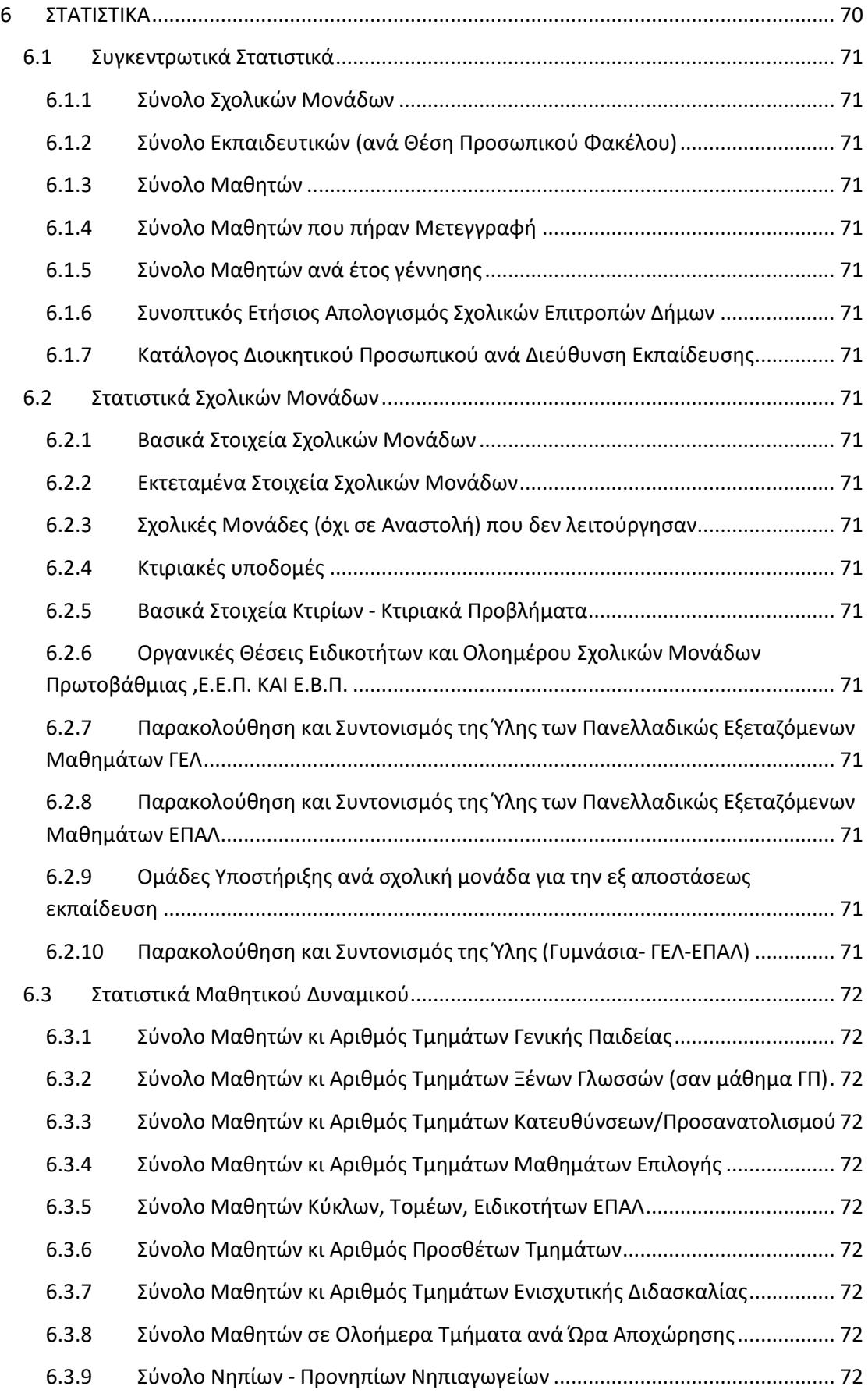

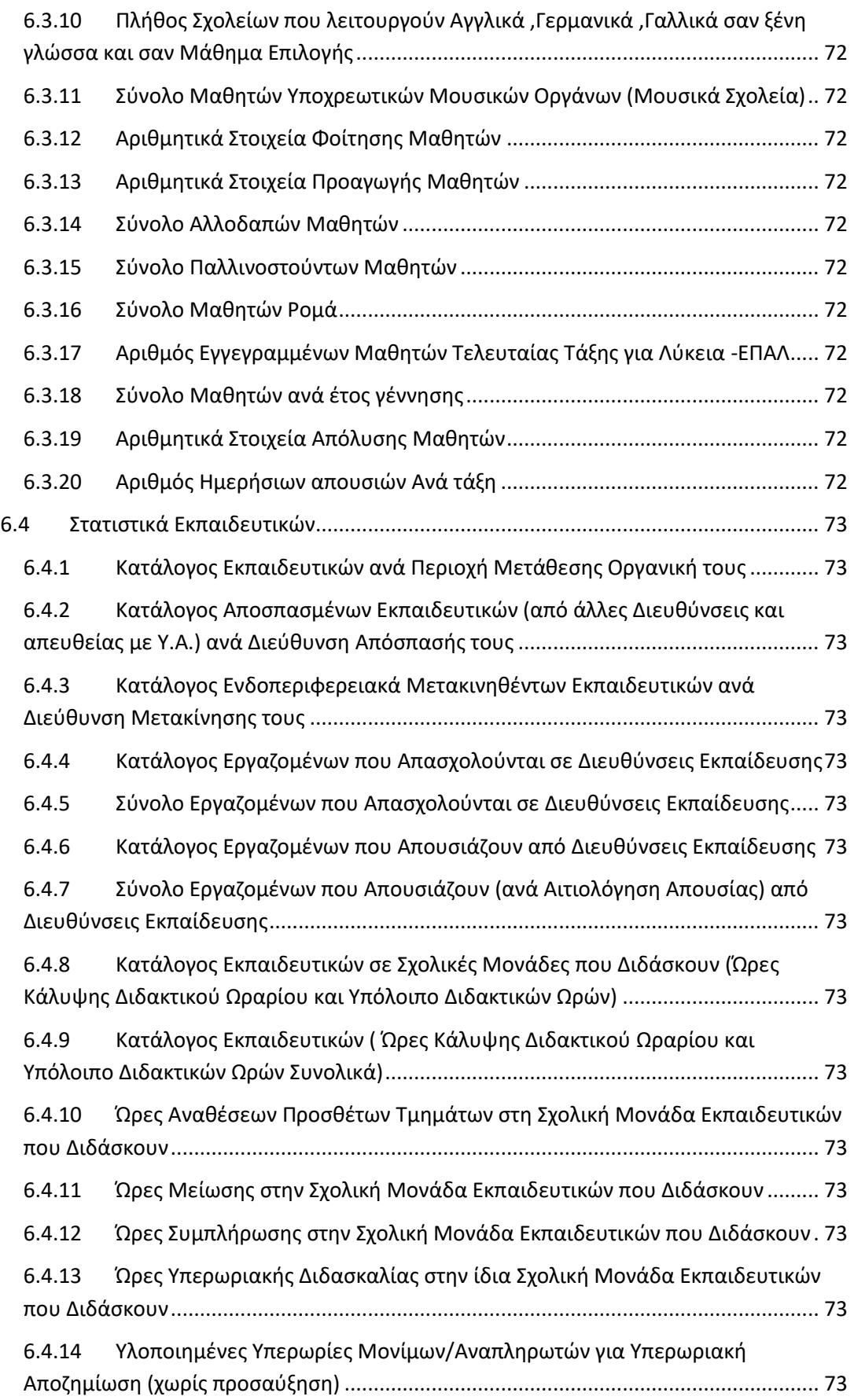

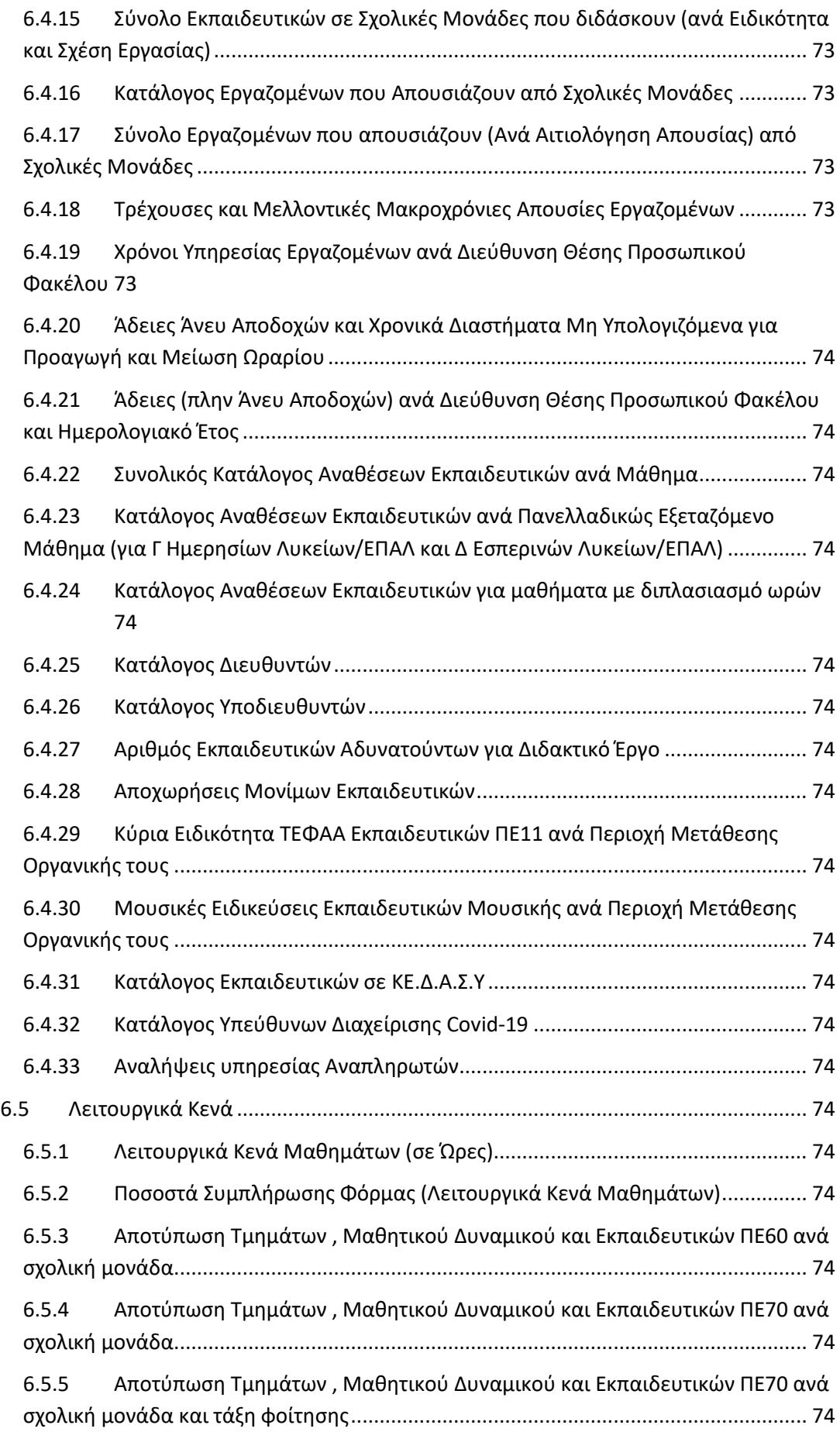

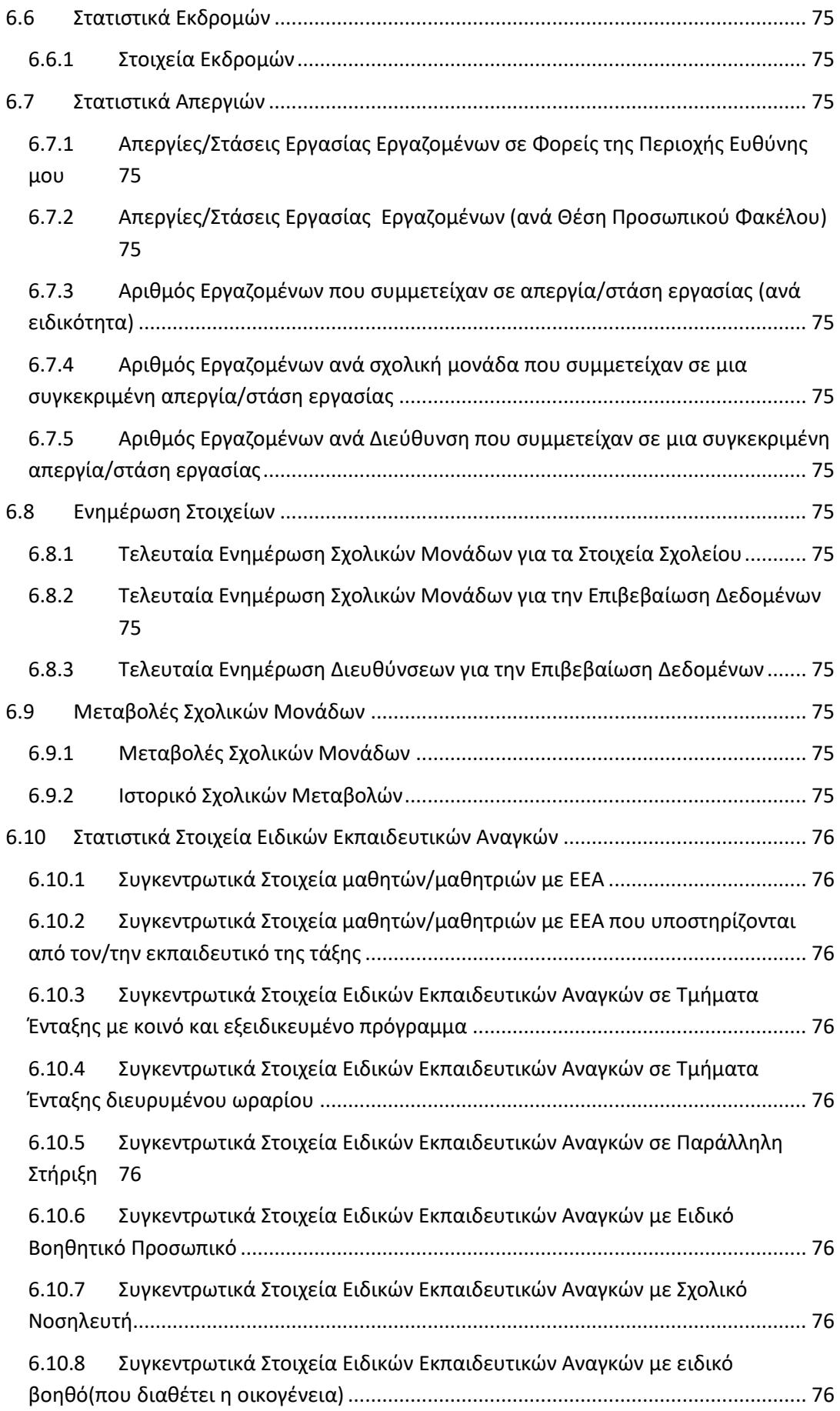

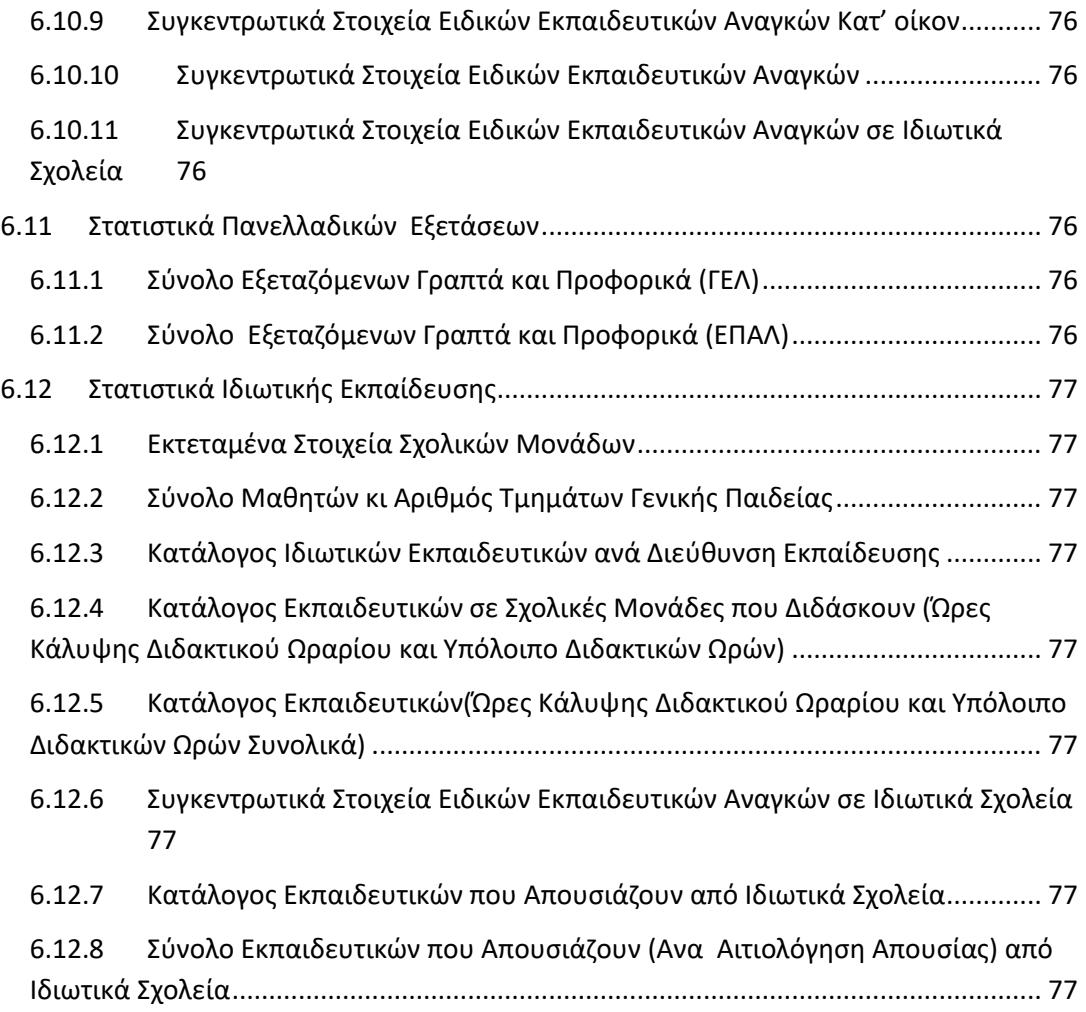

# <span id="page-10-0"></span>**1 ΕΙΣΑΓΩΓΗ**

Το παρόν εγχειρίδιο αποσκοπεί στη γνωριμία του χρήστη με το πληροφοριακό σύστημα myschool, που αποτελεί το βασικό γραμματειακό σύστημα των Φορέων που υπάγονται στο Υπουργείο Παιδείας και Θρησκευμάτων. Ο χρήστης μέσω του παρόντος είναι σε θέση να κατανοήσει τις λειτουργικές δυνατότητες και να αποκτήσει ουσιαστική επαφή, εκτελώντας τις βασικές εργασίες του Φορέα με εύκολο και αποδοτικό τρόπο και απευθύνεται στις Διευθύνσεις Πρωτοβάθμιας και Δευτεροβάθμιας Εκπαίδευσης. Η διάρθρωση του εγχειριδίου τμηματοποιείται με βάση τη δομή του δικτυακού τόπου myschool.sch.gr και ακολουθώντας το βασικό μενού. Κάθε τμήμα του μενού αυτού αναλύεται διεξοδικά, ενώ είναι ανεξάρτητο από τα υπόλοιπα. Έτσι, ο χρήστης μπορεί να ανατρέξει απευθείας στο εκάστοτε τμήμα του παρόντος εγχειριδίου που τον ενδιαφέρει. Για την επικοινωνία σας με την ομάδα υποστήριξης του συστήματος μπορείτε να απευθύνεστε στην τηλεφωνική γραμμή 801-200-8040 και μέσω της πύλης [http://helpdesk.sch.gr](http://helpdesk.sch.gr/) στην ενότητα «Προβλήματα MySchool».

# <span id="page-10-1"></span>**2 ΓΕΝΙΚΑ ΣΤΟΙΧΕΙΑ**

Η βασική δομή του δικτυακού τόπου ορίζεται από το κεντρικό μενού που βρίσκεται στην κορυφή κάθε σελίδας και περιλαμβάνει τις καρτέλες «ΑΡΧΙΚΗ», «ΦΟΡΕΙΣ», «ΠΡΟΣΩΠΙΚΟ», «ΔΙΕΥΘΥΝΣΗ», και «ΣΤΑΤΙΣΤΙΚΑ». Πατώντας σε κάθε μία από τις επιλογές αυτές μεταβαίνετε στις κύριες λειτουργίες της εφαρμογής. Από εκεί, πλοηγείστε στις επιμέρους λειτουργίες από το αριστερό κατακόρυφο μενού. Η λειτουργία στην οποία βρίσκεστε επισημαίνεται με αλλαγμένο χρώμα στο φόντο. Όμοια, η υπολειτουργία στην οποία βρίσκεστε εμφανίζεται με αλλαγμένο φόντο. Επίσης, αντίστοιχα ενημερώνεται το «μονοπάτι» που έχετε ακολουθήσει, το οποίο εμφανίζεται κάτω από το λογότυπο της εφαρμογής, π.χ. *Διεύθυνση > Τοποθετήσεις εκπαιδευτικών* όταν βρίσκεστε στην αντίστοιχη επιλογή για σύνταξη Απόφασης Τοποθέτησης Εκπαιδευτικών.

Σε πολλά σημεία της εφαρμογής δίνεται η δυνατότητα στον χρήστη να κάνει αναζήτηση στοιχείων (εκπαιδευτικών, φορέων κτλ.). Αφού συμπληρωθούν τα απαραίτητα στοιχεία στην επιλογή *Κριτήρια Αναζήτησης*, η εφαρμογή θα επιστρέψει τις εγγραφές που έχουν ακριβώς τις τιμές που εισήχθησαν. Αν δεν γνωρίζετε ακριβώς κάποιο όνομα (ή τιμή) ή αν θέλετε να αναζητήσετε ένα εύρος ονομάτων (τιμών αντίστοιχα), έχετε τη δυνατότητα να χρησιμοποιήσετε τον χαρακτήρα υποκατάστασης (wildcard χαρακτήρα) percent(**%**), ο οποίος αντιπροσωπεύει μία ομάδα χαρακτήρων.

Στον ακόλουθο πίνακα δίνονται κάποια παραδείγματα ανάλογα με την τιμή του κριτηρίου αναζήτησης και το αποτέλεσμα που αναμένεται:

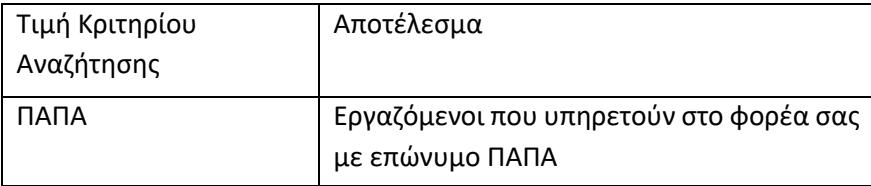

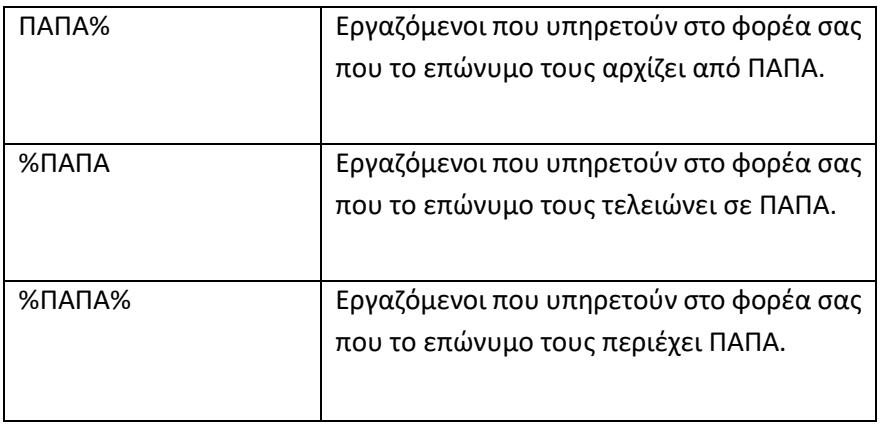

Για τα πεδία στα οποία είναι υποχρεωτική η αναζήτηση, πρέπει να συμπληρωθούν τουλάχιστον τρεις (3) χαρακτήρες.

Τα πεδία που εμφανίζονται με το εικονίδιο  $\frac{\mathbf{x}}{\mathbf{x}}$  , περιέχουν ήδη λίστα με τις διαθέσιμες τιμές. Κατά την επιλογή του πεδίου εμφανίζονται όλες οι διαθέσιμες τιμές και επιλέγετε αυτή που επιθυμείτε. Επίσης, πληκτρολογώντας στο πεδίο τουλάχιστον τέσσερις (4) χαρακτήρες, η λίστα των διαθέσιμων τιμών ενημερώνεται σύμφωνα με αυτά που έχετε πληκτρολογήσει. Εάν επιλέξετε το εικονίδιο  $\vert x \vert$ , τότε γίνεται καθαρισμός του πεδίου.

Αν δεν εισάγετε κανένα στοιχείο και επιλέξετε «Αναζήτηση», θα εμφανιστούν όλες οι διαθέσιμες εγγραφές. Σε κάθε αναζήτηση επιστρέφονται οι εκατό (100) πρώτες εγγραφές που ικανοποιούν τα κριτήρια που ορίσατε. Αν σε αυτές δεν συμπεριλαμβάνεται η εγγραφή που αναζητάτε, επαναλάβετε την αναζήτηση με πιο αυστηρά κριτήρια.

Τα αποτελέσματα αναζήτησης σελιδοποιούνται (στην προεπιλεγμένη μορφή) ανά 10, ενώ έχετε τη δυνατότητα να αλλάξετε το πλήθος των εγγραφών που εμφανίζονται επιλέγοντας μια από τις διαθέσιμες επιλογές «Γραμμές ανά σελίδα» στην κάτω δεξιά γωνία του πίνακα που εμφανίζονται οι εγγραφές.

Αν επιλέξετε «Καθαρισμός Κριτηρίων» θα διαγράψετε τα *Κριτήρια Αναζήτησης* που έχουν διατηρηθεί για να προβείτε σε νέα αναζήτηση με νέα κριτήρια.

➢ Να σημειωθεί ότι τα παραπάνω εφαρμόζονται αντίστοιχα σε κάθε φόρμα αναζήτησης.

Τα αποτελέσματα που επιστρέφονται εμφανίζονται σε πίνακα όπου μπορείτε να ταξινομήσετε σε αύξουσα (ή φθίνουσα) σειρά τα αποτελέσματα, ανάλογα με το πεδίο που επιθυμείτε, κάνοντας «κλικ» στην κεφαλίδα της αντίστοιχης στήλης.

Ο πίνακας που περιέχει τα επιστρεφόμενα αποτελέσματα μπορεί να αλλάξει μορφή, δηλαδή να αλλάξει η σειρά με την οποία εμφανίζονται οι στήλες. Αυτό επιτυγχάνεται εάν κάνετε «κλικ» στην επικεφαλίδα μιας στήλης και στη συνέχεια τη σύρετε δεξιά ή αριστερά (drag and drop). Επιπρόσθετα, μπορείτε να αλλάξετε τη σειρά εμφάνισης των αποτελεσμάτων με βάση τα δεδομένα μιας στήλης, απλώς πατώντας επάνω στα βέλη ταξινόμησης που φαίνονται στα δεξιά κάθε στήλης.

➢ Να σημειωθεί ότι τα παραπάνω εφαρμόζονται αντίστοιχα σε κάθε πίνακα αποτελεσμάτων αναζήτησης.

Στους πίνακες που εμφανίζονται οι επιλογές «Όλοι» ή «Κανένας» επιλέγονται ή (αντίστοιχα) αποεπιλέγονται όλες οι εγγραφές.

Στους πίνακες που εμφανίζεται η επιλογή «Εξαγωγή», στο κάτω μέρος του πίνακα (πχ. *Προσωπικό > Εργαζόμενοι στον φορέα μου*), δύναται να εξαχθούν άμεσα τα στοιχεία του πίνακα, σε ηλεκτρονική μορφή, αρχείο Excel (*.xls*), επιλέγοντας το προαναφερθέν πεδίο.

Εάν μετά τη διαδικασία «Αναζήτησης» ή «Αποθήκευσης» εμφανιστεί το εικονίδιο  $\blacksquare$  δίπλα από ένα πεδίο τότε η διαδικασία **δεν** ολοκληρώθηκε και θα πρέπει να συμπληρώσετε ή διορθώσετε οπωσδήποτε το πεδίο για να συνεχίσετε.

Στις φόρμες Αναζήτησης (συνήθως σε αυτές στην Καρτέλα ΠΡΟΣΩΠΙΚΟ) θα παρατηρήσετε το πεδίο *Όσοι απουσιάζουν από τον Φορέα*. Το προαναφερθέν πεδίο φιλτράρει τα αποτελέσματα της αναζήτησής σας, και εμφανίζει (ή όχι) τους Εργαζόμενους που απουσιάζουν, πχ. με Απόσπαση, από το Φορέα σας. Το πεδίο έχει τρείς (3) καταστάσεις που υποδηλώνονται με διαφορετικό τρόπο. Αυτές είναι:

- (ενεργό): Με το φίλτρο ενεργό θα εμφανιστούν στα αποτελέσματα αναζήτησης **μόνο** οι Εργαζόμενοι που **απουσιάζουν** (τη συγκεκριμένη χρονική στιγμή) από το Φορέα σας.
- (ανενεργό): Με το φίλτρο ενεργό θα εμφανιστούν στα αποτελέσματα αναζήτησης **μόνο** οι Εργαζόμενοι που **υπηρετούν** (τη συγκεκριμένη χρονική στιγμή) στο Φορέα σας.
- (αδιάφορο): Με το φίλτρο στην κατάσταση αδιάφορο, θα εμφανιστούν στα αποτελέσματα αναζήτησης **ΟΛΟΙ** οι Εργαζόμενοι του Φορέα σας (με κόκκινο χρώμα εμφανίζονται οι Εργαζόμενοι που απουσιάζουν), τη συγκεκριμένη χρονική στιγμή.

Επιλέγοντας το πεδίο αλλάζετε (κυκλικά) την κατάστασή του.

## <span id="page-13-0"></span>**3 ΦΟΡΕΙΣ**

Στην καρτέλα «ΦΟΡΕΙΣ» μπορείτε να παρουσιάσετε και διαχειριστείτε τα στοιχεία του Φορέα σας και των Φορέων που ανήκουν στην περιοχή ευθύνη σας (των Σχολικών Μονάδων που εποπτεύετε). Επίσης, μπορείτε να προβάλετε τα στοιχεία άλλων Φορέων προκειμένου να αντλήσετε στοιχεία επικοινωνίας, κλπ.

## <span id="page-13-1"></span>**3.1 Ο Φορέας μου**

Σε αυτή τη σελίδα γίνεται παρουσίαση και διαχείριση του Φορέα σας. Αναλυτικά οι λειτουργίες αυτές αναλύονται στις ενότητες που ακολουθούν.

## <span id="page-13-2"></span>**3.1.1 Γενικά Στοιχεία**

Σε αυτή τη σελίδα εμφανίζονται τα Βασικά Στοιχεία του Φορέα σας.

Αυτά είναι:

- Επωνυμία
- Κωδικός Φορέα
- Τύπος Φορέα
- Βαθμίδα Εκπαίδευσης
- Κατάσταση
- Κεντρικός Φορέας

Στη συνέχεια, εμφανίζεται το πεδίο Διευθυντής - Υποδιευθυντές. Συγκεκριμένα εμφανίζονται τα :

- Διευθυντής Φορέα
- Αναπληρωτής Διευθυντής Φορέα
- Υποδιευθυντής Φορέα (έως τρείς (3) καταχωρήσεις)

Έπειτα καταχωρείτε τον Υπεύθυνο Βιβλίων στο πεδίο :

• Υπεύθυνος Βιβλίων

Επίσης, εμφανίζονται και τα στοιχεία της (ταχυδρομικής) διεύθυνσης του Φορέα. Συγκεκριμένα εμφανίζονται τα:

- Διεύθυνση
- Τ.Κ.
- Περιοχή
- Τηλέφωνα (έως τέσσερις (4) καταχωρήσεις)
- Fax
- email

• Ιστοσελίδα

Επιπλέον, εμφανίζονται τα στοιχεία του Καλλικρατικού Δήμου στον οποίο βρίσκεται ο Φορέας σας. Εμφανίζονται τα:

- Κοινότητα
- Δημοτική Ενότητα
- Δήμος/Περιφ. ενότητα

Τέλος, εμφανίζονται τα στοιχεία Διεύθυνση Παραλαβής Σχολικών Βιβλίων. Συγκεκριμένα :

- Διεύθυνση
- Τ.Κ.

Στη συνέχεια, αν το επιθυμείτε και εφόσον έχετε προβεί σε αλλαγές, επιλέγετε «Αποθήκευση» για αποθήκευση των δεδομένων σας.

Επιλέγοντας «Επιστροφή στον κατάλογο» θα μεταφερθείτε στην κεντρική σελίδα της καρτέλας «ΦΟΡΕΙΣ».

#### <span id="page-14-0"></span>**3.1.2 Λοιπά Στοιχεία**

Σε αυτή τη σελίδα, εμφανίζονται πίνακες που περιέχουν στοιχεία (τρέχοντα και προηγούμενα) για:

- Περιοχές Διορισμού-Μετάθεσης και η Περίοδος ισχύος τους
- Κατηγορίες Μοριοδότησης και η Περίοδος ισχύος τους
- Εποπτεύοντες Φορείς και η Περίοδος ισχύος τους

Επιλέγοντας «Επιστροφή στον κατάλογο» θα μεταφερθείτε στην κεντρική σελίδα της καρτέλας «ΦΟΡΕΙΣ».

#### <span id="page-14-1"></span>**3.1.3 Μεταβολές**

Σε αυτή τη σελίδα εμφανίζονται τυχόν μεταβολές του Φορέα σας (συγχώνευση, κατάργηση αλλαγή ονομασίας, κτλ.).

Στο επάνω μέρος της σελίδας εμφανίζονται τα Βασικά Στοιχεία του Φορέα σας, όπως αυτά ορίζονται στα Γενικά Στοιχεία (βλ. παραπάνω).

Στο χωρίο *Μεταβολές*, εμφανίζονται οι Μεταβολές που έχουν γίνει στο Φορέα σας. Τα πεδία αυτά είναι:

- Ισχύει από
- Τύπος Μεταβολής Φορέα
- Πράξη Έναρξης
- Πράξη Λήξης
- Περιγραφή

Επιλέγοντας «Επιστροφή στον κατάλογο» θα μεταφερθείτε στην κεντρική σελίδα της καρτέλας «ΦΟΡΕΙΣ».

## <span id="page-15-0"></span>**3.1.4 Εργαζόμενοι**

Από τη σελίδα αυτή μπορείτε να προβάλλετε (και αν επιθυμείτε να επεξεργαστείτε στη συνέχεια) τους Εργαζόμενους του Φορέα σας.

Στο επάνω μέρος της σελίδας εμφανίζονται τα Βασικά Στοιχεία του Φορέα σας, όπως αυτά ορίζονται στα Γενικά Στοιχεία (βλ. παραπάνω).

Στο χωρίο *Εργαζόμενοι στο Φορέα* εμφανίζονται όλοι οι Εργαζόμενοι στο Φορέα σας, με ορισμένα στοιχεία τους. Συγκεκριμένα:

- Αριθμός Μητρώου
- Α.Φ.Μ.
- Κλάδος
- Επώνυμο
- Όνομα
- Όνομα Πατέρα
- Σχέση Εργασίας
- Τύπος Υπηρέτησης
- Από
- Έως

Επιλέγοντας το εικονίδιο **, που βρίσκεται στο αριστερό άκρο της εγγραφής**, και στη συνέχεια κατάλληλα στο νέο παράθυρο που εμφανίζεται, η εφαρμογή σας μεταφέρει στην Καρτέλα που περιέχει την Υπηρέτηση του Εργαζόμενου (όμοια μπορείτε να μεταβείτε ακολουθώντας *Προσωπικό > Τοποθετήσεις Εργαζομένων στο Φορέα μου*)όπου μπορείτε να επεξεργαστείτε τα στοιχεία της Υπηρέτησης του Εργαζόμενου που επιλέξατε (βλ. παρακάτω).

Επιλέγοντας «Επιστροφή» θα μεταφερθείτε στην κεντρική σελίδα της καρτέλας «ΦΟΡΕΙΣ».

## <span id="page-15-1"></span>**3.1.5 Γεωγραφική Θέση**

Σε αυτή τη σελίδα μπορείτε να καθορίσετε την ακριβή γεωγραφική θέση του Φορέα σας. Στο πάνω μέρος της σελίδας εμφανίζονται τα στοιχεία του Φορέα σας, όπως και στις παραπάνω περιπτώσεις.

Συμπληρώνοντας το πεδίο *Αναζήτηση βάσει διεύθυνσης* θα μπορέσετε να λάβετε μια **εκτίμηση** της γεωγραφικής θέσης του Φορέα σας. Στη συνέχεια, η ακριβής θέση ορίζεται επιλέγοντας και σύροντας (drag and drop) το εικονίδιο  $\blacktriangledown$  στο σημείο που αντιστοιχεί πάνω στο χάρτη. Κατόπιν, επιλέγετε «Αποθήκευση» για να αποθηκεύσετε τα στοιχεία σας.

Εάν **δεν** έχετε ορίσει τη Γεωγραφική Θέση, θα εμφανίζεται στο πάνω μέρος της σελίδας το μήνυμα «*Δεν έχετε επιβεβαιώσει τη θέση του φορέα σας! Επιλέξτε τη είτε μέσω του χάρτη είτε μέσω της αναζήτησης και πατήστε Αποθήκευση.*».

Επιλέγοντας «Επιστροφή» θα μεταφερθείτε στην κεντρική σελίδα της καρτέλας «ΦΟΡΕΙΣ».

## <span id="page-16-0"></span>**3.1.6 Παρατηρήσεις**

Σε αυτή τη σελίδα μπορείτε να καταχωρίσετε διάφορες παρατηρήσεις που αφορούν το Φορέα σας (ελεύθερο πεδίο).

## <span id="page-16-1"></span>**3.2 [Οι Φορείς της Περιοχής Ευθύνης μου](http://mydev.cti.gr/Unit.list.myUnits.aspx)**

Σε αυτή τη σελίδα μπορείτε να προβάλλετε, διαχειριστείτε και επιβλέψετε τα στοιχεία των Φορέων της περιοχής ευθύνης σας.

Αρχικά, εμφανίζεται φόρμα που σας βοηθά στην αναζήτηση συγκεκριμένου Φορέα. Στο χωρίο *Κριτήρια Αναζήτησης* μπορείτε να αναζητήσετε το Φορέα που επιθυμείτε. Συγκεκριμένα τα πεδία που συμπληρώνετε είναι τα εξής:

**Τύπος Φορέα:** Επιλέγετε τον Τύπο του Φορέα που αναζητείτε. Οι διαθέσιμες επιλογές διαφέρουν ανάλογα με τη βαθμίδα της Διεύθυνσής σας, π.χ. σε Διεύθυνση Δευτεροβάθμιας Εκπαίδευσης οι διαθέσιμες επιλογές είναι *Ημερήσιο Γυμνάσιο*, *Μουσικό Γενικό Λύκειο* κλπ.

**Δημοτική Ενότητα:** Επιλέγετε τη Δημοτική Ενότητα στην οποία ανήκει ο Φορέας που αναζητείτε, με τις διαθέσιμες επιλογές να είναι αυτές που ανήκουν στην περιοχή ευθύνης σας.

**Βαθμίδα Εκπαίδευσης:** Επιλέγετε τη Βαθμίδα Εκπαίδευσης του Φορέα που αναζητείτε, π.χ. *Α' θμιας, Β' θμιας* κλπ.

**Κατάσταση:** Επιλέγετε την Κατάσταση του Φορέα που αναζητείτε, π.χ. *Ενεργή, Ανενεργή λόγω συγχώνευσης* κλπ.

Ολοκληρώνοντας την Αναζήτηση, στο χωρίο *Αποτελέσματα Αναζήτησης* εμφανίζονται οι

Φορείς που ικανοποιούν τα Κριτήρια Αναζήτησης. Επιλέγοντας το εικονίδιο **στο** στο αριστερό άκρο μιας εγγραφής, μπορείτε να διαχειριστείτε τα στοιχεία του συγκεκριμένου Φορέα. Για κάθε Φορέα, εμφανίζονται τα στοιχεία που παρουσιάζονται στις επόμενες παραγράφους.

**Παρατήρηση**: Η Διεύθυνση έχει **πλήρη πρόσβαση και έλεγχο** πάνω στα Γενικά και Λοιπά Στοιχεία των Φορέων που ανήκουν στην περιοχή ευθύνης της, καθώς και στις υπηρετήσεις των Εργαζομένων που υπηρετούν σε αυτούς,. Από την άλλη μεριά, έχει δικαίωμα **εποπτείας (μόνο)** στους Μαθητές και τις Αναθέσεις Μαθημάτων των εν λόγω Φορέων.

Τα στοιχεία του Φορέα που προβάλλετε/επεξεργάζεστε εμφανίζονται στο πάνω μέρος της εκάστοτε σελίδας. Επιλέγοντας «Αποθήκευση» (η επιλογή βρίσκεται πάνω από τα στοιχεία του Φορέα) αποθηκεύετε τις όποιες αλλαγές πραγματοποιήσατε.

Σε κάθε περίπτωση, επιλέγοντας τα εικονίδια <sup>1</sup> , ψεταβαίνετε στον προηγούμενο/ επόμενο Φορέα (σύμφωνα με τη σειρά που εμφανίστηκαν τα αποτελέσματα).

Επιλέγοντας «Επιστροφή στον κατάλογο» θα μεταφερθείτε στη σελίδα αναζήτησης Φορέα που ανήκει στην περιοχή ευθύνης σας.

#### <span id="page-17-0"></span>**3.2.1 Γενικά Στοιχεία**

Σε αυτή τη σελίδα εμφανίζονται τα Βασικά Στοιχεία του Φορέα που επιλέξατε:

Αυτά είναι:

- Επωνυμία
- Κωδικός Φορέα
- Τύπος Φορέα
- Βαθμίδα Εκπαίδευσης
- Κατάσταση
- Κεντρικός Φορέας
- ΦΕΚ Ίδρυσης της Μονάδας
- Μ.Σ.Δ. Μονάδας
- Μ.Σ.Δ. Πλησιέστερης Μονάδας άλλης Βαθμίδας

Στη συνέχεια, εμφανίζεται το πεδίο Διευθυντής - Υποδιευθυντές. Συγκεκριμένα εμφανίζονται τα :

- Διευθυντής Φορέα
- Αναπληρωτής Διευθυντής Φορέα
- Υποδιευθυντής Φορέα (έως τρείς (3) καταχωρήσεις)

Έπειτα καταχωρείτε τον Υπεύθυνο Βιβλίων στο πεδίο :

• Υπεύθυνος Βιβλίων

Επίσης, εμφανίζονται και τα στοιχεία της (ταχυδρομικής) διεύθυνσης του Φορέα. Συγκεκριμένα εμφανίζονται τα:

- Διεύθυνση
- Τ.Κ.
- Περιοχή
- Τηλέφωνα (έως τέσσερις (4) καταχωρήσεις)
- Fax
- email
- Ιστοσελίδα

Επιπλέον, εμφανίζονται τα στοιχεία του Καλλικρατικού Δήμου στον οποίο βρίσκεται ο Φορέας σας. Εμφανίζονται τα:

- Κοινότητα
- Δημοτική Ενότητα
- Δήμος/Περιφ. ενότητα

Τέλος, εμφανίζονται τα στοιχεία Διεύθυνση Παραλαβής Σχολικών Βιβλίων. Συγκεκριμένα :

- Διεύθυνση
- Τ.Κ.

Μπορείτε να επεξεργαστείτε όλα τα παραπάνω πεδία εκτός από τον *Τύπο Φορέα*.

Στη συνέχεια, αν το επιθυμείτε και εφόσον έχετε προβεί σε αλλαγές, επιλέγετε «Αποθήκευση» για αποθήκευση των δεδομένων σας.

Επιλέγοντας «Επιστροφή στον κατάλογο» θα μεταφερθείτε στη σελίδα αναζήτησης Φορέα που ανήκει στην περιοχή ευθύνης σας.

#### <span id="page-18-0"></span>**3.2.2 Λοιπά Στοιχεία**

Σε αυτή τη σελίδα ορίζετε περισσότερα στοιχεία του Φορέα που έχει επιλεγεί. Συγκεκριμένα, ορίζετε εάν ο Φορέας σας ανήκει σε κάποια ομάδα φορέων και ποια είναι αυτή. Μπορείτε να ορίσετε:

- Εάν είναι Ιδιωτικός ή όχι
- Εάν είναι Εξωτερικού ή όχι
- Εάν είναι Κέντρο Υποστήριξης ΕΑΕ
- Εάν είναι Δυσπρόσιτος ή όχι
- Εάν είναι Αναγνωρισμένος ή όχι
- Εάν έχει ιδρυμένο Τμήμα Ένταξης
- Τον Αριθμό των Τμημάτων Ένταξης
- ΦΕΚ ίδρυσης Τμήματος Ένταξης 1 ή 2
- Εάν έχει οριστεί Λειτουργία τάξεων ΔΥΕΠ
- Εάν είναι Ξένο Σχολείο (εντός Ελλάδος)
- Εάν έχει τη Δυνατότητα για Τάξεις Υποδοχής για Ζώνες Εκπαιδευτικής Προτεραιότητας (ΖΕΠ)
- Εάν έχει τη Δυνατότητα για Φροντιστηριακά Τμήματα Ζωνών Εκπαιδευτικής Προτεραιότητας (ΖΕΠ)
- Εάν έχει Ενισχυτική Διδασκαλία
- Εάν Υπάρχει Δυνατότητα Αξιολόγησης Εκπαιδευτικού Έργου ή όχι
- Το Τύπο Ωραρίου του, π.χ. *Πρωινό, Ολοήμερο, Εσπερινό* κλπ.
- Τον Αριθμός Τάξεων Υποδοχής για Ζώνες Εκπαιδευτικής Προτεραιότητας (ΖΕΠ)
- Τον Αριθμό Φροντιστηριακών Τμημάτων για Ζώνες Εκπαιδευτικής Προτεραιότητας (ΖΕΠ)
- Εάν παρέχεται Πρόσθετη Διδακτική Στήριξη
- Εάν υπάρχει Αναστολή λειτουργίας Ολοήμερου

Επίσης, εμφανίζονται πίνακες που περιέχουν στοιχεία (τρέχοντα και προηγούμενα) για:

- Περιοχές Διορισμού-Μετάθεσης και η Περίοδος ισχύος τους
- Κατηγορίες Μοριοδότησης, και η Περίοδος ισχύος τους
- Κατηγορία Μοριοδότησης Πλησιέστερης Μονάδας άλλης Βαθμίδας, και η Περίοδος ισχύος τους
- Εποπτεύοντες Φορείς, και η Περίοδος ισχύος τους

## <span id="page-19-0"></span>**3.2.3 Μεταβολές**

Σε αυτή τη σελίδα εμφανίζονται τυχόν μεταβολές του Φορέα που έχετε επιλέξει (συγχώνευση, κατάργηση αλλαγή ονομασίας κτλ.).

Στο χωρίο *Μεταβολές* εμφανίζονται οι Μεταβολές που έχουν γίνει στο Φορέα της επιλογής σας. Συγκεκριμένα τα πεδία αυτά, είναι:

- Ισχύει από
- Τύπος Μεταβολής Φορέα
- Πράξη Έναρξης
- Πράξη Λήξης
- Περιγραφή

## <span id="page-19-1"></span>**3.2.4 Εργαζόμενοι**

Από τη σελίδα αυτή μπορείτε να προβάλλετε (και αν επιθυμείτε να επεξεργαστείτε στη συνέχεια) τους Εργαζόμενους του Φορέα που έχετε επιλέξει και ανήκει στην περιοχή ευθύνης σας.

Στο χωρίο *Εργαζόμενοι στο Φορέα* εμφανίζονται όλοι οι Εργαζόμενοι στο Φορέα, τον οποίο έχετε επιλέξει, καθώς και ορισμένα στοιχεία τους. Συγκεκριμένα:

• Αριθμός Μητρώου

- Α.Φ.Μ.
- Κλάδος
- Επώνυμο
- Όνομα
- Όνομα Πατέρα
- Σχέση Εργασίας
- Τύπος Υπηρέτησης
- Από
- Έως

Επιλέγοντας το εικονίδιο και η βρίσκεται στο αριστερό άκρο της εγγραφής, και στη συνέχεια κατάλληλα στο νέο παράθυρο που εμφανίζεται, η εφαρμογή σας μεταφέρει στην Καρτέλα που περιέχει την Υπηρέτηση του Εργαζόμενου στη συγκεκριμένη Σχολική Μονάδα (όμοια μπορείτε να μεταβείτε ακολουθώντας *Προσωπικό > Τοποθετήσεις Εργαζομένων στην περιοχή ευθύνης μου*) όπου μπορείτε να επεξεργαστείτε τα στοιχεία της Υπηρέτησης του Εργαζόμενου που επιλέξατε (βλ. παρακάτω).

## <span id="page-20-0"></span>**3.2.5 Αναθέσεις Μαθημάτων**

Στη σελίδα αυτή εμφανίζονται οι Αναθέσεις των Μαθημάτων στους Εργαζόμενους του επιλεγμένου Φορέα.

Στο χωρίο *Αναθέσεις Μαθημάτων σε Εκπαιδευτικούς* επιλέγετε το *Τμήμα* του Φορέα που επιθυμείτε να προβάλλετε και ο πίνακας ενημερώνεται αυτόματα εμφανίζοντας τα Μαθήματα, που διδάσκονται στο συγκεκριμένο Τμήμα, καθώς και οι Ώρες Διδασκαλίας κάθε Εκπαιδευτικού για καθένα από τα Μαθήματα του Τμήματος. Συγκεκριμένα εμφανίζεται πίνακας με:

- Τη λίστα των *Μαθημάτων* του Τμήματος
- Τις *Ώρες Διδασκαλίας* κάθε Μαθήματος στο Τμήμα
- Το *Διδάσκων Εκπαιδευτικό*
- Τις *Ώρες του Εκπαιδευτικού*

## <span id="page-20-1"></span>**3.2.6 Αναθέσεις εκπαιδευτικών**

Στη σελίδα αυτή εμφανίζονται οι Αναθέσεις των Εκπαιδευτικών στον επιλεγμένο Φορέα.

Στο χωρίο *Αναθέσεις Εκπαιδευτικών* επιλέγετε τον εκπαιδευτικό που επιθυμείτε να προβάλλετε τις αναθέσεις του στη συγκεκριμένη μονάδα. Ο πίνακας στο κάτω μέρος ενημερώνεται αυτόματα με τα τμήματα που έχουν ανατεθεί στον εκπαιδευτικό, τα μαθήματα καθώς και τις Ώρες Διδασκαλίας. Συγκεκριμένα εμφανίζονται τα:

- Η λίστα με τα τμήματα που έχουν ανατεθεί στον εκπαιδευτικό
- Τα μαθήματα του τμήματος

• Οι Ώρες Διδασκαλίας στο τμήμα

Έχετε την δυνατότητα να κάνετε εξαγωγή των παραπάνω δεδομένων.

Στη συνέχεια εμφανίζεται το πεδίο *Λεπτομέρειες ωραρίου εργασίας εκπαιδευτικού στη μονάδα. Συγκεκριμένα εμφανίζεται ο πίνακας με :*

- Την περιγραφή ωραρίου εργασίας
- Την κατηγορία
- Τις Ώρες/εβδομάδα
- Την περίοδο Ισχύος
- Τις παρατηρήσεις

Τέλος εμφανίζεται ο πίνακας με τις αναθέσεις του εκπαιδευτικού σε άλλες μονάδες. Πιο συγκεκριμένα :

- Η Σχολική μονάδα που υπηρετεί ο εκπαιδευτικός
- Τα Τμήματα που του έχουν ανατεθεί
- Τα μαθήματα
- Οι Ώρες Διδασκαλίας

#### <span id="page-21-0"></span>**3.2.7 Κενά Μαθημάτων**

Σε αυτή τη σελίδα εμφανίζονται τα κενά μαθημάτων της μονάδας που έχετε επιλέξει να προβάλλετε.

Αρχικά επιλέγετε την τάξη που επιθυμείτε, και αυτομάτως συμπληρώνεται ο πίνακας με τα Μαθήματα της Τάξης, την Εκτίμηση myschool και την εκτίμηση μονάδας.

Επιλέγοντας το πεδίο Όλες οι τάξεις-Όλα τα Κενά θα εμφανιστούν συγκεντρωτικά (ανεξάρτητα από την Τάξη ή τον Τομέα Σπουδών) τα εκτιμώμενα κενά.

#### <span id="page-21-1"></span>**3.2.8 Μαθητικό Δυναμικό**

Στη σελίδα αυτή εμφανίζονται αθροιστικά, συγκεντρωτικά στοιχεία για το Μαθητικό Δυναμικό των Τμημάτων της επιλεγμένης Σχολικής Μονάδας.

Στο χωρίο *Μαθητικό Δυναμικό Τμημάτων Μονάδας*, εμφανίζεται πίνακας ο οποίος περιέχει το Μαθητικό Δυναμικό ανά Τομέα Σπουδών ή/και Τάξη. Εμφανίζονται τα εξής στοιχεία:

- Τάξη
- Τμήμα
- Αριθμός Εγγεγραμμένων (Μαθητών): Αγόρια, Κορίτσια και Σύνολο
- Αριθμός Ενεργών (Μαθητών): Αγόρια, Κορίτσια και Σύνολο

Μπορείτε να επιλέξετε, ή περιορίσετε, τα στοιχεία που εμφανίζονται επιλέγοντας *Τομέα Σπουδών*, πχ. *Γενικής Παιδείας, Ξένων Γλωσσών* κλπ., ή/και *Τάξη*.

Επίσης, στο κάτω μέρος κάθε στήλης, η οποία περιέχει αριθμητικά στοιχεία, εμφανίζεται το *Σύνολο*, ως πλήθος φοιτήσεων των Μαθητών, ανάλογα με τα κριτήρια (Τομέα Σπουδών και Τάξη) που ελέχθησαν.

Στο χωρίο *Άλλα Αριθμητικά Στοιχεία Μαθητών*, εμφανίζεται πίνακας ο οποίος περιέχει το πλήθος των Αλλοδαπών και Παλιννοστούντων Μαθητών. Συγκεκριμένα, εμφανίζονται τα εξής στοιχεία:

- Κατηγορία, *Αλλοδαποί* ή *Παλιννοστούντες*
- Χώρα
- Αριθμός Μαθητών: Αγόρια, Κορίτσια και Σύνολο

Οι εγγραφές στον πίνακα, χωρίζονται ανάλογα με την *Κατηγορία* (*Αλλοδαποί* ή *Παλιννοστούντες*) και τη *Χώρα*.

Μπορείτε να επιλέξετε, ή περιορίσετε, τα στοιχεία που εμφανίζονται επιλέγοντας *Τάξη*.

Επίσης, στο κάτω μέρος κάθε στήλης, η οποία περιέχει αριθμητικά στοιχεία, εμφανίζεται το (επιμέρους ανά φύλλο και ολικό) *Σύνολο* των Μαθητών.

#### <span id="page-22-0"></span>**3.2.9 Ωρολόγιο Πρόγραμμα**

Στη σελίδα αυτή εμφανίζεται το Ωρολόγιο Πρόγραμμα του επιλεγμένου Φορέα.

Αρχικά επιλέγετε τον εκπαιδευτικό του οποίου το Ωρολόγιο πρόγραμμα επιθυμείτε να προβάλλετε. Αυτομάτως εμφανίζεται πίνακας με το Τμήμα, το Μάθημα και τις Ώρες διδασκαλίας του εκπαιδευτικού και στο κάτω μέρος εμφανίζεται πίνακας με κελιά που αντιστοιχούν στις ημέρες και ώρες της Εβδομάδας, συμπληρωμένα με τις Αναθέσεις μαθημάτων του εκπαιδευτικού στα αντίστοιχα Τμήματα.

Μπορείτε να επαναλάβετε τη διαδικασία, από το σημείο της επιλογής Εκπαιδευτικού, για να προβάλλετε το Ωρολόγιο Πρόγραμμα όσων επιθυμείτε.

#### <span id="page-22-1"></span>**3.2.10 Κτιριακή Υποδομή**

Σε αυτή τη σελίδα μπορείτε να προβάλετε τα στοιχεία της Κτιριακής Υποδομής του επιλεγμένου Φορέα όπως τα Στοιχεία Συγκροτήματος αλλά και τα Στοιχεία χώρου/αίθουσας.

#### <span id="page-23-0"></span>*3.2.10.1 Στοιχεία Συγκροτήματος*

Σε αυτή τη σελίδα εμφανίζονται τα βασικά στοιχεία του Συγκροτήματος, στο οποίο στεγάζεται ο επιλεγμένος Φορέας καθώς και τα Βασικά στοιχεία των Κτιρίων που βρίσκονται στα αντίστοιχα Συγκροτήματα.

Στα Βασικά στοιχεία Κτιρίων πιο συγκεκριμένα εμφανίζονται :

- Η Ονομασία του κτιρίου
- Το Συγκρότημα
- Το Έτος κατασκευής
- Ο Αρ. οικοδομικής άδειας
- Εάν είναι μισθωμένο

Στο πάνω μέρος της σελίδας εμφανίζονται οι Σχολικές μονάδες που χρησιμοποιούν τη συγκεκριμένη Κτιριακή Υποδομή.

Στο πεδίο *Κινητά Εργαστήρια* εμφανίζεται ο αριθμός των κινητών εργαστηρίων που υπάρχουν στη σχολική μονάδα.

#### <span id="page-23-1"></span>*3.2.10.2 Στοιχεία χώρου / αίθουσας*

Σε αυτή τη σελίδα εμφανίζονται τα βασικά στοιχεία των Χώρων, που βρίσκονται στο κάθε Κτίριο που στεγάζεται η Σχολική Μονάδα. Στον πίνακα *Βασικά Στοιχεία Χώρων* εμφανίζονται αυτοί οι Χώροι. Πιο συγκεκριμένα εμφανίζονται τα :

- Κτίριο
- Ονομασία χώρου
- Χωρητικότητα
- Επιφάνεια
- Χρήση Αίθουσας
- Κοινή Χρήση
- Τάξη
- Ε.Η.Ε
- Ενσύρματο Δίκτυο
- Ενεργός χώρος
- Δ.Π
- Λυόμενο
- Πρόσβαση στο Διαδίκτυο μέσω wifi

#### <span id="page-23-2"></span>**3.2.11 Γεωγραφική Θέση**

Σε αυτή τη σελίδα μπορείτε να καθορίσετε την ακριβή γεωγραφική θέση του Φορέα της επιλογής σας. Συμπληρώνοντας το πεδίο *Αναζήτηση βάσει διεύθυνσης* θα μπορέσετε να λάβετε μια **εκτίμηση** της γεωγραφικής θέσης του επιλεγμένου Φορέα. Στη συνέχεια, η

ακριβής θέση ορίζεται επιλέγοντας και σύροντας (drag and drop) το εικονίδιο <sup>γ</sup> στο σημείο που αντιστοιχεί πάνω στο χάρτη. Κατόπιν, επιλέγετε «Αποθήκευση» για να αποθηκεύσετε τα στοιχεία σας.

Εάν **δεν** έχει οριστεί η Γεωγραφική Θέση, θα εμφανίζεται στο πάνω μέρος της σελίδας το μήνυμα «*Δεν έχετε επιβεβαιώσει τη θέση του φορέα σας! Επιλέξτε τη είτε μέσω του χάρτη είτε μέσω της αναζήτησης και πατήστε Αποθήκευση.*».

## <span id="page-24-0"></span>**3.2.12 Εξ Αποστάσεως**

Σε αυτή την σελίδα μπορείτε να δείτε την Ομάδα Υποστήριξης για την εξ αποστάσεως εκπαίδευση.

Στο χωρίο *Ομάδα Υποστήριξης για την εξ αποστάσεως εκπαίδευση* εμφανίζονται τα :

- Α.Μ
- Α.Φ.Μ.
- Επώνυμο
- Όνομα

## <span id="page-24-1"></span>**3.2.13 Παρατηρήσεις**

Σε αυτή τη σελίδα μπορείτε να καταχωρίσετε διάφορες παρατηρήσεις που αφορούν τον επιλεγμένο Φορέα (ελεύθερο πεδίο).

# <span id="page-24-2"></span>**3.3 Ομάδες φορέων της περιοχής ευθύνης μου**

Σε αυτή τη σελίδα μπορείτε να διαχειριστείτε τις Ομάδες των Σχολικών Μονάδων της Περιοχής ευθύνης σας.

Αρχικά, μεταβαίνετε στη σελίδα και επιλέγετε την Περιοχή Μετάθεσης. Μόλις επιλέξετε τιμή, θα ενημερωθεί ο πίνακας με τις Ομάδες που έχετε ήδη ορίσει. Επιλέγοντας το εικονίδιο **[+]**, στο αριστερό άκρο κάθε εγγραφής του πίνακα, θα επεκταθεί η εγγραφή και θα εμφανιστεί νέος πίνακας στον οποίο περιέχονται οι Σχολικές Μονάδες της συγκεκριμένης Ομάδας.

Για να προσθέστε μία ή περισσότερες Μονάδες σε κάποια Ομάδα, θα πρέπει να επιλέξετε **+ Άνοιγμα** στο πάνω μέρος. Τότε, θα εμφανιστούν οι (διαθέσιμες) Μονάδες που δεν ανήκουν σε κάποια Ομάδα. Στη συνέχεια, επιλέγετε την Μονάδα/ες, την Ομάδα στην οποία θα ανήκει και πατάτε Ενημέρωση. Με αυτή την ενέργεια οι επιλεγμένες Μονάδες θα αφαιρεθούν από τη λίστα των διαθέσιμων Μονάδων και θα μεταφερθούν στη λίστα της αντίστοιχης Ομάδας (κάτω πίνακας). Αν η Ομάδα (αριθμός της Ομάδας) που επιλέξατε δεν εμφανίζεται στον πίνακα των Ομάδων, θα δημιουργηθεί νέα εγγραφή για αυτή (και θα προστεθούν και οι Μονάδες που έχετε επιλέξει).

Με το εικονίδιο διαγραφής, αφαιρείτε τη Μονάδα ή την Ομάδα από την αντίστοιχη λίστα (οι Μονάδες που ΔΕΝ ανήκουν σε κάποια Ομάδα, γίνονται ξανά διαθέσιμες στην επιλογή **+ Άνοιγμα**).

Με την προσθήκη/αφαίρεση Μονάδων αλλάζετε ΜΟΝΟ την τρέχουσα (τελευταία) έκδοση της Ομάδας. Για να αλλάξετε την ημερομηνία ισχύος των νέων Ομάδων, πρέπει να πατήσετε στο «Αλλαγή Ημερομηνίας Ισχύος Ομάδων». Στο νέο παράθυρο συμπληρώνετε την ημερομηνία «Ισχύει από» και ολοκληρώνετε τη διαδικασία (η ισχύς των προς αντικατάσταση Ομάδων θα είναι μέχρι την προηγούμενη της ημερομηνίας που συμπληρώσατε).

# <span id="page-25-0"></span>**3.4 Πλήρης κατάλογος Φορέων**

Σε αυτή τη σελίδα μπορείτε να αναζητήσετε και να προβάλετε τα στοιχεία των υπολοίπων Φορέων. Εμφανίζονται τα εξής *Κριτήρια Αναζήτησης*:

**Κωδικός Φορέα:** Με την επιλογή αυτή μπορείτε να αναζητήσετε Φορέα/εις με βάση τον κωδικό του/τους.

**Επωνυμία:** Με την επιλογή αυτή μπορείτε να αναζητήσετε Φορέα/εις με βάση την επωνυμία του/τους.

**Τύπος Φορέα:** Με την επιλογή αυτή μπορείτε να αναζητήσετε Φορέα/εις με βάση το τύπο του/τους, π.χ. *Νηπιαγωγείο*, *Ολοήμερο Δημοτικό Σχολείο*, *Ημερήσιο Επαγγελματικό Λύκειο* (*ΕΠΑΛ*) κλπ.

**Βαθμίδα Εκπαίδευσης:** Με την επιλογή αυτή μπορείτε να αναζητήσετε Φορέα/εις με βάση τη βαθμίδα του/τους*, Ανεξαρτήτου βαθμίδας, Πρωτοβάθμιας Εκπαίδευσης (Α' θμιας), Δευτεροβάθμιας Εκπαίδευσης (Β' θμιας), Προσχολικής και πρώτης Σχολικής*.

**Δημοτική Ενότητα:** Με την επιλογή αυτή μπορείτε να αναζητήσετε Φορέα/εις με βάση τη δημοτική ενότητα στην οποία ανήκει ο Φορέας.

**Εποπτεύων Φορέας:** Με την επιλογή αυτή μπορείτε να αναζητήσετε Φορέα/εις με βάση τη Διεύθυνση στην οποία ανήκει/ουν, π.χ. *Διεύθυνση Πρωτοβάθμιας Εκπαίδευσης (Π.Ε.) Έβρου, Διεύθυνση Δευτεροβάθμιας Εκπαίδευσης (Δ.Ε.) Κυκλάδων, Κέντρα Διαφοροδιάγνωσης, Διάγνωσης και Υποστήριξης Ειδικών Εκπαιδευτικών Αναγκών (ΚΕΔΔΥ) Χανίων* κλπ.

**Περιοχή Μετάθεσης:** Με την επιλογή αυτή μπορείτε να αναζητήσετε Φορέα/εις με βάση την περιοχή μετάθεσης στην οποία ανήκουν.

**Ομάδα Φορέων:** Με την επιλογή αυτή μπορείτε να αναζητήσετε Φορέα/εις με βάση την ομάδα φορέων του/τους.

**Κατάσταση:** Με την επιλογή αυτή μπορείτε να αναζητήσετε Φορέα/εις με βάση την κατάστασή του/τους, *Ενεργή, Ανενεργή, Ανενεργή λόγω συγχώνευσης, Σε αναστολή, Ανενεργή με οργ. θέσεις*.

Αφού συμπληρώσετε τα πεδία, επιλέγετε «Αναζήτηση» για να προβληθούν σε μορφή πίνακα τα αποτελέσματα της αναζήτησής σας.

Επιλέγοντας το εικονίδιο που εμφανίζεται στα αριστερά κάθε εγγραφής του πίνακα, δηλαδή αριστερά του κωδικού οποιουδήποτε Φορέα (στην προεπιλεγμένη εμφάνιση), θα οδηγηθείτε σε επόμενη σελίδα όπου προβάλλονται τα στοιχεία του Φορέα. Διαθέσιμα προς εμφάνιση είναι μόνο τα «Γενικά Στοιχεία» και τα «Λοιπά Στοιχεία» του Φορέα (βλ. παραπάνω).

Επιλέγοντας «Επιστροφή στον κατάλογο» θα μεταφερθείτε στη σελίδα αναζήτησης Φορέα.

# <span id="page-26-0"></span>**3.5 Κατάλογος επιβεβαίωσης δεδομένων**

Σε αυτήν την σελίδα μπορείτε να δείτε ποιες μονάδες έχουν ή δεν έχουν επιβεβαιώσει τα δεδομένα τους.

Στο χωρίο *Κριτήρια αναζήτησης* μπορείτε να αναζητήσετε τις μονάδες που έχουν ή δεν έχουν επιβεβαιώσει τα δεδομένα τους*.* Εμφανίζονται τα εξής Κριτήρια αναζήτησης :

**Επιβλέπουσα Μονάδα:** Εμφανίζεται προεπιλεγμένη η μονάδα σας.

**Ημερομηνία:** Με την επιλογή αυτή μπορείτε να επιλέξετε την ημερομηνία που θέλετε να αναζητήσετε.

**Επιβεβαίωση:** Επιλέγετε Ναι ή Όχι για την εμφάνιση των Σχολικών Μονάδων που έχουν ή δεν έχουν κάνει επιβεβαίωση δεδομένων αντίστοιχα.

Αφού συμπληρώσετε τα πεδία, επιλέγετε «Αναζήτηση» για να προβληθούν σε μορφή πίνακα τα αποτελέσματα της αναζήτησής σας.

Μετά την αναζήτηση εμφανίζονται τα αποτελέσματα:

- Κωδικός Σχ. Μονάδας
- Όνομα Μονάδας
- Τηλέφωνο Σχ. Μονάδας
- Ε-mail Μονάδας
- Ημερομηνία Ενημέρωσης

## <span id="page-26-1"></span>**3.6 Μεταβολές Σχολικών Μονάδων**

Σε αυτήν την σελίδα μπορείτε να προβείτε στη Δημιουργία Αιτήματος Μεταβολής Σχολικής Μονάδας.

Αρχικά εμφανίζονται τα πεδία:

**Βαθμίδα:** το συγκεκριμένο πεδίο είναι ήδη συμπληρωμένο ανάλογα με τη βαθμίδα εκπαίδευσης που ανήκει η διεύθυνση σας (Α΄βάθμια, Β΄βάθμια).

**Μεταβολή:** στο πεδίο αυτό καλείστε να επιλέξετε το είδος της σχολικής μεταβολής που θέλετε να υποβάλλετε.

Για να συντάξετε μια νέα εισήγηση μεταβολής, επιλέγετε μια από τις προτεινόμενες επιλογές και συμπληρώνετε τα πεδία της κάθε μεταβολής.

Για να αποθηκεύσετε μια εισήγηση σας, θα πρέπει να επιλέξετε το εικονίδιο , ενώ εάν θέλετε να διαγράψετε /ακυρώσετε τη συγκεκριμένη εισήγηση, θα πρέπει να επιλέξετε το εικονίδιο **3** 

Για οριστική υποβολή της εισήγησης προς την ΠΔΕ, επιλέξτε το εικονίδιο . Μπορείτε να επαναλάβετε τη διαδικασία για να συντάξετε όσες νέες Εισηγήσεις επιθυμείτε

#### **Γενικές Οδηγίες**

Μετά την υποβολή της εισήγηση σας προς την ΠΔΕ, μπορείτε να την τροποποιήσετε μόνο όταν το πεδίο Κλείδωμα έχει το εικονίδιο (ανοιχτό). Στην περίπτωση που το εικονίδιο έχει αλλάξει σε (κλειστό), επικοινωνήστε με την ΠΔΕ για τις σχετικές ενέργειες. Επίσης, όταν το πεδίο Εισήγηση Π.Δ.Ε είναι επιλεγμένο σημαίνει ότι η ΠΔΕ εισηγείται θετικά για τη συγκεκριμένη πρόταση σας. Το εικονίδιο **συμπειδήματα συμπτύσσει τις εισηγήσεις που** έχετε ήδη αποθηκεύσει, ενώ το εικονίδιο **του εναπτώστα τηλήρως.** 

# <span id="page-27-0"></span>**3.7 Σχολικές Μονάδες (όχι σε Αναστολή) που δεν λειτουργούν**

Σε αυτήν την σελίδα μπορείτε να αναζητήσετε τις Σχολικές σας Μονάδες που δεν λειτουργούν.

Αρχικά στο χωρίο *Ημερομηνία μη Λειτουργίας* μπορείτε, είτε να επιλέξετε μια ημερομηνία για να κάνετε μια νέα καταχώρηση είτε να μεταβείτε σε παλαιότερες ημερομηνίες, όπου έχετε ήδη καταχωρήσει δεδομένα. Οι ημερομηνίες αυτές θα εμφανίζονται με πράσινο χώμα.

Επιλένοντας τ εικονίδιο εμφανίζονται τα πεδία:

**Ονομασία:** Μπορείτε να επιλέξετε μέσα από τη λίστα τη Σχολική Μονάδα που ανήκει στον Φορέα σας.

**Αιτιολογία μη Λειτουργίας:** Μπορείτε να επιλέξετε μια από τις διαθέσιμες επιλογές

• Ανυπαρξία εκπαιδευτικού προσωπικού

- Απολύμανση
- Εποχική γρίπη
- Καιρικές συνθήκες
- Κατάληψη
- Κορωνοϊός
- ΑΛΛΟ

Τέλος, επιλέγετε το εικονίδιο για να αποθήκευση της καταχώρησης.

Στον παρακάτω πίνακα *Αντιγραφή Σχολικών Μονάδων (όχι σε Αναστολή) που δεν λειτουργούν* έχετε την δυνατότητα να αντιγράψετε τις Σχολικές Μονάδες που δεν λειτουργούν σε μεταγενέστερες ημερομηνίες. Συγκεκριμένα :

Επιλέγετε από το χωρίο *ΑΠΟ* την ημερομηνία που θέλετε και αντίστοιχα από το χωρίο *ΠΡΟΣ*. Τέλος επιλέγετε Αντιγραφή και στη συνέχεια Αποθήκευση.

# <span id="page-29-0"></span>**4 ΠΡΟΣΩΠΙΚΟ**

Στην καρτέλα «ΠΡΟΣΩΠΙΚΟ» μπορείτε να διαχειριστείτε τους Εργαζόμενους του Φορέα σας καθώς και αυτών που υπηρετούν σε Φορείς της Περιοχής Ευθύνης σας. Επίσης, εμφανίζεται ο Πλήρης Κατάλογος Εργαζομένων.

Στις φόρμες Αναζήτησης στην Καρτέλα Προσωπικό θα παρατηρήσετε το πεδίο *Όσοι απουσιάζουν από τον Φορέα*. Το προαναφερθέν πεδίο φιλτράρει τα αποτελέσματα της αναζήτησής σας, και εμφανίζει (ή όχι) τους Εργαζόμενους που απουσιάζουν, πχ. με Απόσπαση, από το Φορέα σας. Το πεδίο έχει τρείς (3) καταστάσεις που υποδηλώνονται με διαφορετικό τρόπο. Αυτές είναι:

- (ενεργό): Με το φίλτρο ενεργό θα εμφανιστούν στα αποτελέσματα αναζήτησης **μόνο** οι Εργαζόμενοι που **απουσιάζουν** (τη συγκεκριμένη χρονική στιγμή) από το Φορέα σας.
- $\Box$  (ανενεργό): Με το φίλτρο ενεργό θα εμφανιστούν στα αποτελέσματα αναζήτησης **μόνο** οι Εργαζόμενοι που **υπηρετούν** (τη συγκεκριμένη χρονική στιγμή) στο Φορέα σας.
- (αδιάφορο): Με το φίλτρο στην κατάσταση αδιάφορο, θα εμφανιστούν στα αποτελέσματα αναζήτησης **ΟΛΟΙ** οι Εργαζόμενοι του Φορέα σας (με κόκκινο χρώμα εμφανίζονται οι Εργαζόμενοι που απουσιάζουν), τη συγκεκριμένη χρονική στιγμή.

Επιλέγοντας το πεδίο αλλάζετε (κυκλικά) την κατάστασή του.

# <span id="page-29-1"></span>**4.1 [Εργαζόμενοι στο Φορέα μου](http://mydev.cti.gr/Worker.list.myEmpls.aspx?action=edit)**

Σε αυτή τη σελίδα μπορείτε να αναζητήσετε και να διαχειριστείτε τα στοιχεία οποιουδήποτε Εργαζόμενου εργάζεται στο Φορέα σας.

Εμφανίζονται τα εξής *Κριτήρια Αναζήτησης*:

**Επώνυμο:** Με την επιλογή αυτή μπορείτε να αναζητήσετε Εργαζόμενο/ους του Φορέα σας με βάση το επίθετό του/τους.

**Όνομα:** Με την επιλογή αυτή μπορείτε να αναζητήσετε Εργαζόμενο/ους του Φορέα σας με βάση το όνομά του/τους.

**Αριθμός Μητρώου:** Με την επιλογή αυτή μπορείτε να αναζητήσετε Εργαζόμενο/ους του Φορέα σας με βάση τον Αριθμό Μητρώου του/τους.

**Α.Φ.Μ.:** Με την επιλογή αυτή μπορείτε να αναζητήσετε Εργαζόμενο/ους του Φορέα σας με βάση το ΑΦΜ του/τους.

**Ειδικότητα:** Με την επιλογή αυτή μπορείτε να αναζητήσετε Εργαζόμενο/ους του Φορέα σας με βάση την Ειδικότητά του/τους.

**Σχέση Εργασίας (κατά την υπηρέτηση):** Με την επιλογή αυτή μπορείτε να αναζητήσετε Εργαζόμενο/ους στο Φορέα σας με βάση τη σχέση εργασίας που έχει με αυτόν (π.χ. *Μόνιμος, Δόκιμος, Με Σύμβαση, Αναπληρωτής* κλπ.).

**Έτος Υπηρέτησης:** Με την επιλογή αυτή μπορείτε να αναζητήσετε Εργαζόμενο/ους του Φορέα σας με βάση το έτος κατά το οποίο υπηρετεί/ουν (ή υπηρέτησε/αν).

**Όσοι απουσιάζουν από τον Φορέα:** Με την επιλογή αυτή μπορείτε να επιλέξετε να εμφανίζονται **μόνο** οι Εργαζόμενοι που απουσιάζουν για οποιοδήποτε λόγο από το Φορέα σας (Μακροχρόνια Άδεια, Απόσπαση κλπ.).

Αφού συμπληρώσετε τα πεδία, επιλέγετε «Αναζήτηση» για να προβληθούν σε μορφή πίνακα τα αποτελέσματα της αναζήτησής σας.

Επιλένοντας το εικονίδιο και το οποίο εμφανίζεται στα αριστερά κάθε εγγραφής του πίνακα, δηλαδή αριστερά του Αριθμού Μητρώου οποιουδήποτε Εργαζόμενου (στην προεπιλεγμένη εμφάνιση), θα μεταβείτε σε επόμενη σελίδα όπου προβάλλονται τα στοιχεία του Εργαζόμενου και δίνεται η δυνατότητα να τα επεξεργαστείτε (εφόσον η *Θέση προσωπικού φακέλου* βρίσκεται στο Φορέα σας).

Στην περίπτωση που ο συγκεκριμένος εργαζόμενος ανήκει και οργανικά στην περιοχή ευθύνης του Φορέα σας και σε σχέση και με την Θέση του Προσωπικού Φακέλου του εργαζόμενου, εμφανίζεται ο πλήρης φάκελος και έχετε πρόσβαση (ανάγνωσης ή/και επεξεργασίας) στα στοιχεία του, διαφορετικά εμφανίζονται μόνο τα *Γενικά Στοιχεία* και *Στοιχεία Επικοινωνίας*.

Ο **Πλήρης Φάκελος** του εργαζόμενου περιλαμβάνει τα στοιχεία που φαίνονται στις παρακάτω υποενότητες.

## <span id="page-30-0"></span>**4.1.1 Γενικά Στοιχεία**

Σε αυτή τη σελίδα εμφανίζονται τα Γενικά Στοιχεία του Εργαζόμενου, όπως τα Βασικά και Υπηρεσιακά Στοιχεία, καθώς και στοιχεία που αφορούν τη Θέση του Προσωπικού του Φακέλου και την Οργανική του Θέση (εφόσον ορίζεται).

Συγκεκριμένα, στο χωρίο *Βασικά Στοιχεία* εμφανίζονται τα εξής:

- Επώνυμο
- Όνομα
- Όνομα Πατέρα
- Όνομα Μητέρας
- Αριθμός Μητρώου
- Α.Φ.Μ. (επεξεργάσιμο)
- ΑΜΚΑ (επεξεργάσιμο)
- Φύλο (επεξεργάσιμο)
- Ημερομηνία Γέννησης (επεξεργάσιμο)

Στο χωρίο αυτό εμφανίζονται τα *Υπηρεσιακά Στοιχεία* του Εργαζόμενου. Πιο συγκεκριμένα:

- Ιδιότητα Εργαζόμενου
- Σχέση Εργασίας
- Βαθμίδα Εκπαίδευσης
- Κατάσταση Εργαζόμενου
- Βαθμός
- ΜΚ (Μισθολογικό Κλιμάκιο)
- Υποχρεωτικό Διδακτικό Ωράριο
- ΦΕΚ Διορισμού : Αριθμός /Ημερομηνία/Σειρά δημοσίευσης
- Αναδρομικός Διορισμός
- Ημερομηνία 1ης Ανάληψης Υπηρεσίας
- Ειδικότητα: O Εργαζόμενος μπορεί να έχει παραπάνω από μία *Ειδικότητες*, ωστόσο η **κύρια** υποδηλώνεται με την επιλογή του αντίστοιχου πεδίου.

Στο χωρίο *Θέση Φακέλου και Οργανική Θέση /προσωρινή τοποθέτηση* εμφανίζεται η Θέση Προσωπικού Φακέλου και η Οργανική Θέση του Εργαζόμενου και σχετικές πληροφορίες. Συγκεκριμένα, εμφανίζονται τα εξής στοιχεία:

- Θέση Προσωπικού Φακέλου
- Οργανική Θέση /Προσωρινή τοποθέτηση
- Περιοχή Μετάθεσης Οργανικής
- Εποπτεύων Φορέας

Επιπλέον Στοιχεία :

- Αυτοδίκαιη Αποχώρηση
- Πρόσθεση Παραίτησης
- Έλαβε Μετάθεση
- Υπερ-6ετής Απόσπαση σε ελληνόγλωσση μονάδα εξωτερικού
- Πενταετής θητεία σε Π.Π.Σ.
- Λήξη Θητείας σε Π.Π.Σ.

Τέλος, το χωρίο *Υπεύθυνος τμήματος - Βαθμοί/Απουσίες* συμπληρώνεται μόνο από τις Σχ. Μονάδες καταχωρώντας στο πεδίο το Όνομα Χρήστη (username) του Εκπαιδευτικού στο ΠΣΔ.

Επιλέγετε «Αποθήκευση» για αποθήκευση των δεδομένων σας.

Επιλέγοντας «Επιστροφή στον κατάλογο» θα μεταφερθείτε στη σελίδα αναζήτησης Εργαζόμενου (της περιοχής ευθύνης σας).

**Παρατήρηση**: Στις επόμενες σελίδες, πάνω από τη φόρμα (ή τα χωρία) που εμφανίζεται (εμφανίζονται) σε κάθε σελίδα, εμφανίζονται τα στοιχεία του Εργαζόμενου, όπως αυτά έχουν οριστεί.

#### <span id="page-32-0"></span>**4.1.2 Χρόνοι Υπηρεσίας**

Σε αυτή τη σελίδα εμφανίζεται η *Αναγνωρισμένη Προϋπηρεσία* ορισμένη σε *Έτη, Μήνες, Ημέρες.* Πιο συγκεκριμένα εμφανίζονται τα παρακάτω πεδία προς καταχώρηση :

- Προϋπηρεσία πριν τον Διορισμό/Πρόσληψη
	- o Αναγνωρισμένη Πραγματική Συνολική
	- o Αναγνωρισμένη Πραγματική Εκπαιδευτική
	- o Εκπαιδευτική μη Υπολογιζόμενη για Μείωση Ωραρίου

Για την εισαγωγή Προϋπηρεσίας ,επιλέγετε την *Μαζική Εισαγωγή Προϋπηρεσιών.* Αφού κάνετε λήψη του πρότυπου αρχείου που δίνεται μέσω του ανάλογου συνδέσμου κάτω από τον «Σύντομο Οδηγό» ,συμπληρώνετε την φόρμα ακολουθώντας τις αναλυτικές οδηγίες:

- o Ο Α.Μ. του εκπαιδευτικού πρέπει να ανήκει σε εκπαιδευτικό με Θέση Προσωπικού Φακέλου στη Διεύθυνση.
- o Τα πεδία Επώνυμο, Όνομα, Πατρώνυμο και Κύρια Ειδικότητα είναι βοηθητικά.
- o Όλα τα πεδία Έτη-Μήνες-Ημέρες πρέπει να έχουν τιμή (δεν επιτρέπεται κενό σε αυτά τα πεδία).
- o Οι μέγιστες αποδεκτές τιμές στα πεδία Έτη-Μήνες-Ημέρες είναι 30-11-30, με εξαίρεση τα έτη διδακτικής υπηρεσίας που μπορεί να έχουν τιμή μέχρι και 35.
- o Για τις προϋπηρεσίες πρέπει να ισχύει η ακόλουθη σχέση: Αναγνωρισμένη Πραγματική Συνολική για ΜΚ >= Αναγνωρισμένη Πραγματική Εκπαιδευτική >= Εκπαιδευτική μη Υπολογιζόμενη για Μείωση Ωραρίου

Για λόγους απόδοσης, καλό είναι οι εγγραφές του αρχείου να μην υπερβαίνουν τις 500.

Στη συνέχεια, ανεβάζετε το αρχείο από την «Επιλογή αρχείου» και επιλέγετε «Έλεγχος αρχείου».

Αντίστοιχα ,τα παρακάτω πεδία εμφανίζονται προσυμπληρωμένα :

- ΦΕΚ/ΑΔΑ Διορισμού/Πρόσληψης
- Ημερομηνία Διορισμού/Πρόσληψης
- Αναδρομικός Διορισμός
- Ημερομηνία 1ης Ανάληψης Υπηρεσίας
- Αφετηρία Υπολογισμού Τρέχουσας Υπηρεσίας

Για να καταχωρήσετε *Άδειες Άνευ Αποδοχών και Χρονικά Διαστήματα Μη Υπολογιζόμενα* 

*για Προαγωγή και Μείωση Ωραρίου* επιλέγετε το εικονίδιο και στη νέα φόρμα που εμφανίζεται, συμπληρώνετε τα πεδία:

- Αιτιολογία
- Ισχύει από/έως
- Φορέας
- Απόφαση
- Ημερομηνία
- Παρατηρήσεις

Αφού συμπληρώσετε τα πεδία ,επιλέγετε το εικονίδιο για αποθήκευση της καταγραφής της Απουσίας ή το εικονίδιο καταγρωση της καταχώρισης. Για την ολοκλήρωση της καταχώρησης θα πρέπει να επιλέξετε το εικονίδιο Αποθήκευση. Μπορείτε να επεξεργαστείτε την Απουσία επιλέγοντας το εικονίδιο και ή να τη διαγράψετε επιλέγοντας το εικονίδιο .

Στη συνέχεια, εμφανίζονται προσυμπληρωμένοι σε έτη, μήνες, ημέρες ο Συνολικός Χρόνος Αδειών Άνευ Αποδοχών (πλην ΔΥ Κώδικας άρ.51, παρ.3-4 και ν.3878/2010 άρ.12) και ο Συνολικός Χρόνος Στέρησης.

Επίσης, μπορείτε να καταχωρήσετε ,ομοίως σε έτη, μήνες, ημέρες την Συνολική Διδακτική Υπηρεσία (για τη συμμετοχή στις διαδικασίες του ν.4547/2018) .

Τέλος, μπορείτε να υπολογίσετε την υπηρεσία του εργαζόμενου επιλέγοντας «Υπολογισμός υπηρεσίας μέχρι και » ,ορίζετε την ημερομηνία και στη συνέχεια , επιλέγοντας Εκτύπωση βεβαίωσης μπορείτε να τυπώσετε τη Βεβαίωση Προϋπηρεσίας και συνολικής υπηρεσίας .

#### <span id="page-33-0"></span>**4.1.3 Προσωπικά**

Σε αυτή τη σελίδα εμφανίζονται τα *Προσωπικά Στοιχεία* (πχ. *Αρ. Δημοτολογίου, Αρ. Δελτίου Ταυτότητας*) του Εργαζόμενου. Επίσης, μπορείτε να επεξεργαστείτε και να ορίσετε τα προσωπικά στοιχεία του Εργαζόμενου. Πιο συγκεκριμένα, εμφανίζονται τα:

- Προσωπικά στοιχεία
	- o Φύλο (μη επεξεργάσιμο, ορίζεται στα Γενικά Στοιχεία, βλ. παραπάνω)
	- o Ημερομηνία Γέννησης (μη επεξεργάσιμο, ορίζεται στα Γενικά Στοιχεία, βλ. παραπάνω)
	- o Τόπος Γέννησης
	- o Δημοτική Ενότητα Γέννησης
- Δημοτολόγιο
	- o Αριθμός Δημοτολογίου
	- o Δημοτική Ενότητα Εγγραφής
	- o Περιοχή Εγγραφής
	- o Αριθμός Μητρώου Αρρένων
	- o Δημοτική ενότητα Μητρώου Αρρένων
	- o Περιοχή Μητρώου Αρρένων
- Ταυτότητα
	- o Τύπος Στοιχείων Ταυτότητας (*Ταυτότητα, Διαβατήριο, Άγνωστος Τύπος*)
	- o Αριθμός
	- o Αρχή Έκδοσης

Στο χωρίο *Άλλα Στοιχεία*, συμπληρώνετε ειδικότερα στοιχεία σχετικά με τον Εργαζόμενο. Αυτά είναι:

- Ειδική Κατηγορία Ατόμου (πχ. *Σκλήρυνση Κατά Πλάκας, Σύνδρομο Down* κτλ.)
- Στρατιωτικές Υποχρεώσεις Εκπληρωμένες (Εάν *ΝΑΙ* επιλέγετε το πεδίο (checkbox))

Στο χωρίο *Άλλα Ονόματα και Κλίσεις Ονομάτων* επεξεργάζεστε τα εξής στοιχεία του Εργαζόμενου:

- Επώνυμο Πατέρα
- Γένος Μητέρας
- Επώνυμο και Όνομα Εργαζόμενου σε Γενική και Αιτιατική πτώση

#### <span id="page-34-0"></span>**4.1.4 Οικογενειακά**

Σε αυτή τη σελίδα μπορείτε να προβάλετε και να επεξεργαστείτε *Οικογενειακά Στοιχεία* του Εργαζομένου.

Μπορείτε να ορίσετε την *Οικογενειακή Κατάσταση* του Εργαζόμενου (*Άγαμος/η, Έγγαμος/η, Διαζευγμένος/η, Σε χηρεία, Σε διάσταση)*, επιλέγοντας την κατάλληλη τιμή από το αντίστοιχο πεδίο.

Εάν, η Οικογενειακή Κατάσταση του Εργαζόμενου έχει οριστεί ως *Έγγαμος/η*, μπορείτε να ορίσετε τα *Στοιχεία Συζύγου*. Μόλις επιλέξετε την τιμή «*Έγγαμος/η*» (στο πεδίο Οικογενειακή Κατάσταση), εμφανίζεται χωρίο στο οποίο σας δίνετε η επιλογή να συμπληρώσετε τα στοιχεία του/της συζύγου. Εφόσον ο/η σύζυγος είναι ήδη καταχωρημένος στο Μητρώο Εργαζομένων (άρα και στη βάση δεδομένων της εφαρμογής myschool) μπορείτε να τον/την αναζητήσετε και να τον/την επιλέξετε (από τις διαθέσιμες επιλογές), συμπληρώνοντας τουλάχιστον τρείς (3) χαρακτήρες από τα στοιχεία του/της (*Επώνυμο, Αριθμός Μητρώου* ή *Α.Φ.Μ.*) στο πεδίο που βρίσκεται στο χωρίο Στοιχεία Συζύγου.

Εάν ο/η σύζυγος δεν ανήκει ή δεν είναι καταχωρημένος στο Μητρώο Εργαζόμενων, μπορείτε να συμπληρώσετε κατάλληλα τα πεδία:

- Επώνυμο Συζύγου
- Όνομα Συζύγου
- Αριθμός Μητρώου (εφόσον ορίζεται)
- Α.Φ.Μ. Συζύγου

Επιλέγοντας «Καθάρισμα στοιχείων», αναιρείτε τις αλλαγές που έχετε εισάγει στα προαναφερθέντα πεδία.

Στην ίδια σελίδα, μπορείτε επίσης να προβάλετε και να συμπληρώσετε στοιχεία για τα *Τέκνα* του Εργαζομένου, στον αντίστοιχο πίνακα.

Επιλέγοντας το εικονίδιο , μπορείτε να καταχωρήσετε το Τέκνο του Εργαζόμενου, συμπληρώνοντας τα πεδία που εμφανίζονται. Εφόσον το Τέκνο είναι καταχωρημένο, μπορείτε να το αναζητήσετε και να το επιλέξετε (από τις επιλογές που εμφανίζονται), συμπληρώνοντας τουλάχιστον τρείς (3) χαρακτήρες από το ονοματεπώνυμο του στο πεδίο που βρίσκεται στο πάνω μέρος του χωρίου που εμφανίστηκε. Εάν, το Τέκνο που αναζητείτε εμφανίζεται στις διαθέσιμες επιλογές, το επιλέγετε και συμπληρώνονται αυτόματα τα πεδία *Επώνυμο, Όνομα* και *Ημερομηνία γέννησης*. Στη συνέχεια, συμπληρώνετε τα υπόλοιπα πεδία (*Ειδική Κατηγορία, Ημερ. Έναρξης Σπουδών* και *Διάρκεια σπουδών*) και επιλέγετε το εικονίδιο

, για να ολοκληρωθεί η διαδικασία.

Εάν το Τέκνο του Εργαζόμενου δεν εμφανίζεται στις παραπάνω επιλογές, συμπληρώνετε τα πεδία Επώνυμο, Όνομα και Ημερομηνία Γέννησης και συνεχίζετε τη διαδικασία, όπως περιγράφεται παραπάνω.

Για να ακυρώσετε την καταχώρηση, επιλέγετε το εικονίδιο .

**ΠΡΟΣΟΧΗ:** Επιλέξτε κάποιο Τέκνο (από τις διαθέσιμες επιλογές), μόνο εάν είστε σίγουροι ότι σχετίζεται με τον συγκεκριμένο Εργαζόμενο. Στην περίπτωση που το Τέκνο που επιλέξατε, σχετίζεται ήδη με άλλο Εργαζόμενο θα εμφανιστεί κατάλληλο μήνυμα («*Το τέκνο που επιλέξατε είναι ήδη καταχωρημένο και σαν τέκνο του/των εκπαιδευτικού/ών*») και όποιες αλλαγές θα επηρεάσουν το συγκεκριμένο Τέκνο.

Συνοπτικά, η διαδικασία που πρέπει να ακολουθήσετε για να καταχωρήσετε ένα νέο Τέκνο, του Εργαζόμενου, είναι:

- ➢ Επιλογή του εικονιδίου
- ➢ Εάν το Τέκνο είναι **ήδη** καταχωρημένο στη βάση δεδομένων:
	- Συμπληρώνετε τουλάχιστον τρεις (3) χαρακτήρες από το Ονοματεπώνυμο του Τέκνου
	- Επιλέγετε το Τέκνο, από τη λίστα που εμφανίζεται. **Προσοχή:** Ολοκληρώστε αυτό το βήμα μόνο εάν είστε απόλυτα βέβαιοι ότι ο Εργαζόμενος, του οποίου τον Προσωπικό Φάκελο επεξεργάζεστε, σχετίζεται με το Τέκνο που επιλέξατε

Εάν το Τέκνο **δεν** είναι καταχωρημένο, συμπληρώνετε τα πεδία:

- Επώνυμο
- Όνομα
- Ημερομηνία Γέννησης
- ➢ Επιλογή *Ειδικής Κατηγορίας* (πχ. *Αιμορροφιλία, Αυτισμός* κλπ.)
- ➢ Επιλογή *Ημερομηνία Έναρξης Σπουδών*
- ➢ Συμπλήρωση *Διάρκειας Σπουδών*
- ➢ Επιλογή του εικονιδίου

Επιλέγοντας το εικονίδιο και η που εμφανίζεται στο αριστερό άκρο κάθε εγγραφής του πίνακα (Τέκνου), μπορείτε να επεξεργαστείτε την καταχώρηση. Επίσης, μπορείτε να διαγράψετε την καταχώρηση του Τέκνου επιλέγοντας το εικονίδιο **και στη συνέχεια** κατάλληλα στο νέο παράθυρο που εμφανίζεται.
#### **4.1.5 Στοιχεία επικοινωνίας**

Σε αυτή τη σελίδα, μπορείτε να προβάλλετε και να επεξεργαστείτε τα *Στοιχεία Επικοινωνίας* του Εργαζόμενου.

Μπορείτε να ορίσετε και να επεξεργαστείτε, τα Στοιχεία Διεύθυνσης του Εργαζομένου, συμπληρώνοντας τα πεδία κάτω από το χωρίο *Διεύθυνση*:

- Διεύθυνση
- Τ.Κ.
- Περιοχή
- Δημοτική Ενότητα

Όμοια, στο χωρίο *Διεύθυνση (2)* μπορείτε να ορίσετε δεύτερη καταχώρηση.

Επίσης, στο χωρίο *Τηλέφωνα*, μπορείτε να ενημερώσετε τα τηλεφωνικά στοιχεία επικοινωνίας του Εργαζομένου συμπληρώνοντας τα πεδία:

- Σταθερό
- Κινητό
- Άλλα, έως δύο (2) καταχωρήσεις

Στο κάτω μέρος, θα βρείτε το χωρίο *Ηλεκτρονικές Διευθύνσεις*, όπου συμπληρώνετε τις διευθύνσεις ηλεκτρονικού ταχυδρομείου του Εργαζόμενου καθώς και, αν επιθυμεί να ενημερώνεται και τον τρόπο. Τα πεδία αυτά είναι:

- Ηλεκτρονικές Διευθύνσεις, έως δύο (2) καταχωρήσεις
- Επιθυμεί να ενημερώνεται (*Ναι, μέσω e-mail, Ναι, μέσω τηλεφώνου, Δεν επιθυμεί*)

Τέλος, στο χωρίο *Σημειώσεις* μπορείτε να συμπληρώσετε παρατηρήσεις και σημειώσεις στον Προσωπικό Φάκελο του Εργαζομένου.

#### **4.1.6 Υπηρεσιακές μεταβολές**

Σε αυτή τη σελίδα, μπορείτε να προβάλετε, να καταχωρήσετε και να διαγράψετε τις *Υπηρεσιακές Μεταβολές* του Εργαζόμενου.

Στον πίνακα που εμφανίζεται, αναφέρονται συνοπτικά οι Υπηρεσιακές Μεταβολές (*Τύπος Υπηρεσιακής Μεταβολής, Φορέας/Υπηρεσιακό Όργανο, Ισχύει Από / Έως*) του Εργαζόμενου.

Για να προσθέσετε μια νέα Υπηρεσιακή Μεταβολή, επιλέγετε το εικονίδιο , και στη συνέχεια, μεταφέρεστε αυτόματα σε νέα σελίδα. Σε αυτή, επιλέγετε, αρχικά, την Υπηρεσιακή Μεταβολή (πχ. *Διορισμός, Ορκωμοσία* κλπ.), από το αντίστοιχο πεδίο, και συμπληρώνετε αντίστοιχα τα πεδία που εμφανίζονται.

Ανάλογα με την Υπηρεσιακή Μεταβολή που επιλέξατε, εμφανίζονται τα αντίστοιχα πεδία. Έτσι, για παράδειγμα:

- ➢ Εάν επιλέξετε *Διορισμός*, εμφανίζονται τα πεδία:
	- Ημερομηνία Διορισμού
	- Ημερομηνία ΦΕΚ Διορισμού
	- Αριθμός ΦΕΚ Διορισμού
	- Παρατηρήσεις
- ➢ Εάν επιλέξετε *Διορισμός Παλαιότερος*, εμφανίζονται τα πεδία:
	- Ημερομηνία Διορισμού
	- Ημερομηνία Λήξης
	- Ημερομηνία ΦΕΚ Διορισμού
	- Αριθμός ΦΕΚ Διορισμού
	- Παρατηρήσεις
- ➢ Εάν επιλέξετε *Εφεδρεία*, εμφανίζονται τα πεδία:
	- Ημερομηνία Εφαρμογής Απόφασης
	- Ημερομηνία Λήξης
	- Ημερομηνία Απόφασης
	- Αριθμός ΦΕΚ Εφεδρείας
	- Παρατηρήσεις

Για την ολοκλήρωση της προσθήκης επιλέγετε «Αποθήκευση», και επιστρέφετε στην προηγούμενη σελίδα.

Επιλέγοντας «Επιστροφή», αναιρείτε τις όποιες αλλαγές και επιστρέφετε στην προηγούμενη σελίδα.

Επιλέγοντας το εικονίδιο , το οποίο βρίσκεται στο αριστερό άκρο κάθε εγγραφής, θα μεταφερθείτε σε επόμενη σελίδα όπου εμφανίζονται αναλυτικά οι πληροφορίες της Υπηρεσιακής Μεταβολής.

Τέλος, μπορείτε να διαγράψετε κάποια από τις υπάρχουσες Υπηρεσιακές Μεταβολές,

επιλέγοντας το εικονίδιο **, χρ**ίτο οποίο βρίσκεται στο αριστερό άκρο της εγγραφής που επιθυμείτε να διαγράψετε, και στη συνέχεια επιλέγετε κατάλληλα στο παράθυρο που εμφανίζεται.

#### **4.1.7 Υπηρετήσεις**

Σε αυτή τη σελίδα, μπορείτε να προβάλλετε τις Υπηρετήσεις του Εργαζόμενου. Επίσης, μπορείτε να προσθέσετε (εάν υπάρχει) Προϋπηρεσία του Εργαζόμενου.

# *ΠΡΟΣΟΧΗ: Προς το παρόν δεν δίνεται η δυνατότητα επεξεργασίας των υπηρετήσεων των εργαζομένων στις ΔΕ.*

Στον πίνακα της σελίδας, εμφανίζονται οι συνοπτικά οι Υπηρετήσεις του Εργαζόμενου. Συγκεκριμένα, στις στήλες του πίνακα, εμφανίζονται τα στοιχεία (για κάθε Υπηρέτηση):

- Ενέργειες
- Επωνυμία Φορέα
- Σχέση Εργασίας
- Ημ/νια Ανάληψης
- Ημ/νια Αποχώρησης
- Αναγνωρισμένα Έτη/Μήνες/Ημέρες
- Μονάδες
- Δημόσια
- Εκπαιδευτική
- Διδακτική
- Αναγνωρισμένη

Επιλέγοντας το εικονίδιο **και πατώντας το και**, το οποίο βρίσκεται στο αριστερό άκρο κάθε εγγραφής, βλέπετε πιο αναλυτικά τα στοιχεία της συγκεκριμένης υπηρέτησης.

#### **4.1.8 Άδειες/Απουσίες**

Στη σελίδα αυτή εμφανίζονται οι Άδειες του Εργαζόμενου.

Στον πίνακα της σελίδας, εμφανίζονται οι οριστικοποιημένες Άδειες του Εργαζόμενου, καθώς και οι συμμετοχές του εργαζόμενου σε Απεργίες / Στάσεις Εργασίας. Πιο συγκεκριμένα κάθε εγγραφή εμφανίζονται τα εξής:

- Τύπος Άδειας
- Από
- Κατάσταση
- Ημέρες
- Μήνες
- Έτη
- Κωδικός φορέα δημιουργίας

#### **4.1.9 Γλώσσες**

Στη αυτή τη σελίδα εμφανίζονται οι Ξένες Γλώσσες τις οποίες γνωρίζει ο Εργαζόμενος. Μπορείτε να προσθέσετε, να επεξεργαστείτε και να διαγράψετε τις Ξένες Γλώσσες που γνωρίζει ο Εργαζόμενος.

Για να προσθέσετε μια νέα Ξένη Γλώσσα, επιλέγετε το εικονίδιο , και στη συνέχεια εμφανίζονται τα πεδία:

- Ξένη Γλώσσα
- Επαρκής Γνώση
- Επίπεδο Γνώσης (πχ. *Β2, Γ2* κλπ. )

Συμπληρώνετε κατάλληλα τα πεδία, και επιλέγετε το εικονίδιο για να αποθηκεύσετε την καταχώρηση, ή το εικονίδιο για να ακυρώσετε την προσθήκη Ξένη Γλώσσας.

Επιλέγοντας το εικονίδιο **Γου**, το οποίο βρίσκεται στο αριστερό άκρο κάθε εγγραφής, μπορείτε να επεξεργαστείτε την εκάστοτε καταχώρηση Ξένης Γλώσσας (διαδικασία όμοια με την προσθήκη, βλ. παραπάνω).

Τέλος, μπορείτε να διαγράψετε μια καταχώρηση, επιλέγοντας το εικονίδιο **, 38**, το οποίο βρίσκεται στο αριστερό άκρο της εγγραφής που επιθυμείτε να διαγράψετε, και στη συνέχεια επιλέγετε κατάλληλα στο παράθυρο που εμφανίζεται.

#### **4.1.10 Προσόντα**

Στη σελίδα αυτή, εμφανίζονται τα *Προσόντα* του Εργαζόμενου. Μπορείτε να προσθέσετε και να επεξεργαστείτε τα Προσόντα του Εργαζόμενου.

Τα Προσόντα, εμφανίζονται συνοπτικά στον πίνακα (*Κλάδος/Ειδικότητα, Τύπος Προσόντος,* 

*Προσόν*), ενώ, για να προσθέσετε ένα νέο Προσόν, επιλέγετε το εικονίδιο , και συμπληρώνετε τα πεδία:

- Κλάδος/Ειδικότητα
- Τύπος Προσόντος
- Προσόν
- Ημερομηνία Απόκτησης
- Τίτλος
- Βαθμός Τίτλου

Επιλέγετε το εικονίδιο για αποθήκευση των δεδομένων σας, ή το εικονίδιο και για να ακυρώσετε την καταχώρηση.

Επιλέγοντας το εικονίδιο **Σύνατας το σποίο βρίσκεται στο αριστερό άκρο κάθε εγγραφής**, μπορείτε να επεξεργαστείτε την εκάστοτε καταχώρηση Προσόντος (διαδικασία όμοια με την προσθήκη, βλ. παραπάνω).

Τέλος, μπορείτε να διαγράψετε μια καταχώρηση, επιλέγοντας το εικονίδιο **, το π**οίο βρίσκεται στο αριστερό άκρο της εγγραφής που επιθυμείτε να διαγράψετε, και στη συνέχεια επιλέγετε κατάλληλα στο παράθυρο που εμφανίζεται.

#### **4.1.11 Τίτλοι Σπουδών**

Σε αυτή τη σελίδα, εμφανίζονται οι *Τίτλοι Σπουδών* του Εργαζόμενου. Μπορείτε να προσθέσετε ένα νέο Τίτλο Σπουδών και να επεξεργαστείτε τους υπάρχοντες.

Στη σελίδα εμφανίζονται, σε μορφή πίνακα, οι *Τίτλοι Σπουδών* του Εργαζόμενου. Για κάθε Τίτλο αναφέρονται συνοπτικά τα στοιχεία του (*Τύπος Τίτλου Σπουδών, Τίτλος, Φορέας Χορήγησης, Ημ/νία Απόκτησης, Διάρκεια Σπουδών*).

Για να προσθέσετε ένα Τίτλο Σπουδών, επιλέγετε το εικονίδιο ... Στη συνέχεια, εμφανίζονται τα πεδία προς συμπλήρωση.

Τα πεδία αυτά είναι:

- Τύπος Τίτλου Σπουδών, πχ. *Πτυχίο Παιδαγωγικού Τμήματος, Μεταπτυχιακό Ειδικής Αγωγής* κλπ.
- Τίτλος
- Φορέας Χορήγησης
- Ημ/νία Απόκτησης: Επιλέγετε την ημερομηνία απόκτησης του Τίτλου
- Διάρκεια Σπουδών
- Μονάδα Διάρκειας Σπουδών, *Έτη* ή *Εξάμηνα*
- Βαθμός Τίτλου: Συμπληρώνετε το βαθμό που αναγράφει ο Τίτλος Σπουδών
- Τύπος Ισοτιμίας, *Απαιτείται Ισοτιμία* ή *Απαλλάσσεται από Ισοτιμία*
- Ημ/νία Πράξης Αναγνώρισης
- Αριθμός Πράξης Αναγνώρισης
- Φορέας/Όργανο Αναγνώρισης
- Ημ/νία Επανεκπαίδευσης
- Είναι Εξωτερικού
- Χρησιμοποιήθηκε στον Διορισμό
- Χρησιμοποιήθηκε στην Απόδοση Ειδικότητας
- Παρατηρήσεις

Για να ολοκληρώσετε την προσθήκη του Τίτλου Σπουδών, επιλέγετε το εικονίδιο ....................... περίπτωση που επιθυμείτε να ακυρώσετε τις αλλαγές επιλέγετε το εικονίδιο  $\bullet$ .

Επιλέγοντας το εικονίδιο **του εναρ**, το οποίο βρίσκεται στο αριστερό άκρο κάθε εγγραφής, μπορείτε να επεξεργαστείτε την εκάστοτε καταχώρηση Τίτλου Εγγραφής (διαδικασία όμοια με την προσθήκη, βλ. παραπάνω).

Τέλος, μπορείτε να διαγράψετε μια καταχώρηση, επιλέγοντας το εικονίδιο **, κα**, το οποίο βρίσκεται στο αριστερό άκρο της εγγραφής που επιθυμείτε να διαγράψετε, και στη συνέχεια επιλέγετε κατάλληλα στο παράθυρο που εμφανίζεται.

### **4.2 Τοποθετήσεις [εργαζομένων στο φορέα μου](http://mydev.cti.gr/Worker.list.mySupervisedEmpls.aspx?action=edit)**

Σε αυτή τη σελίδα μπορείτε να αναζητήσετε και να διαχειριστείτε τα στοιχεία οποιουδήποτε Εργαζόμενου ανήκει στο Φορέα σας.

Εμφανίζονται τα εξής Κριτήρια Αναζήτησης:

**Επώνυμο:** Με την επιλογή αυτή μπορείτε να αναζητήσετε Εργαζόμενο/ους με βάση το επίθετό του/τους.

**Όνομα:** Με την επιλογή αυτή μπορείτε να αναζητήσετε Εργαζόμενο/ους με βάση το όνομά του/τους.

**Ειδικότητα:** Με την επιλογή αυτή μπορείτε να αναζητήσετε Εργαζόμενο/ους με βάση την Ειδικότητά του/τους.

**Αριθμός Μητρώου:** Με την επιλογή αυτή μπορείτε να αναζητήσετε Εργαζόμενο/ους με βάση τον Αριθμό Μητρώου του/τους.

**Α.Φ.Μ.:** Με την επιλογή αυτή μπορείτε να αναζητήσετε Εργαζόμενο/ους με βάση το ΑΦΜ του/τους.

**Σχέση Εργασίας (κατά την υπηρέτηση):** Με την επιλογή αυτή μπορείτε να αναζητήσετε Εργαζόμενο/ους με βάση τη σχέση εργασίας που έχει με αυτόν (π.χ. Μόνιμος, Δόκιμος, Με Σύμβαση, Αναπληρωτής κλπ.).

**Έτος Υπηρέτησης:** Με την επιλογή αυτή μπορείτε να αναζητήσετε Εργαζόμενο/ους με βάση το έτος κατά το οποίο υπηρετεί/ουν (ή υπηρέτησε/αν).

**Τρέχουσα κατάσταση εργαζόμενου :** Με την επιλογή αυτή μπορείτε να αναζητήσετε την κατάσταση του εργαζόμενου (π.χ. Ενεργός, Μετάταξη, Ανάκληση Διορισμού κ.λπ.).

**Παρατήρηση:** Εάν αρχικά η λίστα είναι κενή και θα πρέπει να επιλέξετε «Αναζήτηση» για να εμφανιστούν οι Τοποθετήσεις των Εργαζομένων στο Φορέα σας.

Αφού συμπληρώσετε τα πεδία, επιλέγετε «Αναζήτηση» για να προβληθούν σε μορφή πίνακα τα αποτελέσματα της αναζήτησής σας. Με πράσινο χρώμα εμφανίζονται οι Εργαζόμενοι που υπηρετούν στο Φορέα σας.

Επιλέγοντας το εικονίδιο που εμφανίζεται στα αριστερά κάθε εγγραφής του πίνακα, δηλαδή αριστερά του Αριθμού Μητρώου οποιουδήποτε Εργαζόμενου (στην προεπιλεγμένη εμφάνιση), θα οδηγηθείτε σε επόμενη σελίδα όπου προβάλλονται τα στοιχεία του Εργαζόμενου και δίνεται η δυνατότητα να τα επεξεργαστείτε.

**Παρατήρηση:** Οι Τοποθετήσεις Εργαζομένων στο Φορέα ορίζονται, δημιουργούνται και εποπτεύονται από την Διεύθυνση στην οποία ανήκει ο Φορέας σας. Σε αυτή τη φάση, οι Τοποθετήσεις Εργαζομένων στο Φορέα επεξεργάζονται από εσάς.

Η σελίδα που εμφανίζεται περιέχει τα βασικά στοιχεία του *Εργαζόμενου (Όνομα, Επώνυμο, Ιδιότητα εργαζόμενου, Βαθμίδα εκπαίδευσης, κλπ.)*, καθώς και τα **Στοιχεία υπηρέτησης** του Εργαζόμενου τα οποία είναι:

- Σχέση Εργασίας
- Περιοχή Μετάθεσης Οργανικής Θέσης
- Φορέας Τρέχουσας Τοποθέτησης
- Φορέας Οργανικής/Προσωρινής Τοποθέτησης
- Σχέση Τοποθέτησης
- Κύρια Ειδικότητα Τοποθέτησης

Τα παραπάνω στοιχεία αναφέρονται στην Τοποθέτηση του Εργαζόμενου στο Φορέα σας βάσει της Υπηρέτησης με την οποία αυτός τοποθετήθηκε.

Στη συνέχεια, βρίσκονται τα *Στοιχεία Πράξης Ανάληψης* (Αριθμός και Ημερομηνία Ανάληψης) *και Στοιχεία Πράξης Αποχώρησης* (Αριθμός και Ημερομηνία Αποχώρησης). Σε αυτά καταχωρείτε τις **πραγματικές ημερομηνίες** Ανάληψης Υπηρεσίας και Αποχώρησης, **βάσει των ενδοσχολικών αποφάσεων,** του Εργαζόμενου στο Φορέα. Τα πεδία *Πράξη* είναι προαιρετικά και αν δεν γίνεται κάποια πράξη μπορούν να παραμείνουν κενά.

Επίσης, υπάρχουν και επιπλέον στοιχεία που αφορούν στις Ώρες Εργασίας του Εργαζόμενου *(*χωρίο *Άλλα Στοιχεία),* στοιχεία της Πράξης Τοποθέτησής του.

Τα στοιχεία που αφορούν στις Ώρες Εργασίας του Εργαζόμενου (χωρίο *Άλλα στοιχεία*, π.χ. *πεδία Ανάθεσης*) τα οποία συμπληρώνονται αυτόματα από την εφαρμογή σύμφωνα με τις Αναθέσεις (βλ. παρακάτω) που έχετε ορίσει για τον Εργαζόμενο. Στο χωρίο *Στοιχεία Πράξης Τοποθέτησης*, εμφανίζονται (και συμπληρώνετε κατάλληλα τα πεδία) με τις αποφάσεις και πράξεις που σχετίζονται με την Τοποθέτηση του Εργαζόμενου, πχ. από τη Διεύθυνσή σας, εφόσον τα γνωρίζετε. Τα εν λόγω στοιχεία αναφέρονται στη συγκεκριμένη **Υπηρέτηση** του Εργαζόμενου. Αυτά είναι:

- Φορέας / Υπηρεσιακό Όργανο Πράξης
- Αριθμός Πράξης
- Ημ/νία Πράξης

**Παρατήρηση:** Αν κάποιος Εργαζόμενος **αποχωρήσει** από το Φορέα σας, θα πρέπει να ενημερώσετε με την ημ/νια αποχώρησης τα πεδία *Στοιχεία Πράξης Αποχώρησης* και *Ισχύει Έως* στα *Στοιχεία Πράξης Τοποθέτησης*. Η ενέργεια αυτή αναφέρεται και ως **Τερματισμός Τοποθέτησης.**

Επομένως, είναι ευθύνη σας να εισάγετε και να συντηρείτε τα δεδομένα αυτά προκειμένου να είναι πάντοτε ενημερωμένα και ορθά.

Τα στοιχεία που αφορούν στις *Λεπτομέρειες του Ωραρίου Εργασίας του Εργαζόμενου* (μειώσεις, συμπληρώσεις, υπερωρίες, κλπ.), αναφέρονται στον αντίστοιχο πίνακα και εμφανίζονται τα στοιχεία:

- Περιγραφή Ωραρίου Εργασίας
- Ώρες/Εβδομάδα
- Ισχύει από
- Ισχύει έως
- Παρατηρήσεις

Συμπληρώνετε τα παραπάνω πεδία και επιλέγετε το εικονίδιο για αποθήκευση της καταγραφής ή το εικονίδιο για ακύρωση. Το διάστημα για το οποίο ορίζεται η περιγραφή του Ωραρίου Εργασίας του Εργαζόμενου πρέπει να βρίσκεται στο διάστημα κατά το οποίο υπηρετεί ο Εργαζόμενος (π.χ. η ημερομηνία *Ισχύει από* πρέπει να είναι την ίδια ημέρα ή ύστερα από την ημερομηνία ανάληψης υπηρεσίας του Εργαζόμενου). Εάν δεν είναι ορθά συμπληρωμένα τα παραπάνω πεδία, επιστρέφεται μήνυμα λάθους.

Υπάρχει η δυνατότητα να επεξεργαστείτε την παραπάνω περιγραφή του Ωραρίου Εργασίας επιλέγοντας το εικονίδιο και στη συνέχεια ακολουθείτε τη διαδικασία «Ανάθεση Περιγραφής», όπως περιγράφεται παραπάνω. Για να διαγράψετε μια Θέση επιλέγετε το εικονίδιο **.......** 

Επιπροσθέτως, στο κάτω μέρος της σελίδας αυτής αναφέρονται οι *Απουσίες του Εργαζόμενου* που σχετίζονται *με αυτή την Υπηρέτηση* και οι (τυχόν) ταυτόχρονες *Υπηρετήσεις του Εργαζόμενου σε άλλες Μονάδες.* Έτσι, η περιγραφή των Απουσιών περιλαμβάνει τα πεδία:

- Τύπος Απουσίας (π.χ. Μακράς Διάρκειας Άδεια, Απόσπαση κλπ.)
- (Περίοδος) Ισχύει Από
- (Περίοδος) Ισχύει Έως
- Παρατηρήσεις

Για να προσθέσετε μια νέα Απουσία επιλέγετε το εικονίδιο ... Στη νέα φόρμα που εμφανίζεται, συμπληρώνετε τα πεδία:

- Τύπος απουσίας
- Ισχύει από
- Ισχύει έως
- Παρατηρήσεις

Όμοια με πριν, επιλέγετε το εικονίδιο για αποθήκευση της καταγραφής της Απουσίας ή το εικονίδιο για ακύρωση της καταχώρισης. Για την ολοκλήρωση της καταχώρησης θα πρέπει να επιλέξετε το εικονίδιο Αποθήκευση. Μπορείτε να επεξεργαστείτε την Απουσία επιλέγοντας το εικονίδιο <sup>6</sup> ή να τη διαγράψετε επιλέγοντας το εικονίδιο **.......**.

Σε αυτό τον πίνακα εμφανίζονται (τυχόν) άλλες Απουσίες του Εργαζόμενου για το επιλεγμένο Σχολικό Έτος.

Έτσι, εφόσον ο Εργαζόμενος **απουσιάζει** από το Φορέα σας, τα βήματα που πρέπει να ακολουθήσετε είναι:

- Επιλογή του εικονιδίου
- Επιλογή Τύπου Απουσίας
- Συμπλήρωση ημερομηνιών Ισχύει Από/Ισχύει Έως
- Συμπλήρωση Παρατηρήσεις
- Επιλογή εικονιδίου
- Επιλογή εικονιδίου

Τέλος, στο κάτω μέρος της σελίδας Τοποθέτησης εμφανίζεται ο πίνακας Τοποθετήσεις σε άλλες μονάδες περιλαμβάνει τα πεδία:

- Φορέας τοποθέτησης
- Σχέση τοποθέτησης
- Ισχύει από
- Ισχύει έως
- Ημέρες
- Ώρες υποχρ. διδακτικού ωραρίου
- Α ανάθεση
- Β ανάθεση
- ΣΕΠ & Πρόσθετα
- Άλλη

Ο παραπάνω πίνακας εμφανίζει τυχόν Τοποθετήσεις του Εργαζόμενου σε άλλους Φορείς.

Σε κάθε επεξεργασία/αλλαγή της Τοποθέτησης, επιλέγετε «Αποθήκευση» για αποθήκευση των δεδομένων σας. Τα δεδομένα που μπορείτε να τροποποιήσετε αφορούν μόνο στους Εκπαιδευτικούς που απασχολούνται τη δεδομένη χρονική στιγμή στο Φορέα σας.

Συνοπτικά τα βήματα που πρέπει να ακολουθήσετε για να επεξεργαστείτε τα Στοιχεία της υπηρέτησης ενός Εργαζόμενου που ανήκει στο Φορέα σας είναι:

- ➢ Επιλογή (αναζήτηση) Εργαζόμενου
- ➢ Επεξεργασία/Ενημέρωση στοιχείων
- ➢ Αποθήκευση

Στο πάνω και δεξιά μέρος της σελίδας, βρίσκεται η επιλογή «Αίτημα Διαγραφής». Η λειτουργικότητα σκοπεύει στην εύκολη **διαγραφή λανθασμένων Τοποθετήσεων** Εργαζομένων, π.χ. διαγραφή Τοποθέτησης Εκπ/κου η οποία έγινε εκ παραδρομής. Τα αιτήματα διαγραφής Τοποθετήσεων εγκρίνονται (ή απορρίπτονται) από τη Δ/νση Εκπ/σης που επιβλέπει το Φορέα σας.

Οι ενέργειες που απαιτούν ιδιαίτερη προσοχή είναι:

- **ΜΗΝ** διαγράφετε Εργαζόμενο ο οποίος αποχωρεί από το Φορέα σας, σε αυτή την περίπτωση συμπληρώνετε τις ημ/νιες αποχώρησης (βλ. παραπάνω).
- **ΜΗΝ** διαγράφετε Εργαζόμενο ο οποίος απουσιάζει με μακροχρόνια απουσία από το Φορέα σας, σε αυτή την περίπτωση συμπληρώνετε τις Απουσίες εργαζόμενου (βλ. παραπάνω).

• **ΜΗΝ** τερματίζετε την Τοποθέτηση για τον Εργαζόμενο (συμπλήρωση ημ/νιων αποχώρησης) ο οποίος απουσιάζει με μακροχρόνια απουσία από το Φορέα σας, σε αυτή την περίπτωση συμπληρώνετε μόνο τις Απουσίες εργαζόμενου (βλ. παραπάνω).

Επιλέγοντας «Επιστροφή στον κατάλογο» θα μεταφερθείτε στη σελίδα αναζήτησης Υπηρέτησης Εργαζόμενου.

# **4.3 Εργαζόμενοι στην Περιοχή Ευθύνης μου**

Σε αυτή τη σελίδα μπορείτε να αναζητήσετε και να προβάλλετε τα στοιχεία οποιουδήποτε Εργαζόμενου υπηρετεί σε Φορείς της περιοχής ευθύνης σας. Τα κριτήρια αναζήτησης είναι ίδια με την προηγουμένη παράγραφο (Τοποθετήσεις εργαζομένων στο φορέα μου) όπως και η διαδικασία αναζήτησης και επιλογής εργαζόμενου.

Αντίστοιχα, στην περίπτωση που ο συγκεκριμένος εργαζόμενος ανήκει και οργανικά στην περιοχή ευθύνης του Φορέα σας και σε σχέση και με την Θέση του Προσωπικού Φακέλου του εργαζόμενου, εμφανίζεται ο πλήρης φάκελος και έχετε πρόσβαση (ανάγνωσης ή/και επεξεργασίας) στα στοιχεία του (Γενικά στοιχεία, Χρόνοι υπηρεσίας, Προσωπικά, Οικογενειακά ,Στοιχεία επικοινωνίας, Υπηρεσιακές μεταβολές, Υπηρετήσεις, Άδειες/Απουσίες, Γλώσσες, Προσόντα, Τίτλοι σπουδών ). Διαφορετικά εμφανίζονται μόνο τα *Γενικά Στοιχεία* και *Στοιχεία Επικοινωνίας*.

## **4.4 Τοποθετήσεις Εργαζόμενων στην περιοχή ευθύνης μου**

Σε αυτή τη σελίδα μπορείτε να αναζητήσετε και να διαχειριστείτε τα στοιχεία οποιουδήποτε Εργαζόμενου ανήκει στο Φορέα σας.

Εμφανίζονται τα εξής *Κριτήρια Αναζήτησης*:

**Επώνυμο:** Με την επιλογή αυτή μπορείτε να αναζητήσετε Εργαζόμενο/ους με βάση το επίθετό του/τους.

**Όνομα:** Με την επιλογή αυτή μπορείτε να αναζητήσετε Εργαζόμενο/ους με βάση το όνομά του/τους.

**Ειδικότητα:** Με την επιλογή αυτή μπορείτε να αναζητήσετε Εργαζόμενο/ους με βάση την Ειδικότητά του/τους.

**Αριθμός Μητρώου:** Με την επιλογή αυτή μπορείτε να αναζητήσετε Εργαζόμενο/ους με βάση τον Αριθμό Μητρώου του/τους.

**Α.Φ.Μ.:** Με την επιλογή αυτή μπορείτε να αναζητήσετε Εργαζόμενο/ους με βάση το ΑΦΜ του/τους.

**Σχέση Εργασίας (κατά την υπηρέτηση):** Με την επιλογή αυτή μπορείτε να αναζητήσετε Εργαζόμενο/ους με βάση τη σχέση εργασίας που έχει με αυτόν (π.χ. *Μόνιμος, Δόκιμος, Με Σύμβαση, Αναπληρωτής* κλπ.).

**Έτος Υπηρέτησης:** Με την επιλογή αυτή μπορείτε να αναζητήσετε Εργαζόμενο/ους με βάση το έτος κατά το οποίο υπηρετεί/ουν (ή υπηρέτησε/αν).

**Τρέχουσα κατάσταση εργαζόμενου :** Με την επιλογή αυτή μπορείτε να αναζητήσετε την κατάσταση του εργαζόμενου (π.χ. Ενεργός, Μετάταξη, Ανάκληση Διορισμού κ.λπ.).

**Παρατήρηση**: Εάν αρχικά η λίστα είναι κενή και θα πρέπει να επιλέξετε «Αναζήτηση» για να εμφανιστούν οι Υπηρετήσεις των Εργαζομένων σας.

Αφού συμπληρώσετε τα πεδία, επιλέγετε «Αναζήτηση» για να προβληθούν σε μορφή πίνακα τα αποτελέσματα της αναζήτησής σας. Με πράσινο χρώμα εμφανίζονται οι Εργαζόμενοι που υπηρετούν στο Φορέα σας.

Επιλέγοντας το εικονίδιο **που εμφανίζεται στα αριστερά κάθε εγγραφ**ής του πίνακα, δηλαδή αριστερά του Αριθμού Μητρώου οποιουδήποτε Εργαζόμενου (στην προεπιλεγμένη εμφάνιση), θα οδηγηθείτε σε επόμενη σελίδα όπου προβάλλονται τα στοιχεία του Εργαζόμενου και δίνεται η δυνατότητα να τα επεξεργαστείτε.

**Παρατήρηση**: Όποια αλλαγή κάνετε στην Υπηρέτηση του Εργαζόμενου θα εμφανιστεί **άμεσα**  στην Υπηρέτηση του Εργαζόμενου στη Σχολική Μονάδα.

Η σελίδα που εμφανίζεται περιέχει τα βασικά στοιχεία του Εργαζόμενου (*Όνομα, Επώνυμο, Ιδιότητα εργαζόμενου, Βαθμίδα εκπαίδευσης,* κλπ.), καθώς και τα στοιχεία υπηρέτησης του Εργαζόμενου τα οποία είναι:

- Σχέση Εργασίας
- Περιοχή Μετάθεσης Οργανικής Θέσης
- Φορέας Τρέχουσας Τοποθέτησης
- Φορέας Οργανικής/Προσωρινής Τοποθέτησης
- Σχέση Τοποθέτησης
- Κύρια Ειδικότητα Τοποθέτησης

Συμπληρώνετε τα *Στοιχεία Πράξης Ανάληψης* και τα *Στοιχεία Πράξης Αποχώρησης* σύμφωνα με τις **ενδοσχολικές αποφάσεις** που αφορούν στον Εργαζόμενο.

Επίσης, υπάρχουν και επιπλέον στοιχεία που αφορούν τις Ώρες Εργασίας του Εργαζόμενου (χωρίο *Άλλα Στοιχεία*), στοιχεία της Πράξης Τοποθέτησής του, καθώς και στοιχεία που σχετίζονται με ενδεχόμενη Αποχώρηση του.

Στο χωρίο *Στοιχεία Πράξης Τοποθέτησης*, εμφανίζονται (και συμπληρώνετε κατάλληλα τα πεδία) με τις αποφάσεις και πράξεις που σχετίζονται με την Τοποθέτηση του Εργαζόμενου, πχ. από τη Διεύθυνσή σας, εφόσον τα γνωρίζετε.

Επίσης, υπάρχουν και επιπλέον στοιχεία που αφορούν στις Ώρες Εργασίας του Εργαζόμενου (χωρίο *Άλλα στοιχεία*) τα οποία συμπληρώνονται αυτόματα από την εφαρμογή σύμφωνα με τις *Αναθέσεις* (βλ. παρακάτω) που έχετε ορίσει για τον Εργαζόμενο.

Στο χωρίο *Στοιχεία Πράξης Τοποθέτησης*, εμφανίζονται (και συμπληρώνετε κατάλληλα τα πεδία) με τις αποφάσεις και πράξεις που σχετίζονται με την Τοποθέτηση του Εργαζόμενου, πχ. από τη Διεύθυνσή σας. Αυτά είναι:

- Φορέας / Υπηρεσιακό Όργανο
- Αριθμός Πρωτοκόλλου
- Ημ/νία Απόφασης

Τα στοιχεία που αφορούν στις *Λεπτομέρειες του Ωραρίου Εργασίας του Εργαζόμενου* (μειώσεις, συμπληρώσεις, υπερωρίες, κλπ.), αναφέρονται στον αντίστοιχο πίνακα και εμφανίζονται τα στοιχεία:

- Περιγραφή Ωραρίου Εργασίας
- Ώρες/Εβδομάδα
- Ισχύει από
- Ισχύει έως
- Παρατηρήσεις

Συμπληρώνετε τα παραπάνω πεδία και επιλέγετε το εικονίδιο για αποθήκευση της καταγραφής ή το εικονίδιο για ακύρωση. Για την ολοκλήρωση της καταχώρησης θα πρέπει να επιλέξετε το εικονίδιο **Απ**οθήκευση. Το διάστημα για το οποίο ορίζεται η περιγραφή του Ωραρίου Εργασίας του Εργαζόμενου πρέπει να βρίσκεται στο διάστημα κατά το οποίο υπηρετεί ο Εργαζόμενος (π.χ. η ημερομηνία *Ισχύει από* πρέπει να είναι την ίδια ημέρα ή ύστερα από την ημερομηνία ανάληψης υπηρεσίας του Εργαζόμενου). Εάν δεν είναι ορθά συμπληρωμένα τα παραπάνω πεδία, επιστρέφεται μήνυμα λάθους.

Υπάρχει η δυνατότητα να επεξεργαστείτε την παραπάνω περιγραφή του Ωραρίου Εργασίας επιλέγοντας το εικονίδιο και στη συνέχεια ακολουθείτε τη διαδικασία «Ανάθεση Περιγραφής», όπως περιγράφεται παραπάνω. Για να διαγράψετε μια Θέση επιλέγετε το εικονίδιο  $\Box$ 

Επιπροσθέτως, στο κάτω μέρος της σελίδας αυτής αναφέρονται οι *Απουσίες του Εργαζόμενου* που σχετίζονται *με αυτή την Υπηρέτηση* και οι (τυχόν) ταυτόχρονες *Υπηρετήσεις του Εργαζόμενου σε άλλες Μονάδες.* Έτσι, η περιγραφή των Απουσιών περιλαμβάνει τα πεδία:

- Τύπος Απουσίας (π.χ. Μακράς Διάρκειας Άδεια, Απόσπαση κλπ.)
- (Περίοδος) Ισχύει Από
- (Περίοδος) Ισχύει Έως
- Παρατηρήσεις

Για να προσθέσετε μια νέα Απουσία επιλέγετε το εικονίδιο  $\left(\mathbf{r}\right)$ . Στη νέα φόρμα που εμφανίζεται, συμπληρώνετε τα πεδία:

- Τύπος απουσίας
- Ισχύει από
- Ισχύει έως
- Παρατηρήσεις

Όμοια με πριν, επιλέγετε το εικονίδιο για αποθήκευση της καταγραφής της Απουσίας ή το εικονίδιο για ακύρωση της καταχώρισης. Για την ολοκλήρωση της καταχώρησης θα πρέπει να επιλέξετε το εικονίδιο Αποθήκευση. Μπορείτε να επεξεργαστείτε την Απουσία επιλέγοντας το εικονίδιο ή να τη διαγράψετε επιλέγοντας το εικονίδιο **.....**...

Σε αυτό τον πίνακα εμφανίζονται (τυχόν) άλλες Απουσίες του Εργαζόμενου για το επιλεγμένο Σχολικό Έτος.

Έτσι, εφόσον ο Εργαζόμενος **απουσιάζει** από το Φορέα σας, τα βήματα που πρέπει να ακολουθήσετε είναι:

- Επιλογή του εικονιδίου
- Επιλογή Τύπου Απουσίας
- Συμπλήρωση ημερομηνιών Ισχύει Από/Ισχύει Έως
- Συμπλήρωση Περιγραφής
- Επιλογή εικονιδίου
- Επιλογή εικονιδίου

Τέλος, στο κάτω μέρος της σελίδας Τοποθέτησης εμφανίζεται ο πίνακας Τοποθετήσεις σε άλλες μονάδες περιλαμβάνει τα πεδία:

- Φορέας τοποθέτησης
- Σχέση τοποθέτησης
- Ισχύει από
- Ισχύει έως
- Ημέρες
- Ώρες υποχρ. διδακτικού ωραρίου
- Α ανάθεση
- Β ανάθεση
- ΣΕΠ & Πρόσθετα
- Άλλη

Ο παραπάνω πίνακας εμφανίζει τυχόν Τοποθετήσεις του Εργαζόμενου σε άλλους Φορείς.

Σε κάθε επεξεργασία/αλλαγή της Τοποθέτησης, επιλέγετε «Αποθήκευση» για αποθήκευση των δεδομένων σας. Τα δεδομένα που μπορείτε να τροποποιήσετε αφορούν μόνο στους Εκπαιδευτικούς που απασχολούνται τη δεδομένη χρονική στιγμή στο Φορέα σας.

Συνοπτικά τα βήματα που πρέπει να ακολουθήσετε για να επεξεργαστείτε τα Στοιχεία της υπηρέτησης ενός Εργαζόμενου που ανήκει στο Φορέα σας είναι:

- ➢ Επιλογή (αναζήτηση) Εργαζόμενου
- ➢ Επεξεργασία/Ενημέρωση στοιχείων
- ➢ Αποθήκευση

Στο πάνω και δεξιά μέρος της σελίδας, βρίσκεται η επιλογή «Αίτημα Διαγραφής». Η λειτουργικότητα σκοπεύει στην εύκολη **διαγραφή λανθασμένων Τοποθετήσεων** Εργαζομένων, π.χ. διαγραφή Τοποθέτησης Εκπ/κου η οποία έγινε εκ παραδρομής. Τα αιτήματα διαγραφής Τοποθετήσεων εγκρίνονται (ή απορρίπτονται) από τη Δ/νση Εκπ/σης που επιβλέπει το Φορέα σας.

Οι ενέργειες που απαιτούν ιδιαίτερη προσοχή είναι:

- **ΜΗΝ** διαγράφετε Εργαζόμενο ο οποίος αποχωρεί από το Φορέα σας, σε αυτή την περίπτωση συμπληρώνετε τις ημ/νιες αποχώρησης (βλ. παραπάνω).
- **ΜΗΝ** διαγράφετε Εργαζόμενο ο οποίος απουσιάζει με μακροχρόνια απουσία από το Φορέα σας, σε αυτή την περίπτωση συμπληρώνετε τις Απουσίες εργαζόμενου (βλ. παραπάνω).
- **ΜΗΝ** τερματίζετε την Τοποθέτηση για τον Εργαζόμενο (συμπλήρωση ημ/νιων αποχώρησης) ο οποίος απουσιάζει με μακροχρόνια απουσία από το Φορέα σας, σε αυτή την περίπτωση συμπληρώνετε μόνο τις Απουσίες εργαζόμενου (βλ. παραπάνω).

Επιλέγοντας «Επιστροφή στον κατάλογο» θα μεταφερθείτε στη σελίδα αναζήτησης Υπηρέτησης Εργαζόμενου.

## **4.5 Αριθμός Εκπαιδευτικών Αδυνατούντων για Διδακτικό Έργο**

Σε αυτή την καρτέλα μπορείτε να δηλώσετε τον αριθμό Εκπαιδευτικών Αδυνατούντων για το Διδακτικό έτος.

Για να δημιουργήσετε μια καταχώρηση επιλέγετε το εικονίδιο και στη νέα φόρμα που εμφανίζεται, συμπληρώνετε τα πεδία:

- Περιοχή Μετάθεσης
- Ειδικότητα
- Αριθμός

Για την ολοκλήρωση της καταχώρησης θα πρέπει να επιλέξετε το εικονίδιο Αποθήκευση ή το εικονίδιο για ακύρωση. Μπορείτε να επεξεργαστείτε την καταχώρηση επιλέγοντας το εικονίδιο ή να τη διαγράψετε επιλέγοντας το εικονίδιο .

## **4.6 [Άδειες/Απουσίες](http://mydev.cti.gr/Worker.leaves.list.aspx)**

Σε αυτή τη σελίδα μπορείτε να προβάλλετε και να καταχωρήσετε Άδειες και Απουσίες των Εργαζόμενων στο Φορέα σας (για το τρέχον σχολικό έτος).

Στο επάνω μέρος της σελίδας εμφανίζεται πίνακας που περιέχει τις Άδειες/Απουσίες που έχουν υποβληθεί. Πιο συγκεκριμένα, ο πίνακας περιλαμβάνει εγγραφές με τα στοιχεία του Εργαζόμενου που έχει υποβάλει την Άδεια ή Απουσία, καθώς και την κατάσταση του αιτήματος (*Προς Έγκριση, Εγκρίθηκε. Απορρίφθηκε*).

Για κάθε εγγραφή του πίνακα εμφανίζονται τα εξής στοιχεία του Εργαζομένου:

- Αριθμός Μητρώου
- Επώνυμο
- Όνομα
- Όνομα Πατέρα
- Τύπος Άδειας
- Από (ημερομηνία έναρξης Άδειας)
- Κατάσταση (*Προς Έγκριση, Εγκρίθηκε. Απορρίφτηκε*)

Επιλέγοντας το εικονίδιο  $\boxplus$ , που βρίσκεται στο αριστερό άκρο της κάθε έγγραφης, επεκτείνεται η προβολή εμφανίζοντας τα επιπλέον Στοιχεία Άδειας αναφορικά με την προκείμενη αίτηση:

- Τελευταία Αλλαγή
- Υποβολή από
- Μεταβολή από
- Αιτηθείσες Ημέρες
- Αρ. Πρωτ. Εισερχομένων
- Ημ/νία Πρωτ. Εισερχομένων
- Εγκριθείσες Ημέρες
- Αρ. Πρωτ. Εξερχομένων
- Ημ/νία Πρωτ. Εξερχομένων
- Περιγραφή Απόφασης
- Αιτιολόγηση Ανάκλησης

Στον παραπάνω πίνακα, απλά παρουσιάζονται τα αιτήματα Άδειών ή Απουσιών που έχουν υποβληθεί. Παρακάτω, βρίσκονται οι οδηγίες για να αιτηθείτε μια νέα Άδεια ή Απουσία καθώς και ενέργειες επεξεργασίας ή διαγραφής του αιτήματος.

Ο επόμενος πίνακας εμφανίζει τις Άδειες/Απουσίες που δεν έχουν υποβληθεί.

**Παρατήρηση**: Να τονίσουμε ότι μια Άδεια ή Απουσία **δεν έχει καταχωρηθεί** προς έγκριση έως ότου γίνει η **Οριστική Υποβολή** (βλ. παρακάτω).

Για να δημιουργήσετε μια νέα Αίτηση για Άδεια ή Απουσία επιλέγετε το εικονίδιο .............................. συνέχεια, μεταφέρεστε σε νέα σελίδα για να συμπληρώσετε τη φόρμα με τα στοιχεία του αιτήματος. Η φόρμα εμφανίζει τα ακόλουθα Στοιχεία Αιτήματος προς συμπλήρωση:

**Εργαζόμενος**: Επιλέγετε τον Εργαζόμενο που υπηρετεί στο Φορέα σας (κατά το τρέχον Σχολικό Έτος) του οποίου αιτήστε την Άδεια

**Τύπος Άδειας**: Επιλέγετε τον Τύπο Άδειας, π.χ. *Ειδική, Γονική, Γάμου* κ.τ.λ.

**Από**: Συμπληρώνετε την ημερομηνία έναρξης της Άδειας

**Αιτηθείσες Ημέρες**: Συμπληρώνονται οι συνολικές ημέρες διάρκειας της Άδειας

**Αρ. Πρωτ. (Εισερχομένων)**: Συμπληρώνετε τον Αριθμό Πρωτοκόλλου της Αίτησης

**Ημ/νία Πρωτ. (Εισερχομένων):** Συμπληρώνετε την ημερομηνία Πρωτοκόλλου της Αίτησης

**Περιγραφή Αίτησης**: Συμπληρώνετε περιγραφικά τη φύση και τους λόγους της Άδειας (προαιρετικά)

Μετά την συμπλήρωση των παραπάνω πεδίων, επιλέγετε «Αποθήκευση» για να ολοκληρώσετε την δημιουργία του αιτήματος της Άδειας.

Σε περίπτωση συμπλήρωσης λάθους θα εμφανιστεί μήνυμα και θα σας κατευθύνει η εφαρμογή κατάλληλα, π.χ. εάν η προς έγκριση Άδεια συμπίπτει με άλλη αίτηση του ίδιου εργαζόμενου θα εμφανιστεί το ακόλουθο μήνυμα: «*Η αποθήκευση δεν ολοκληρώθηκε: Υπάρχει επικάλυψη με άλλη άδεια του εργαζομένου*».

Επιλέγοντας «Επιστροφή» επιστρέφετε στην προηγούμενη σελίδα (Άδειες/Απουσίες).

Με την ολοκλήρωση της παραπάνω διαδικασίας, μεταφέρεστε αυτόματα στην προηγούμενη σελίδα και πλέον η καταχώρηση σας εμφανίζεται στον πίνακα *Άδειες/Απουσίες που δεν έχουν υποβληθεί* (βλ. παρακάτω).

Μπορείτε να επεξεργαστείτε το αίτημα, πριν την οριστική υποβολή του, επιλέγοντας το εικονίδιο **...** Επιλέγοντας το προαναφερθέν εικονίδιο, μεταφέρεστε σε επόμενη σελίδα όπου μπορείτε να επεξεργαστείτε την εγγραφή. Με το τέλος των διορθώσεων/αλλαγών επιλέγετε «Αποθήκευση», για να ολοκληρώσετε την επεξεργασία, και επιστρέφετε στη

Επιλέγοντας το εικονίδιο μπορείτε να διαγράψετε την Αίτηση Άδειας ή Απουσίας **πριν** την Οριστική Υποβολή της.

σελίδα Άδειες/Απουσίες.

Για να υποβάλετε **οριστικά** την Αίτηση Άδειας ή Απουσίας επιλέγετε το εικονίδιο για την αντίστοιχη εγγραφή. Στο παράθυρο διαλόγου που εμφανίζεται επιβεβαιώνετε την επιλογή σας. Μόλις ολοκληρώσετε τη διαδικασία Υποβολής Άδειας, θα ενημερωθεί ο πίνακας *Άδειες/Απουσίες που έχουν υποβληθεί* με την Αίτησή σας.

Συνοπτικά τα βήματα που πρέπει να ακολουθήσετε για να καταχωρήσετε μια νέα Αίτηση για Άδεια ή Απουσία είναι:

- ➢ Επιλογή εικονιδίου
- ➢ Επιλογή Εργαζόμενου (διαθέσιμοι είναι οι Εργαζόμενοι που υπηρετούν την τρέχουσα χρονική στιγμή στο Φορέα σας)
- ➢ Επιλογή *Τύπου Άδειας*, π.χ. *Ειδική, Γονική, Γάμου*
- ➢ Επιλογή ημερομηνίας *Από* (ημερομηνία έναρξης της Άδειας/Απουσίας)
- ➢ Συμπλήρωση συνολικών *Ημερών* της Άδειας/Απουσίας
- ➢ Συμπλήρωση *Αρ. Πρωτοκόλλου* της Αίτησης
- ➢ Συμπλήρωση *Περιγραφής* της Αίτησης (προαιρετικά)

## **4.7 [Απεργίες/Στάσεις Εργασίας](http://mydev.cti.gr/Worker.strikes.list.aspx)**

Καταχώρηση των Απεργιών και/ή των Στάσεων Εργασίας των Εργαζομένων του Φορέα σας το τρέχον σχολικό έτος.

Σε αυτή τη σελίδα μπορείτε να επιλέξετε τον/τους Εργαζόμενο/ους του Φορέα σας που λαμβάνουν μέρος σε Απεργία ή Στάση Εργασίας. Πιο συγκεκριμένα, εμφανίζεται πίνακας με τα στοιχεία των Εργαζόμενων του Φορέα σας, που υπηρετούν το τρέχον σχολικό έτος. Τα στοιχεία αυτά είναι:

- Αριθμός Μητρώου
- ΑΦΜ
- Επώνυμο
- Όνομα
- Όνομα Πατέρα
- Συμμετοχή
- Παρατηρήσεις

Για να καταχωρήσετε τους εργαζόμενους που Απεργούν ή συμμετέχουν σε Στάση Εργασίας επιλέγετε την ημερομηνία από το πεδίο Ημερομηνία Απεργίας/Στάσης και τον Τύπο Απεργίας/Στάσης που βρίσκεται πάνω από τον πίνακα από το αντίστοιχο πεδίο. Στη συνέχεια, επιλέγετε τον/τους Εργαζόμενο/ους που συμμετέχουν στην Απεργία ή Στάση επιλέγοντας το αντίστοιχο πεδίο (checkbox) στη στήλη *Συμμετοχή*. Για να υποβάλετε την Απεργία ή Στάση επιλέγετε «Αποθήκευση» που βρίσκεται στο επάνω μέρος του πίνακα. Επιλέγοντας το πεδίο *Όλοι* (κάτω από την κεφαλίδα Συμμετοχή) επιλέγετε (ή απεπιλέγετε) όλες τις εγγραφές του πίνακα. Τέλος, επιλέγετε «Αποθήκευση» για να καταχωρήσετε την Απεργία ή Στάση.

Συνοπτικά τα βήματα που πρέπει να ακολουθήσετε για να καταχωρήσετε Απεργία ή Στάση Εργασίας είναι:

- ➢ Επιλογή *Ημερομηνίας Απεργίας* ή *Στάσης Εργασίας*
- ➢ Επιλογή *Τύπου Απεργίας* ή *Στάσης Εργασίας*
- ➢ Επιλογή Εργαζόμενου/ων που λαμβάνει/ουν μέρος στην Απεργία ή Στάση Εργασίας και τις αντίστοιχες ώρες της Στάσης Εργασίας.
- ➢ Αποθήκευση

Οι Εργαζόμενοι στο Φορέα σας, οι οποίοι υπηρετούν *Με Απόσπαση* (*Τύπος υπηρέτησης: Με Απόσπαση*) ΔΕΝ εμφανίζονται στον παραπάνω πίνακα.

## **4.8 Αίτημα προσθήκης ωρομισθίων εργαζομένων**

Σε αυτή την σελίδα έχετε την δυνατότητα να πραγματοποιήσετε αιτήματα προσθήκης ωρομισθίων εργαζομένων στο ΠΣ myschool.

Για να καταχωρήσετε το αίτημα ,πληκτρολογείτε τον Α.Φ.Μ του εκπαιδευτικού και επιλέγετε «Αναζήτηση». Στην περίπτωση που τα στοιχεία συμπληρωθούν αυτόματα, αυτό σημαίνει ότι ο εργαζόμενος είναι ήδη καταχωρημένος. Στην περίπτωση που δεν βρεθεί ο εργαζόμενος κατά την αναζήτηση, συμπληρώνετε τα στοιχεία του και επιλέγετε «Προσθήκη Αιτήματος».

Στο χωρίο *Στοιχεία Εκπαιδευτικού* , συμπληρώνετε από τα Βασικά στοιχεία τα πεδία:

- Επώνυμο
- Όνομα
- Όνομα πατέρα
- Όνομα μητέρας
- Αριθμός Μητρώου
- Α.Φ.Μ
- ΑΜΚΑ
- Φύλο
- Ημερομηνία γέννησης

Συμπληρώνετε από τα Υπηρεσιακά στοιχεία τα πεδία:

- Σχέση εργασίας
- Κύρια Ειδικότητα
- Κατάσταση εργαζομένου
- Αριθμός Διαδικτυακής Ανάρτησης

Είτε υπάρχει ήδη καταχωρημένος ο εργαζόμενος ,είτε πραγματοποιήσετε την προσθήκη του, επιλέγετε «Προσθήκη Αιτήματος».

Στο χωρίο *Λίστα Αιτημάτων* έχετε την δυνατότητα να παρακολουθείτε τα αιτήματα προσθήκης εκπαιδευτικών.

Πιο συγκεκριμένα, ο πίνακας περιλαμβάνει εγγραφές με τα στοιχεία του Εργαζόμενου για τον οποίο έχει υποβληθεί το αίτημα προσθήκης, καθώς και την κατάσταση του αιτήματος ( *Εγκρίθηκε, Απορρίφθηκε*).

Για κάθε εγγραφή του πίνακα εμφανίζονται τα εξής στοιχεία του Εργαζομένου:

- Α.Φ.Μ
- Όνομα
- Επώνυμο
- Μονάδα
- Κατάσταση (*Εγκρίθηκε, Απορρίφθηκε*)
- Ημ/νία Αιτήματος

Επιλέγοντας το εικονίδιο μπορείτε να ακυρώσετε το αίτημα προσθήκης εργαζομένου.

### **4.9 Προσθήκη Εκπαιδευτικών Ιδιωτικών Σχολείων στο Μητρώο**

Σε αυτή την σελίδα έχετε την δυνατότητα να πραγματοποιήσετε προσθήκη στοιχείων νέων εκπαιδευτικών ιδιωτικών σχολείων στο Μητρώο.

Για να καταχωρήσετε το αίτημα ,πληκτρολογείτε τον Α.Φ.Μ του εκπαιδευτικού και επιλέγετε «Αναζήτηση». Στην περίπτωση που τα στοιχεία συμπληρωθούν αυτόματα, αυτό σημαίνει ότι ο εργαζόμενος είναι ήδη καταχωρημένος. Στην περίπτωση που δεν βρεθεί ο εργαζόμενος κατά την αναζήτηση, συμπληρώνετε τα στοιχεία του και επιλέγετε «Προσθήκη στο Μητρώο»

Στο χωρίο Στοιχεία Εκπαιδευτικού , συμπληρώνετε από τα Βασικά στοιχεία τα πεδία:

- Επώνυμο
- Όνομα
- Όνομα πατέρα
- Όνομα μητέρας

Ημερομηνία γέννησης

- Α.Φ.Μ
- ΑΜΚΑ
- Φύλο

Συμπληρώνετε από τα Υπηρεσιακά στοιχεία τα πεδία:

- Σχέση εργασίας
- Αρ. Πρωτ. Σύμβασης
- Υποχρεωτικό Διδακτικό Ωράριο
- Ημ/νία Έναρξης Σύμβασης
- Ειδικότητες

Για να προσθέσετε ειδικότητα επιλέγετε το εικονίδιο **(του**),την αντίστοιχη ειδικότητα από την αναδυόμενη λίστα, το πεδίο *Κύρια* και στην συνέχεια επιλέγετε το εικονίδιο <sup>γ</sup>για αποθήκευση της καταχώρησης ή το εικονίδιο για ακύρωση της καταχώρησης. Μπορείτε διαγράψετε την καταχώρηση της ειδικότητας επιλέγοντας το εικονίδιο ...

Συμπληρώνετε από την Θέση φακέλου το πεδίο:

• Περιοχή Μετάθεσης Εκπαιδευτικού

Τέλος, για να ολοκληρωθεί η προσθήκη του εκπαιδευτικού επιλέγετε «Προσθήκη στο Μητρώο».

# **4.10 Δέσμευση/Αποδέσμευση Αποσπασμένων Εκπαιδευτικών σε άλλες Διευθύνσεις**

Σε αυτή την σελίδα έχετε την δυνατότητα να πραγματοποιήσετε την Δέσμευση/Αποδέσμευση (βάσει του ν.3848/2010 άρ.31,παρ.1) Αποσπασμένων (με Υ.Α.) Εκπαιδευτικών σε άλλες Διευθύνσεις.

Ο πίνακας που εμφανίζεται περιλαμβάνει εγγραφές με τα παρακάτω στοιχεία:

- Κατάσταση Δέσμευσης ή Αποδέσμευσης
- Α.Μ
- Επώνυμο
- Όνομα
- Κύρια Ειδικότητα
- Διεύθυνση Απόσπασης
- Ημ/νία Δημιουργίας
- Ημ/νία Αποδέσμευσης
- Παρατηρήσεις

Επιλέγοντας το εικονίδιο ,μπορείτε να προσθέσετε τον εργαζόμενο, για τον οποίο επιθυμείτε την δέσμευσή του από την αναδυόμενη λίστα και συμπληρώνετε στο αντίστοιχο πεδίο τυχόν *Παρατηρήσεις*. Στην συνέχεια επιλέγετε το εικονίδιο για αποθήκευση της καταχώρησης ή το εικονίδιο <sup>γ</sup> για ακύρωση.

Μπορείτε να επεξεργαστείτε την καταχώρηση, επιλέγοντας το εικονίδιο και ή να την διαγράψετε επιλέγοντας το εικονίδιο .Επιλέγοντας το εικονίδιο πραγματοποιείται η αποδέσμευση του αποσπασμένου εκπαιδευτικού.

## **5 ΔΙΕΥΘΥΝΣΗ**

Στην καρτέλα «ΔΙΕΥΘΥΝΣΗ» μπορείτε να διαχειριστείτε τις Τοποθετήσεις των διαθέσιμων Εκπαιδευτικών σε Σχολική Μονάδα/ες και να ενημερώσετε την κατάσταση σε ότι αφορά στις Αιτήσεις Αδειών των Εργαζόμενων του Φορέα σας. Αναλυτικά οι λειτουργίες περιγράφονται στις ενότητες που ακολουθούν.

### **5.1 Τοποθετήσεις Εκπαιδευτικών**

Σε αυτή τη σελίδα μπορείτε να πραγματοποιείτε τις Τοποθετήσεις των Εκπαιδευτικών στις Σχολικές Μονάδες που ανήκουν στην περιοχή ευθύνης σας.

Στο πάνω μέρος της σελίδας, στον πίνακα *Οριστικές Αποφάσεις Τοποθέτησης* εμφανίζονται οι **Οριστικοποιημένες** Τοποθετήσεις των Εκπαιδευτικών. Πιο συγκεκριμένα εμφανίζονται τα:

- Αριθμός Πράξης: Ο Αριθμός Πράξης της Τοποθέτησης
- Φορέας / Υπηρεσιακό όργανο Πράξης
- Ημερομηνία Πράξης: Η ημερομηνία που τελέστηκε η πράξη
- Φορέας / Υπηρεσιακό όργανο Απόφασης
- Αριθμός Πρωτοκόλλου: Ο Αριθμός Πρωτοκόλλου της Απόφασης της Τοποθέτησης
- Ημερομηνία Απόφασης: Η ημερομηνία Απόφασης της Τοποθέτησης
- Θέμα: Επιπλέον στοιχεία σχετικά με την Τοποθέτηση

Επιλέγοντας το εικονίδιο , το οποίο βρίσκεται στο αριστερό άκρο κάθε εγγραφής, μεταβαίνετε σε επόμενη σελίδα όπου εμφανίζονται αναλυτικά τα παραπάνω πεδία στο χωρίο *Στοιχεία Απόφασης.* Έτσι, εμφανίζονται τα:

- Αριθμός Πρωτοκόλλου
- Φορέας / Υπηρεσιακό όργανο Πράξης
- Φορέας / Υπηρεσιακό όργανο Απόφασης
- Ημερομηνία Απόφασης
- Αριθμός Πράξης
- Ημερομηνία Πράξης
- Θέμα

Επίσης, στην ίδια σελίδα, στον πίνακα *Τοποθετήσεις* εμφανίζονται τα στοιχεία Τοποθέτησης ανά Εκπαιδευτικό που υπηρετεί σύμφωνα με τη συγκεκριμένη *Απόφαση*. Επιλέγοντας «Εκτύπωση» εκτυπώνετε την αναφορά για την αντίστοιχη Απόφαση.

Αρχικά ο πίνακας *Οριστικές Αποφάσεις Τοποθέτησης* είναι κενός. Για να εμφανιστούν όλα τα παραπάνω θα πρέπει να δημιουργήσετε τουλάχιστον μία (1) Τοποθέτηση.

Επιλέγοντας «Επιστροφή» επιστρέφετε στην προηγούμενη σελίδα.

Για να δημιουργήσετε μια νέα Τοποθέτηση, επιλέγετε το εικονίδιο ... Στη συνέχεια, μεταβαίνετε σε νέα σελίδα όπου συμπληρώνετε τα στοιχεία της *Νέας Τοποθέτησης*. Πιο συγκεκριμένα συμπληρώνετε τα εξής:

**Εργαζόμενος:** επιλέγετε τον προς Τοποθέτηση Εργαζόμενο.

**Μονάδα Τοποθέτησης:** επιλέγετε τη Σχολική Μονάδα στην οποία θα τοποθετηθεί ο Εκπαιδευτικός

**Σχέση Τοποθέτησης:** επιλέγετε τον Τύπο Υπηρέτησης του Εκπαιδευτικού για τη συγκεκριμένη Τοποθέτηση, *Οργανικά, Μερική Διάθεση, Επί Θητεία* κλπ.

**Ισχύει από/Ισχύει έως:** ορίζετε τις ημερομηνίες έναρξης και λήξης της Υπηρέτησης του Εργαζόμενου σύμφωνα με τη συγκεκριμένη Τοποθέτηση

**Μέρες της Εβδομάδας:** ορίζετε τον αριθμό των ημερών ανά εβδομάδα που θα απασχολείται ο Εργαζόμενος στη συγκεκριμένη Μονάδα σύμφωνα με την Τοποθέτηση

**Ώρες την Εβδομάδα:** ορίζετε τον αριθμό ωρών απασχόλησης ανά εβδομάδα που θα απασχολείται ο Εργαζόμενος στη συγκεκριμένη Μονάδα σύμφωνα με την Τοποθέτηση

Μόλις συμπληρώσετε όλα τα παραπάνω πεδία, επιλέγετε «Προσθήκη Τοποθέτησης» για να προστεθεί μια νέα εγγραφή (Τοποθέτηση) στον πίνακα *Τοποθετήσεις.*

**Παρατήρηση:** Με την παραπάνω διαδικασία δημιουργείται η Τοποθέτηση ενός (1) Εκπαιδευτικού. Μπορείτε να συμπεριλάβετε στην ίδια Απόφαση περισσότερες από μία (1) Τοποθετήσεις Εκπαιδευτικών, επαναλαμβάνοντας την παραπάνω διαδικασία.

Επιλέγοντας το εικονίδιο **διαγράφετε την συγκεκριμένη Τοποθέτηση του συγκεκριμένου** Εκπαιδευτικού.

Για να οριστικοποιήσετε την/τις Τοποθέτηση/εις του/των Εκπαιδευτικού/ων επιλέγετε «Οριστικοποίηση». και εμφανίζεται νέα σελίδα όπου συμπληρώνετε τα *Στοιχεία Απόφασης*. Αυτά είναι (έχουν αναφερθεί αναλυτικά παραπάνω):

- Αριθμός Πρωτοκόλλου
- Ημερομηνία Απόφασης
- Αριθμός Πράξης
- Ημερομηνία Πράξης
- Θέμα

Τέλος, επιλέγετε «Οριστικοποίηση» για την τελική και οριστική υποβολή της Απόφασης για την/τις Τοποθέτηση/εις που μόλις συντάξατε και επιστρέφετε στη σελίδα *Τοποθετήσεις Εκπαιδευτικών*, όπου η νέα εγγραφή εμφανίζεται στο άνω μέρος του πίνακα *Οριστικές Αποφάσεις Τοποθέτησης*.

**Παρατήρηση:** Η Τοποθέτηση (ή Τοποθετήσεις) που συντάξατε, θα εκτελεστούν από το σύστημα μετά την επιλογή **Οριστικοποίησης** της Απόφασης.

Οι **Εκκρεμείς Αιτήσεις**, δηλαδή αυτές που **δεν** έχουν οριστικοποιηθεί ή διαγραφεί, για λόγους ευκολίας σε περίπτωση λάθους, εμφανίζονται στον πίνακα *Αποφάσεις Τοποθέτησης* 

*Υπό Σύνταξη*. Από εκεί, επιλέγοντας το εικονίδιο μπορείτε να επεξεργαστείτε (τροποποιήσετε και ολοκληρώσετε) την Απόφαση, σύμφωνα με τη διαδικασία *Νέας Τοποθέτησης* (βλ. παραπάνω). Επίσης, επιλέγοντας το εικονίδιο μπορείτε να διαγράψετε

την συγκεκριμένη **Εκκρεμή Αίτηση**.

Σε κάθε περίπτωση επιλέγοντας «Επιστροφή», μεταβαίνετε στην προηγούμενη σελίδα.

Συνοπτικά, τα βήματα που πρέπει να ακολουθήσετε για να δημιουργήσετε μια *Νέα Τοποθέτηση* είναι:

- ➢ Επιλογή εικονιδίου
- ➢ Επιλογή *Εργαζόμενου*
- ➢ Επιλογή *Μονάδας Τοποθέτησης*, δηλ. Σχολικής Μονάδας υπηρέτησης
- ➢ Επιλογή *Τύπου Υπηρέτησης*, π.χ. *Οργανικά, Μερική Διάθεση* κλπ.
- ➢ Επιλογή ημερομηνιών *Ισχύει από και Ισχύει έως* (καθορισμός χρονικής διάρκειας της Άδειας)
- ➢ Επιλογή *Ημερών την Εβδομάδα*, που θα απασχολείται ο Εργαζόμενος
- ➢ Επιλογή *Ώρες την Εβδομάδα*, που θα απασχολείται ο Εργαζόμενος
- ➢ Επιλογή *Προσθήκη Τοποθέτησης*
- ➢ Επαναλάβετε τα παραπάνω βήματα (Επιλογή *Κλάδου* έως Επιλογή *Προσθήκη Τοποθέτησης*) για να συμπεριλάβετε περισσότερους από ένα (1) Εργαζόμενους στην Απόφαση Τοποθέτησης
- ➢ Επιλογή *Οριστικοποίηση*
- ➢ Συμπλήρωση *Αριθμού. Πρωτοκόλλου*
- ➢ Επιλογή *Ημερομηνίας Απόφασης*
- ➢ Συμπλήρωση *Αριθμού Πράξης*
- ➢ Επιλογή *Ημερομηνίας Πράξης*
- ➢ Συμπλήρωση *Θέματος*
- ➢ Επιλογή *Οριστικοποίηση*

## **5.2 Τοποθετήσεις Εκπαιδευτικών σε Ιδιωτικά Σχολεία**

Σε αυτή τη σελίδα μπορείτε να πραγματοποιείτε τις Τοποθετήσεις των Εκπαιδευτικών στις Ιδιωτικές Σχολικές Μονάδες που ανήκουν στην περιοχή ευθύνης σας.

Στο πάνω μέρος της σελίδας, στον πίνακα *Οριστικές Αποφάσεις Τοποθέτησης* εμφανίζονται οι **Οριστικοποιημένες** Τοποθετήσεις των Εκπαιδευτικών. Πιο συγκεκριμένα εμφανίζονται τα:

- Αριθμός Πράξης: Ο Αριθμός Πράξης της Τοποθέτησης
- Φορέας / Υπηρεσιακό όργανο Πράξης
- Ημερομηνία Πράξης: Η ημερομηνία που τελέστηκε η πράξη
- Φορέας / Υπηρεσιακό όργανο Απόφασης
- Αριθμός Πρωτοκόλλου: Ο Αριθμός Πρωτοκόλλου της Απόφασης της Τοποθέτησης
- Ημερομηνία Απόφασης: Η ημερομηνία Απόφασης της Τοποθέτησης
- Θέμα: Επιπλέον στοιχεία σχετικά με την Τοποθέτηση

Επιλέγοντας το εικονίδιο και το οποίο βρίσκεται στο αριστερό άκρο κάθε εγγραφής, μεταβαίνετε σε επόμενη σελίδα όπου εμφανίζονται αναλυτικά τα παραπάνω πεδία στο χωρίο *Στοιχεία Απόφασης.* Έτσι, εμφανίζονται τα:

- Αριθμός Πρωτοκόλλου
- Φορέας / Υπηρεσιακό όργανο Πράξης
- Φορέας / Υπηρεσιακό όργανο Απόφασης
- Ημερομηνία Απόφασης
- Αριθμός Πράξης
- Ημερομηνία Πράξης
- Θέμα

Επίσης, στην ίδια σελίδα, στον πίνακα *Τοποθετήσεις* εμφανίζονται τα στοιχεία Τοποθέτησης ανά Εκπαιδευτικό που υπηρετεί σύμφωνα με τη συγκεκριμένη *Απόφαση*. Επιλέγοντας «Εκτύπωση» εκτυπώνετε την αναφορά για την αντίστοιχη Απόφαση.

Αρχικά ο πίνακας *Οριστικές Αποφάσεις Τοποθέτησης* είναι κενός. Για να εμφανιστούν όλα τα παραπάνω θα πρέπει να δημιουργήσετε τουλάχιστον μία (1) Τοποθέτηση.

Επιλέγοντας «Επιστροφή» επιστρέφετε στην προηγούμενη σελίδα.

Για να δημιουργήσετε μια νέα Τοποθέτηση, επιλέγετε το εικονίδιο ......... Στη συνέχεια, μεταβαίνετε σε νέα σελίδα όπου συμπληρώνετε τα στοιχεία της *Νέας Τοποθέτησης*. Πιο συγκεκριμένα συμπληρώνετε τα εξής:

**Εργαζόμενος:** επιλέγετε τον προς Τοποθέτηση Εργαζόμενο.

**Μονάδα Τοποθέτησης:** επιλέγετε τη Σχολική Μονάδα στην οποία θα τοποθετηθεί ο Εκπαιδευτικός

**Σχέση Τοποθέτησης:** επιλέγετε τον Τύπο Υπηρέτησης του Εκπαιδευτικού για τη συγκεκριμένη Τοποθέτηση, *Οργανικά, Μερική Διάθεση, Επί Θητεία* κλπ.

**Ισχύει από/Ισχύει έως:** ορίζετε τις ημερομηνίες έναρξης και λήξης της Υπηρέτησης του Εργαζόμενου σύμφωνα με τη συγκεκριμένη Τοποθέτηση

**Μέρες της Εβδομάδας:** ορίζετε τον αριθμό των ημερών ανά εβδομάδα που θα απασχολείται ο Εργαζόμενος στη συγκεκριμένη Μονάδα σύμφωνα με την Τοποθέτηση

**Ώρες την Εβδομάδα:** ορίζετε τον αριθμό ωρών απασχόλησης ανά εβδομάδα που θα απασχολείται ο Εργαζόμενος στη συγκεκριμένη Μονάδα σύμφωνα με την Τοποθέτηση

Μόλις συμπληρώσετε όλα τα παραπάνω πεδία, επιλέγετε «Προσθήκη Τοποθέτησης» για να προστεθεί μια νέα εγγραφή (Τοποθέτηση) στον πίνακα *Τοποθετήσεις.*

**Παρατήρηση:** Με την παραπάνω διαδικασία δημιουργείται η Τοποθέτηση ενός (1) Εκπαιδευτικού. Μπορείτε να συμπεριλάβετε στην ίδια Απόφαση περισσότερες από μία (1) Τοποθετήσεις Εκπαιδευτικών, επαναλαμβάνοντας την παραπάνω διαδικασία.

Επιλέγοντας το εικονίδιο **διαγράφετε την συγκεκριμένη Τοποθέτηση του** συγκεκριμένου Εκπαιδευτικού.

Για να οριστικοποιήσετε την/τις Τοποθέτηση/εις του/των Εκπαιδευτικού/ων επιλέγετε «Οριστικοποίηση». και εμφανίζεται νέα σελίδα όπου συμπληρώνετε τα *Στοιχεία Απόφασης*. Αυτά είναι (έχουν αναφερθεί αναλυτικά παραπάνω):

- Αριθμός Πρωτοκόλλου
- Ημερομηνία Απόφασης
- Αριθμός Πράξης
- Φορέας / Υπηρεσιακό όργανο Απόφασης
- Φορέας / Υπηρεσιακό όργανο Πράξης
- Ημερομηνία Πράξης
- Θέμα

Τέλος, επιλέγετε «Οριστικοποίηση» για την τελική και οριστική υποβολή της Απόφασης για την/τις Τοποθέτηση/εις που μόλις συντάξατε και επιστρέφετε στη σελίδα *Τοποθετήσεις Εκπαιδευτικών*, όπου η νέα εγγραφή εμφανίζεται στο άνω μέρος του πίνακα *Οριστικές Αποφάσεις Τοποθέτησης*.

**Παρατήρηση:** Η Τοποθέτηση (ή Τοποθετήσεις) που συντάξατε, θα εκτελεστούν από το σύστημα μετά την επιλογή **Οριστικοποίησης** της Απόφασης.

Οι **Εκκρεμείς Αιτήσεις**, δηλαδή αυτές που **δεν** έχουν οριστικοποιηθεί ή διαγραφεί, για λόγους ευκολίας σε περίπτωση λάθους, εμφανίζονται στον πίνακα *Αποφάσεις Τοποθέτησης* 

*Υπό Σύνταξη*. Από εκεί, επιλέγοντας το εικονίδιο μπορείτε να επεξεργαστείτε (τροποποιήσετε και ολοκληρώσετε) την Απόφαση, σύμφωνα με τη διαδικασία *Νέας* 

*Τοποθέτησης* (βλ. παραπάνω). Επίσης, επιλέγοντας το εικονίδιο μπορείτε να διαγράψετε την συγκεκριμένη **Εκκρεμή Αίτηση**.

Σε κάθε περίπτωση επιλέγοντας «Επιστροφή», μεταβαίνετε στην προηγούμενη σελίδα.

Συνοπτικά, τα βήματα που πρέπει να ακολουθήσετε για να δημιουργήσετε μια *Νέα Τοποθέτηση* είναι:

- ➢ Επιλογή εικονιδίου
- ➢ Επιλογή Εργαζόμενου
- ➢ Επιλογή Μονάδας Τοποθέτησης, δηλ. Σχολικής Μονάδας υπηρέτησης
- ➢ Επιλογή Τύπου Υπηρέτησης, π.χ. Οργανικά, Μερική Διάθεση κλπ.
- ➢ Επιλογή ημερομηνιών Ισχύει από και Ισχύει έως (καθορισμός χρονικής διάρκειας της Άδειας)
- ➢ Επιλογή Ημερών την Εβδομάδα, που θα απασχολείται ο Εργαζόμενος
- ➢ Επιλογή Ώρες την Εβδομάδα, που θα απασχολείται ο Εργαζόμενος
- ➢ Επιλογή Προσθήκη Τοποθέτησης
- ➢ Επαναλάβετε τα παραπάνω βήματα (Επιλογή Κλάδου έως Επιλογή Προσθήκη Τοποθέτησης) για να συμπεριλάβετε περισσότερους από ένα (1) Εργαζόμενους στην Απόφαση Τοποθέτησης
- ➢ Επιλογή Οριστικοποίηση
- ➢ Συμπλήρωση Αριθμού. Πρωτοκόλλου
- ➢ Επιλογή Ημερομηνίας Απόφασης
- ➢ Συμπλήρωση Αριθμού Πράξης
- ➢ Επιλογή Ημερομηνίας Πράξης
- ➢ Συμπλήρωση Θέματος
- ➢ Επιλογή Οριστικοποίηση

## **5.3 Τοποθετήσεις Διοικητικού Προσωπικού**

Σε αυτή τη σελίδα μπορείτε να πραγματοποιείτε τις Τοποθετήσεις Διοικητικού Προσωπικού.

Στο πάνω μέρος της σελίδας, στον πίνακα *Οριστικές Αποφάσεις Τοποθέτησης* εμφανίζονται οι **Οριστικοποιημένες** Τοποθετήσεις Διοικητικού Προσωπικού. Πιο συγκεκριμένα εμφανίζονται τα:

- Αριθμός Πράξης: Ο Αριθμός Πράξης της Τοποθέτησης
- Φορέας / Υπηρεσιακό όργανο Πράξης
- Ημερομηνία Πράξης: Η ημερομηνία που τελέστηκε η πράξη
- Φορέας / Υπηρεσιακό όργανο Απόφασης
- Αριθμός Πρωτοκόλλου: Ο Αριθμός Πρωτοκόλλου της Απόφασης της Τοποθέτησης
- Ημερομηνία Απόφασης: Η ημερομηνία Απόφασης της Τοποθέτησης
- Θέμα: Επιπλέον στοιχεία σχετικά με την Τοποθέτηση

Επιλέγοντας το εικονίδιο **χαρ**, το οποίο βρίσκεται στο αριστερό άκρο κάθε εγγραφής, μεταβαίνετε σε επόμενη σελίδα όπου εμφανίζονται αναλυτικά τα παραπάνω πεδία στο χωρίο *Στοιχεία Απόφασης.* Έτσι, εμφανίζονται τα:

- Αριθμός Πρωτοκόλλου
- Φορέας / Υπηρεσιακό όργανο Πράξης
- Φορέας / Υπηρεσιακό όργανο Απόφασης
- Ημερομηνία Απόφασης
- Αριθμός Πράξης
- Ημερομηνία Πράξης
- Θέμα

Επίσης, στην ίδια σελίδα, στον πίνακα *Τοποθετήσεις* εμφανίζονται τα στοιχεία Τοποθέτησης ανά Εκπαιδευτικό που υπηρετεί σύμφωνα με τη συγκεκριμένη *Απόφαση*. Επιλέγοντας «Εκτύπωση» εκτυπώνετε την αναφορά για την αντίστοιχη Απόφαση.

Αρχικά ο πίνακας *Οριστικές Αποφάσεις Τοποθέτησης* είναι κενός. Για να εμφανιστούν όλα τα παραπάνω θα πρέπει να δημιουργήσετε τουλάχιστον μία (1) Τοποθέτηση.

Επιλέγοντας «Επιστροφή» επιστρέφετε στην προηγούμενη σελίδα.

Για να δημιουργήσετε μια νέα Τοποθέτηση, επιλέγετε το εικονίδιο .......... Στη συνέχεια, μεταβαίνετε σε νέα σελίδα όπου συμπληρώνετε τα στοιχεία της *Νέας Τοποθέτησης*. Πιο συγκεκριμένα συμπληρώνετε τα εξής:

**Εργαζόμενος:** επιλέγετε τον προς Τοποθέτηση Εργαζόμενο.

**Μονάδα Τοποθέτησης:** επιλέγετε τη Σχολική Μονάδα στην οποία θα τοποθετηθεί ο Εκπαιδευτικός

**Σχέση Τοποθέτησης:** επιλέγετε τον Τύπο Υπηρέτησης του Εκπαιδευτικού για τη συγκεκριμένη Τοποθέτηση, *Οργανικά, Μερική Διάθεση, Επί Θητεία* κλπ.

**Ισχύει από/Ισχύει έως:** ορίζετε τις ημερομηνίες έναρξης και λήξης της Υπηρέτησης του Εργαζόμενου σύμφωνα με τη συγκεκριμένη Τοποθέτηση

**Μέρες της Εβδομάδας:** ορίζετε τον αριθμό των ημερών ανά εβδομάδα που θα απασχολείται ο Εργαζόμενος στη συγκεκριμένη Μονάδα σύμφωνα με την Τοποθέτηση

**Ώρες την Εβδομάδα:** ορίζετε τον αριθμό ωρών απασχόλησης ανά εβδομάδα που θα απασχολείται ο Εργαζόμενος στη συγκεκριμένη Μονάδα σύμφωνα με την Τοποθέτηση

Μόλις συμπληρώσετε όλα τα παραπάνω πεδία, επιλέγετε «Προσθήκη Τοποθέτησης» για να προστεθεί μια νέα εγγραφή (Τοποθέτηση) στον πίνακα *Τοποθετήσεις.*

**Παρατήρηση:** Με την παραπάνω διαδικασία δημιουργείται η Τοποθέτηση ενός (1) Εκπαιδευτικού. Μπορείτε να συμπεριλάβετε στην ίδια Απόφαση περισσότερες από μία (1) Τοποθετήσεις Εκπαιδευτικών, επαναλαμβάνοντας την παραπάνω διαδικασία.

Επιλέγοντας το εικονίδιο **διαγράφετε την συγκεκριμένη Τοποθέτηση του** συγκεκριμένου Εκπαιδευτικού.

Για να οριστικοποιήσετε την/τις Τοποθέτηση/εις του/των Εκπαιδευτικού/ων επιλέγετε «Οριστικοποίηση». και εμφανίζεται νέα σελίδα όπου συμπληρώνετε τα *Στοιχεία Απόφασης*. Αυτά είναι (έχουν αναφερθεί αναλυτικά παραπάνω):

- Αριθμός Πρωτοκόλλου
- Ημερομηνία Απόφασης
- Αριθμός Πράξης
- Ημερομηνία Πράξης
- Θέμα

Τέλος, επιλέγετε «Οριστικοποίηση» για την τελική και οριστική υποβολή της Απόφασης για την/τις Τοποθέτηση/εις που μόλις συντάξατε και επιστρέφετε στη σελίδα *Τοποθετήσεις Εκπαιδευτικών*, όπου η νέα εγγραφή εμφανίζεται στο άνω μέρος του πίνακα *Οριστικές Αποφάσεις Τοποθέτησης*.

**Παρατήρηση:** Η Τοποθέτηση (ή Τοποθετήσεις) που συντάξατε, θα εκτελεστούν από το σύστημα μετά την επιλογή **Οριστικοποίησης** της Απόφασης.

Οι **Εκκρεμείς Αιτήσεις**, δηλαδή αυτές που **δεν** έχουν οριστικοποιηθεί ή διαγραφεί, για λόγους ευκολίας σε περίπτωση λάθους, εμφανίζονται στον πίνακα *Αποφάσεις Τοποθέτησης* 

*Υπό Σύνταξη*. Από εκεί, επιλέγοντας το εικονίδιο μπορείτε να επεξεργαστείτε (τροποποιήσετε και ολοκληρώσετε) την Απόφαση, σύμφωνα με τη διαδικασία *Νέας* 

*Τοποθέτησης* (βλ. παραπάνω). Επίσης, επιλέγοντας το εικονίδιο μπορείτε να διαγράψετε την συγκεκριμένη **Εκκρεμή Αίτηση**.

Σε κάθε περίπτωση επιλέγοντας «Επιστροφή», μεταβαίνετε στην προηγούμενη σελίδα.

Συνοπτικά, τα βήματα που πρέπει να ακολουθήσετε για να δημιουργήσετε μια *Νέα Τοποθέτηση* είναι:

- ➢ Επιλογή εικονιδίου
- ➢ Επιλογή Εργαζόμενου
- ➢ Επιλογή Μονάδας Τοποθέτησης, δηλ. Σχολικής Μονάδας υπηρέτησης
- ➢ Επιλογή Τύπου Υπηρέτησης, π.χ. Οργανικά, Μερική Διάθεση κλπ.
- ➢ Επιλογή ημερομηνιών Ισχύει από και Ισχύει έως (καθορισμός χρονικής διάρκειας της Άδειας)
- ➢ Επιλογή Ημερών την Εβδομάδα, που θα απασχολείται ο Εργαζόμενος
- ➢ Επιλογή Ώρες την Εβδομάδα, που θα απασχολείται ο Εργαζόμενος
- ➢ Επιλογή Προσθήκη Τοποθέτησης
- ➢ Επαναλάβετε τα παραπάνω βήματα (Επιλογή Κλάδου έως Επιλογή Προσθήκη Τοποθέτησης) για να συμπεριλάβετε περισσότερους από ένα (1) Εργαζόμενους στην Απόφαση Τοποθέτησης
- ➢ Επιλογή Οριστικοποίηση
- ➢ Συμπλήρωση Αριθμού. Πρωτοκόλλου
- ➢ Επιλογή Ημερομηνίας Απόφασης
- ➢ Συμπλήρωση Αριθμού Πράξης
- ➢ Επιλογή Ημερομηνίας Πράξης
- ➢ Συμπλήρωση Θέματος
- ➢ Επιλογή Οριστικοποίηση

## **5.4 Διαγραφές Τοποθετήσεων**

Σε αυτή τη σελίδα μπορείτε να προβάλλετε τις προτεινόμενες διαγραφές τοποθετήσεων. Επιλέγοντας το εικονίδιο μπορείτε να διαγράψετε την συγκεκριμένη τοποθέτηση. Επιλέγοντας το εικονίδιο μπορείτε να επαναφέρετε την συγκεκριμένη τοποθέτηση.

# **5.5 Άδειες (πλην Άνευ Αποδοχών) και Απουσίες που δεν έχουν υποβληθεί**

Σε αυτή τη σελίδα μπορείτε να προβάλλετε τις Άδειες και Απουσίες που δεν έχουν υποβληθεί.

Επιλέγοντας το εικονίδιο επεκτείνετε την εγγραφή εμφανίζοντας περισσότερα *Στοιχεία Άδειας*:

- Τελευταία Αλλαγή
- Αιτηθείσες Ημέρες
- Αρ. Πρωτ. Εισερχομένων
- Ημ/νία Πρωτ. Εισερχομένων
- Εγκριθείσες Ημέρες
- Αρ. Πρωτ. Εξερχομένων
- Ημ/νία Πρωτ. Εξερχομένων
- Περιγραφή Απόφασης
- Αιτιολόγηση Ανάκλησης

Επιλέγοντας ξανά το εικονίδιο  $\boxplus$  συμπτύσσετε την προβολή που επεκτείνατε.

# **5.6 Άδειες (πλην άνευ Αποδοχών) που Έχουν Υποβληθεί και είναι προς έγκριση/απόρριψη**

Σε αυτή τη σελίδα μπορείτε να προβάλλετε τις Άδειες και Απουσίες που έχουν υποβληθεί, και αναμένουν έγκριση (ή απόρριψη), καθώς και να επεξεργαστείτε αυτά τα αιτήματα.

Έτσι, εμφανίζεται ο πίνακας *Αιτήσεις Αδειών*, που περιέχει τα εξής στοιχεία του Εργαζόμενου (που αιτείται Άδεια):

- Αριθμός Μητρώου
- Επώνυμο
- Όνομα
- Όνομα Πατέρα
- Τύπος Άδειας, π.χ. *Γονική, Αναρρωτική μικρής διάρκειας* κλπ.
- Από, ημερομηνία έναρξης Άδειας
- Ημέρες

Επιλέγοντας το εικονίδιο επεκτείνετε την εγγραφή εμφανίζοντας περισσότερα *Στοιχεία Άδειας*:

- Τελευταία Αλλαγή
- Αιτηθείσες Ημέρες
- Αρ. Πρωτ. Εισερχομένων
- Ημ/νία Πρωτ. Εισερχομένων
- Εγκριθείσες Ημέρες
- Αρ. Πρωτ. Εξερχομένων
- Ημ/νία Πρωτ. Εξερχομένων
- Περιγραφή Απόφασης
- Αιτιολόγηση Ανάκλησης

Επιλέγοντας ξανά το εικονίδιο  $\boxplus$  συμπτύσσετε την προβολή που επεκτείνατε.

Επιλέγοντας το εικονίδιο και βρίσκεται στο αριστερό άκρο κάθε εγγραφής του πίνακα, μεταφέρεστε σε επόμενη σελίδα όπου προβάλλεται αναλυτικά η αίτηση Άδειας. Σε αυτή, εμφανίζονται στο επάνω μέρος τα *Στοιχεία Αιτήματος*:

- Εργαζόμενος: Ο Αριθμός Μητρώου και το Ονοματεπώνυμο του Αιτούντα Άδεια Εργαζόμενου
- Τύπος Άδειας: Ο Τύπος της Άδειας που έχει αιτηθεί ο Εργαζόμενος
- Από: ημερομηνία έναρξης της Άδειας
- Αιτηθείσες Ημέρες: διάρκεια της Άδειας σε Ημέρες
- Αρ. Πρωτ. (Εισερχομένων): Αριθμός Πρωτοκόλλου της Αίτησης
- Ημ/νία Πρωτ. (Εισερχομένων):Ημ/νία Πρωτοκόλλου της Αίτησης
- Περιγραφή Αίτησης: σύντομη περιγραφή της αιτούμενης Άδειας

Ακριβώς από κάτω, εμφανίζονται τα *Στοιχεία Απόφασης*, που καλείστε να συμπληρώσετε ανάλογα με την Απόφαση της Διεύθυνσης ως προς την Αίτηση Άδειας:

- Απόφαση: *Εγκρίνεται* ή *Απορρίπτεται*
- Εγκριθείσες Ημέρες
- Αρ. Πρωτ. (Εξερχομένων)
- Ημ/νία Πρωτ. (Εξερχομένων)
- Περιγραφή Απόφασης

Με την ολοκλήρωση της συμπλήρωσης των πεδίων επιλέγετε «Αποθήκευση» για να ολοκληρώσετε τη διαδικασία έγκρισης ή απόρριψης της Άδειας.

Επιλέγοντας «Επιστροφή», μεταβαίνετε στην προηγούμενη σελίδα όπου εμφανίζονται όλες οι Αιτήσεις Αδειών.

Συνοπτικά τα βήματα που πρέπει να ακολουθήσετε για να εγκρίνετε ή να απορρίψετε μία Άδεια/Απουσία ενός εργαζόμενου την επιλογή «*Άδειες/Απουσίες που έχουν υποβληθεί*» είναι:

- Επιλέγετε το εικονίδιο **του**, για την Αίτηση του Εργαζόμενου που θέλετε να εξετάσετε
- Επιλογή Απόφασης
- Συμπληρώνετε τον Αριθμό Απόφασης
- Συμπληρώνετε Αιτιολόγηση (προαιρετικά)
- Αποθήκευση

# **5.7 Άδειες (πλην Άνευ Αποδοχών) που έχουν εγκριθεί/απορριφθεί/ανακληθεί**

Σε αυτή τη σελίδα μπορείτε να προβάλλετε τις Άδειες και Απουσίες των Εργαζόμενων (του Φορέα σας και αυτών που ανήκουν στην περιοχή ευθύνης σας) που έχουν εγκριθεί/απορριφθεί/ανακληθεί.

Εμφανίζεται ο πίνακας με τα στοιχεία των Εργαζομένων:

- Ημερομηνία έγκρισης/απόρριψης
- Μονάδα
- Αριθμός Μητρώου
- Επώνυμο
- Όνομα
- Όνομα Πατέρα
- Τύπος Άδειας, που έχει αιτηθεί ο Εργαζόμενος
- Από, ημερομηνία έναρξης Άδειας/Απουσίας
- Ημέρες
- Κατάσταση (*Εγκρίθηκε, Απορρίφθηκε*)

Επιλένοντας το εικονίδιο  $\boxplus$ , που βρίσκεται στο αριστερό άκρο κάθε εγγραφής του πίνακα, επεκτείνετε την εγγραφή εμφανίζοντας περισσότερα Στοιχεία Άδειας:

- Τελευταία Αλλαγή
- Αιτηθείσες Ημέρες
- Αρ. Πρωτ. Εισερχομένων
- Ημ/νία Πρωτ. Εισερχομένων
- Εγκριθείσες Ημέρες
- Αρ. Πρωτ. Εξερχομένων
- Ημ/νία Πρωτ. Εξερχομένων
- Περιγραφή Απόφασης
- Αιτιολόγηση Ανάκλησης

Επιλέγοντας ξανά το εικονίδιο  $\boxplus$ , συμπτύσσετε την εγγραφή που έχετε αναπτύξει.

# **5.8 Απεργίες/Στάσεις Εργασίας που Έχουν Υποβληθεί**

Στη σελίδα αυτή εμφανίζονται οι Απεργίες και Στάσεις Εργασίας (που έχουν υποβληθεί) των Εργαζομένων που υπηρετούν σε Φορείς της περιοχής ευθύνης της Διεύθυνσης σας.

Στο χωρίο *Απεργίες ανά Σχολείο της Διεύθυνσης* επιλέγετε την *Ημερομηνία Απεργίας ή Στάσης*. Τυχόν καταχωρήσεις, επισημαίνονται με πράσινο χρώμα στο ημερολόγιο.

Επιλέγετε την ημερομηνία που επιθυμείτε και αυτομάτως ενημερώνεται αντίστοιχα η λίστα με τις Μονάδες, για τις οποίες έχει υποβληθεί Απεργία ή Στάση Εργασίας, στο αριστερό μέρος του χωρίου.

Κατόπιν, επιλέγετε την Μονάδα, για την οποία επιθυμείτε να προβάλλετε τα στοιχεία, και αυτομάτως ενημερώνεται ο πίνακας *Απεργοί στον Επιλεγμένο Φορέα*. Συγκεκριμένα, εμφανίζονται τα εξής στοιχεία για κάθε Εργαζόμενο (της επιλεγμένης Μονάδας):

- Αριθμός Μητρώου
- ΑΦΜ
- Επώνυμο
- Όνομα
- Όνομα Πατέρα
- Τύπος, Απεργία ή Στάση Εργασίας
- Συμμετοχή (ή μη)
- Ώρες Στάσης Εργασίας

Οι Εργαζόμενοι που συμμετέχουν σε Απεργία ή Στάση Εργασίας έχουν επιλεγμένο το πεδίο *Συμμετοχή*.

## **5.9 Συνοπτικός Ετήσιος Απολογισμός Σχολικών Επιτροπών Δήμων**

Στη σελίδα αυτή μπορείτε να καταχωρήσετε τα στοιχεία που αφορούν το συνοπτικό ετήσιο απολογισμό σχολικών επιτροπών δήμων.,

Στην κατηγορία ΕΣΟΔΑ μπορείτε να συμπληρώσετε τα παρακάτω πεδία:

- Έσοδα από επιχορηγήσεις ΚΑΠ
- Έσοδα από προσόδους σχολικής περιουσίας
- Λοιπά έσοδα
- Χρηματικό υπόλοιπο προηγούμενου Έτους

Στην κατηγορία ΕΞΟΔΑ μπορείτε να συμπληρώσετε τα παρακάτω πεδία:

• Συντηρήσεις επισκευές

- Αμοιβές τρίτων
- Παροχές τρίτων (ενοίκια, ρεύμα, τηλεπικοινωνίες κλπ)
- Θέρμανση
- Λοιπές δαπάνες (γραφική ύλη, αναλώσιμα κλπ)
- Αγορές παγίων
- Ποσό στρογγυλοποιήσεων
- Κρατήσεις που παρακρατήθηκαν
- Κρατήσεις που αποδόθηκαν

Επιλέγοντας το εικονίδιο **αποθηκεύετε την καταχώρηση.** 

## **6 ΣΤΑΤΙΣΤΙΚΑ**

# *ΠΡΟΣΟΧΗ: Κατά την πιλοτική λειτουργία του συστήματος, θα προστίθενται συνεχώς στατιστικά για την κάλυψη των λειτουργικών αναγκών των ΔΕ*

Το σύστημα προσφέρει στο χρήστη ένα σύνολο αναφορών στατιστικών στοιχείων, εύκολα παραμετροποιήσιμων μέσω φιλικής διεπαφής. Ο τρόπος χρήσης τους, καθώς και οι διαθέσιμες αναφορές που μπορείτε να εξάγετε περιγράφονται στην ενότητα αυτή και διατηρούν τη μορφή που είχαν αντίστοιχες αναφορές στο υφιστάμενο σύστημα της Καταγραφής-Survey.

Οι διαθέσιμες αναφορές στατιστικών του συστήματος κατηγοριοποιούνται σε:

- Συγκεντρωτικά Στατιστικά
- Στατιστικά Σχολικών Μονάδων
- Στατιστικά Μαθητικού Δυναμικού
- Στατιστικά Εκπαιδευτικών
- Λειτουργικά Κενά
- Στατιστικά Εκδρομών
- Στατιστικά Απεργιών
- Ενημέρωση Στοιχείων
- Μεταβολές Σχολικών Μονάδων
- Στατιστικά Στοιχεία Ειδικών Εκπαιδευτικών Αναγκών
- Στατιστικά Ιδιωτικής Εκπαίδευσης

όπως εμφανίζονται στο αριστερό κατακόρυφο μενού.

Από την κεντρική σελίδα της καρτέλας «ΣΤΑΤΙΣΤΙΚΑ» επιλέγετε την κατηγορία, από το αριστερό κατακόρυφο μενού, και ύστερα την αναφορά που επιθυμείτε. Κάθε αναφορά σας δίνει την δυνατότητα να προσαρμόσετε την αναζήτηση σας προσφέροντας μια πληθώρα κριτηρίων. Έτσι μπορείτε να κάνετε αναζήτηση βάση της Κατηγορίας Εκπαίδευσης, το Είδος και τον Τύπο Σχολείου, εάν έχει Φροντιστηριακά Τμήματα ή Τάξεις Υποδοχής και άλλα.

Επίσης σας παρέχεται η δυνατότητα να ομαδοποιήσετε τα αποτελέσματα της αναζήτησης σας βάση κάποιων παραμέτρων όπως η Περιφέρεια και η Διεύθυνση μέχρι ανά Σχολική Μονάδα και Τάξη ή Τμήμα.

Τέλος με την επιλογή «Εξαγωγή σε excel» μπορείτε να εξάγετε τα αποτελέσματα της αναζήτησής σας σε αρχείο excel για αποθήκευση και μελλοντική χρήση.

Συγκεκριμένα τα Στατιστικά κατηγοριοποιούνται ως εξής:

- **6.1 Συγκεντρωτικά Στατιστικά**
- **6.1.1 Σύνολο Σχολικών Μονάδων**
- **6.1.2 Σύνολο Εκπαιδευτικών (ανά Θέση Προσωπικού Φακέλου)**
- **6.1.3 Σύνολο Μαθητών**
- **6.1.4 Σύνολο Μαθητών που πήραν Μετεγγραφή**
- **6.1.5 Σύνολο Μαθητών ανά έτος γέννησης**
- **6.1.6 Συνοπτικός Ετήσιος Απολογισμός Σχολικών Επιτροπών Δήμων**
- **6.1.7 Κατάλογος Διοικητικού Προσωπικού ανά Διεύθυνση Εκπαίδευσης**
- **6.2 Στατιστικά Σχολικών Μονάδων**
- **6.2.1 Βασικά Στοιχεία Σχολικών Μονάδων**
- **6.2.2 Εκτεταμένα Στοιχεία Σχολικών Μονάδων**
- **6.2.3 Σχολικές Μονάδες (όχι σε Αναστολή) που δεν λειτούργησαν**
- **6.2.4 Κτιριακές υποδομές**
- **6.2.5 Βασικά Στοιχεία Κτιρίων - Κτιριακά Προβλήματα**
- **6.2.6 Οργανικές Θέσεις Ειδικοτήτων και Ολοημέρου Σχολικών Μονάδων Πρωτοβάθμιας ,Ε.Ε.Π. ΚΑΙ Ε.Β.Π.**
- **6.2.7 Παρακολούθηση και Συντονισμός της Ύλης των Πανελλαδικώς Εξεταζόμενων Μαθημάτων ΓΕΛ**
- **6.2.8 Παρακολούθηση και Συντονισμός της Ύλης των Πανελλαδικώς Εξεταζόμενων Μαθημάτων ΕΠΑΛ**
- **6.2.9 Ομάδες Υποστήριξης ανά σχολική μονάδα για την εξ αποστάσεως εκπαίδευση**
- **6.2.10 Παρακολούθηση και Συντονισμός της Ύλης (Γυμνάσια- ΓΕΛ-ΕΠΑΛ)**

### **6.3 Στατιστικά Μαθητικού Δυναμικού**

- **6.3.1 Σύνολο Μαθητών κι Αριθμός Τμημάτων Γενικής Παιδείας**
- **6.3.2 Σύνολο Μαθητών κι Αριθμός Τμημάτων Ξένων Γλωσσών (σαν μάθημα ΓΠ)**
- **6.3.3 Σύνολο Μαθητών κι Αριθμός Τμημάτων Κατευθύνσεων/Προσανατολισμού**
- **6.3.4 Σύνολο Μαθητών κι Αριθμός Τμημάτων Μαθημάτων Επιλογής**
- **6.3.5 Σύνολο Μαθητών Κύκλων, Τομέων, Ειδικοτήτων ΕΠΑΛ**
- **6.3.6 Σύνολο Μαθητών κι Αριθμός Προσθέτων Τμημάτων**
- **6.3.7 Σύνολο Μαθητών κι Αριθμός Τμημάτων Ενισχυτικής Διδασκαλίας**
- **6.3.8 Σύνολο Μαθητών σε Ολοήμερα Τμήματα ανά Ώρα Αποχώρησης**
- **6.3.9 Σύνολο Νηπίων - Προνηπίων Νηπιαγωγείων**
- **6.3.10 Πλήθος Σχολείων που λειτουργούν Αγγλικά ,Γερμανικά ,Γαλλικά σαν ξένη γλώσσα και σαν Μάθημα Επιλογής**
- **6.3.11 Σύνολο Μαθητών Υποχρεωτικών Μουσικών Οργάνων (Μουσικά Σχολεία)**
- **6.3.12 Αριθμητικά Στοιχεία Φοίτησης Μαθητών**
- **6.3.13 Αριθμητικά Στοιχεία Προαγωγής Μαθητών**
- **6.3.14 Σύνολο Αλλοδαπών Μαθητών**
- **6.3.15 Σύνολο Παλλινοστούντων Μαθητών**
- **6.3.16 Σύνολο Μαθητών Ρομά**
- **6.3.17 Αριθμός Εγγεγραμμένων Μαθητών Τελευταίας Τάξης για Λύκεια -ΕΠΑΛ**
- **6.3.18 Σύνολο Μαθητών ανά έτος γέννησης**
- **6.3.19 Αριθμητικά Στοιχεία Απόλυσης Μαθητών**
- **6.3.20 Αριθμός Ημερήσιων απουσιών Ανά τάξη**
### **6.4 Στατιστικά Εκπαιδευτικών**

- **6.4.1 Κατάλογος Εκπαιδευτικών ανά Περιοχή Μετάθεσης Οργανική τους**
- **6.4.2 Κατάλογος Αποσπασμένων Εκπαιδευτικών (από άλλες Διευθύνσεις και απευθείας με Υ.Α.) ανά Διεύθυνση Απόσπασής τους**
- **6.4.3 Κατάλογος Ενδοπεριφερειακά Μετακινηθέντων Εκπαιδευτικών ανά Διεύθυνση Μετακίνησης τους**
- **6.4.4 Κατάλογος Εργαζομένων που Απασχολούνται σε Διευθύνσεις Εκπαίδευσης**
- **6.4.5 Σύνολο Εργαζομένων που Απασχολούνται σε Διευθύνσεις Εκπαίδευσης**
- **6.4.6 Κατάλογος Εργαζομένων που Απουσιάζουν από Διευθύνσεις Εκπαίδευσης**
- **6.4.7 Σύνολο Εργαζομένων που Απουσιάζουν (ανά Αιτιολόγηση Απουσίας) από Διευθύνσεις Εκπαίδευσης**
- **6.4.8 Κατάλογος Εκπαιδευτικών σε Σχολικές Μονάδες που Διδάσκουν (Ώρες Κάλυψης Διδακτικού Ωραρίου και Υπόλοιπο Διδακτικών Ωρών)**
- **6.4.9 Κατάλογος Εκπαιδευτικών ( Ώρες Κάλυψης Διδακτικού Ωραρίου και Υπόλοιπο Διδακτικών Ωρών Συνολικά)**
- **6.4.10 Ώρες Αναθέσεων Προσθέτων Τμημάτων στη Σχολική Μονάδα Εκπαιδευτικών που Διδάσκουν**
- **6.4.11 Ώρες Μείωσης στην Σχολική Μονάδα Εκπαιδευτικών που Διδάσκουν**
- **6.4.12 Ώρες Συμπλήρωσης στην Σχολική Μονάδα Εκπαιδευτικών που Διδάσκουν**
- **6.4.13 Ώρες Υπερωριακής Διδασκαλίας στην ίδια Σχολική Μονάδα Εκπαιδευτικών που Διδάσκουν**
- **6.4.14 Υλοποιημένες Υπερωρίες Μονίμων/Αναπληρωτών για Υπερωριακή Αποζημίωση (χωρίς προσαύξηση)**
- **6.4.15 Σύνολο Εκπαιδευτικών σε Σχολικές Μονάδες που διδάσκουν (ανά Ειδικότητα και Σχέση Εργασίας)**
- **6.4.16 Κατάλογος Εργαζομένων που Απουσιάζουν από Σχολικές Μονάδες**
- **6.4.17 Σύνολο Εργαζομένων που απουσιάζουν (Ανά Αιτιολόγηση Απουσίας) από Σχολικές Μονάδες**
- **6.4.18 Τρέχουσες και Μελλοντικές Μακροχρόνιες Απουσίες Εργαζομένων**
- **6.4.19 Χρόνοι Υπηρεσίας Εργαζομένων ανά Διεύθυνση Θέσης Προσωπικού Φακέλου**
- **6.4.20 Άδειες Άνευ Αποδοχών και Χρονικά Διαστήματα Μη Υπολογιζόμενα για Προαγωγή και Μείωση Ωραρίου**
- **6.4.21 Άδειες (πλην Άνευ Αποδοχών) ανά Διεύθυνση Θέσης Προσωπικού Φακέλου και Ημερολογιακό Έτος**
- **6.4.22 Συνολικός Κατάλογος Αναθέσεων Εκπαιδευτικών ανά Μάθημα**
- **6.4.23 Κατάλογος Αναθέσεων Εκπαιδευτικών ανά Πανελλαδικώς Εξεταζόμενο Μάθημα (για Γ Ημερησίων Λυκείων/ΕΠΑΛ και Δ Εσπερινών Λυκείων/ΕΠΑΛ)**
- **6.4.24 Κατάλογος Αναθέσεων Εκπαιδευτικών για μαθήματα με διπλασιασμό ωρών**
- **6.4.25 Κατάλογος Διευθυντών**
- **6.4.26 Κατάλογος Υποδιευθυντών**
- **6.4.27 Αριθμός Εκπαιδευτικών Αδυνατούντων για Διδακτικό Έργο**
- **6.4.28 Αποχωρήσεις Μονίμων Εκπαιδευτικών**
- **6.4.29 Κύρια Ειδικότητα ΤΕΦΑΑ Εκπαιδευτικών ΠΕ11 ανά Περιοχή Μετάθεσης Οργανικής τους**
- **6.4.30 Μουσικές Ειδικεύσεις Εκπαιδευτικών Μουσικής ανά Περιοχή Μετάθεσης Οργανικής τους**
- **6.4.31 Κατάλογος Εκπαιδευτικών σε ΚΕ.Δ.Α.Σ.Υ**
- **6.4.32 Kατάλογος Υπεύθυνων Διαχείρισης Covid-19**
- **6.4.33 Αναλήψεις υπηρεσίας Αναπληρωτών**

### **6.5 Λειτουργικά Κενά**

- **6.5.1 Λειτουργικά Κενά Μαθημάτων (σε Ώρες)**
- **6.5.2 Ποσοστά Συμπλήρωσης Φόρμας (Λειτουργικά Κενά Μαθημάτων)**
- **6.5.3 Αποτύπωση Τμημάτων , Μαθητικού Δυναμικού και Εκπαιδευτικών ΠΕ60 ανά σχολική μονάδα**
- **6.5.4 Αποτύπωση Τμημάτων , Μαθητικού Δυναμικού και Εκπαιδευτικών ΠΕ70 ανά σχολική μονάδα**
- **6.5.5 Αποτύπωση Τμημάτων , Μαθητικού Δυναμικού και Εκπαιδευτικών ΠΕ70 ανά σχολική μονάδα και τάξη φοίτησης**
- **6.6 Στατιστικά Εκδρομών**
- **6.6.1 Στοιχεία Εκδρομών**

## **6.7 Στατιστικά Απεργιών**

- **6.7.1 Απεργίες/Στάσεις Εργασίας Εργαζομένων σε Φορείς της Περιοχής Ευθύνης μου**
- **6.7.2 Απεργίες/Στάσεις Εργασίας Εργαζομένων (ανά Θέση Προσωπικού Φακέλου)**
- **6.7.3 Αριθμός Εργαζομένων που συμμετείχαν σε απεργία/στάση εργασίας (ανά ειδικότητα)**
- **6.7.4 Αριθμός Εργαζομένων ανά σχολική μονάδα που συμμετείχαν σε μια συγκεκριμένη απεργία/στάση εργασίας**
- **6.7.5 Αριθμός Εργαζομένων ανά Διεύθυνση που συμμετείχαν σε μια συγκεκριμένη απεργία/στάση εργασίας**

### **6.8 Ενημέρωση Στοιχείων**

- **6.8.1 Τελευταία Ενημέρωση Σχολικών Μονάδων για τα Στοιχεία Σχολείου**
- **6.8.2 Τελευταία Ενημέρωση Σχολικών Μονάδων για την Επιβεβαίωση Δεδομένων**
- **6.8.3 Τελευταία Ενημέρωση Διευθύνσεων για την Επιβεβαίωση Δεδομένων**

# **6.9 Μεταβολές Σχολικών Μονάδων**

- **6.9.1 Μεταβολές Σχολικών Μονάδων**
- **6.9.2 Ιστορικό Σχολικών Μεταβολών**
- **6.10 Στατιστικά Στοιχεία Ειδικών Εκπαιδευτικών Αναγκών**
- **6.10.1 Συγκεντρωτικά Στοιχεία μαθητών/μαθητριών με ΕΕΑ**
- **6.10.2 Συγκεντρωτικά Στοιχεία μαθητών/μαθητριών με ΕΕΑ που υποστηρίζονται από τον/την εκπαιδευτικό της τάξης**
- **6.10.3 Συγκεντρωτικά Στοιχεία Ειδικών Εκπαιδευτικών Αναγκών σε Τμήματα Ένταξης με κοινό και εξειδικευμένο πρόγραμμα**
- **6.10.4 Συγκεντρωτικά Στοιχεία Ειδικών Εκπαιδευτικών Αναγκών σε Τμήματα Ένταξης διευρυμένου ωραρίου**
- **6.10.5 Συγκεντρωτικά Στοιχεία Ειδικών Εκπαιδευτικών Αναγκών σε Παράλληλη Στήριξη**
- **6.10.6 Συγκεντρωτικά Στοιχεία Ειδικών Εκπαιδευτικών Αναγκών με Ειδικό Βοηθητικό Προσωπικό**
- **6.10.7 Συγκεντρωτικά Στοιχεία Ειδικών Εκπαιδευτικών Αναγκών με Σχολικό Νοσηλευτή**
- **6.10.8 Συγκεντρωτικά Στοιχεία Ειδικών Εκπαιδευτικών Αναγκών με ειδικό βοηθό(που διαθέτει η οικογένεια)**
- **6.10.9 Συγκεντρωτικά Στοιχεία Ειδικών Εκπαιδευτικών Αναγκών Κατ' οίκον**
- **6.10.10Συγκεντρωτικά Στοιχεία Ειδικών Εκπαιδευτικών Αναγκών**
- **6.10.11Συγκεντρωτικά Στοιχεία Ειδικών Εκπαιδευτικών Αναγκών σε Ιδιωτικά Σχολεία**

### **6.11 Στατιστικά Πανελλαδικών Εξετάσεων**

- **6.11.1 Σύνολο Εξεταζόμενων Γραπτά και Προφορικά (ΓΕΛ)**
- **6.11.2 Σύνολο Εξεταζόμενων Γραπτά και Προφορικά (ΕΠΑΛ)**

# **6.12 Στατιστικά Ιδιωτικής Εκπαίδευσης**

- **6.12.1 Εκτεταμένα Στοιχεία Σχολικών Μονάδων**
- **6.12.2 Σύνολο Μαθητών κι Αριθμός Τμημάτων Γενικής Παιδείας**
- **6.12.3 Κατάλογος Ιδιωτικών Εκπαιδευτικών ανά Διεύθυνση Εκπαίδευσης**
- **6.12.4 Κατάλογος Εκπαιδευτικών σε Σχολικές Μονάδες που Διδάσκουν (Ώρες Κάλυψης Διδακτικού Ωραρίου και Υπόλοιπο Διδακτικών Ωρών)**
- **6.12.5 Κατάλογος Εκπαιδευτικών(Ώρες Κάλυψης Διδακτικού Ωραρίου και Υπόλοιπο Διδακτικών Ωρών Συνολικά)**
- **6.12.6 Συγκεντρωτικά Στοιχεία Ειδικών Εκπαιδευτικών Αναγκών σε Ιδιωτικά Σχολεία**
- **6.12.7 Κατάλογος Εκπαιδευτικών που Απουσιάζουν από Ιδιωτικά Σχολεία**
- **6.12.8 Σύνολο Εκπαιδευτικών που Απουσιάζουν (Ανά Αιτιολόγηση Απουσίας) από Ιδιωτικά Σχολεία**